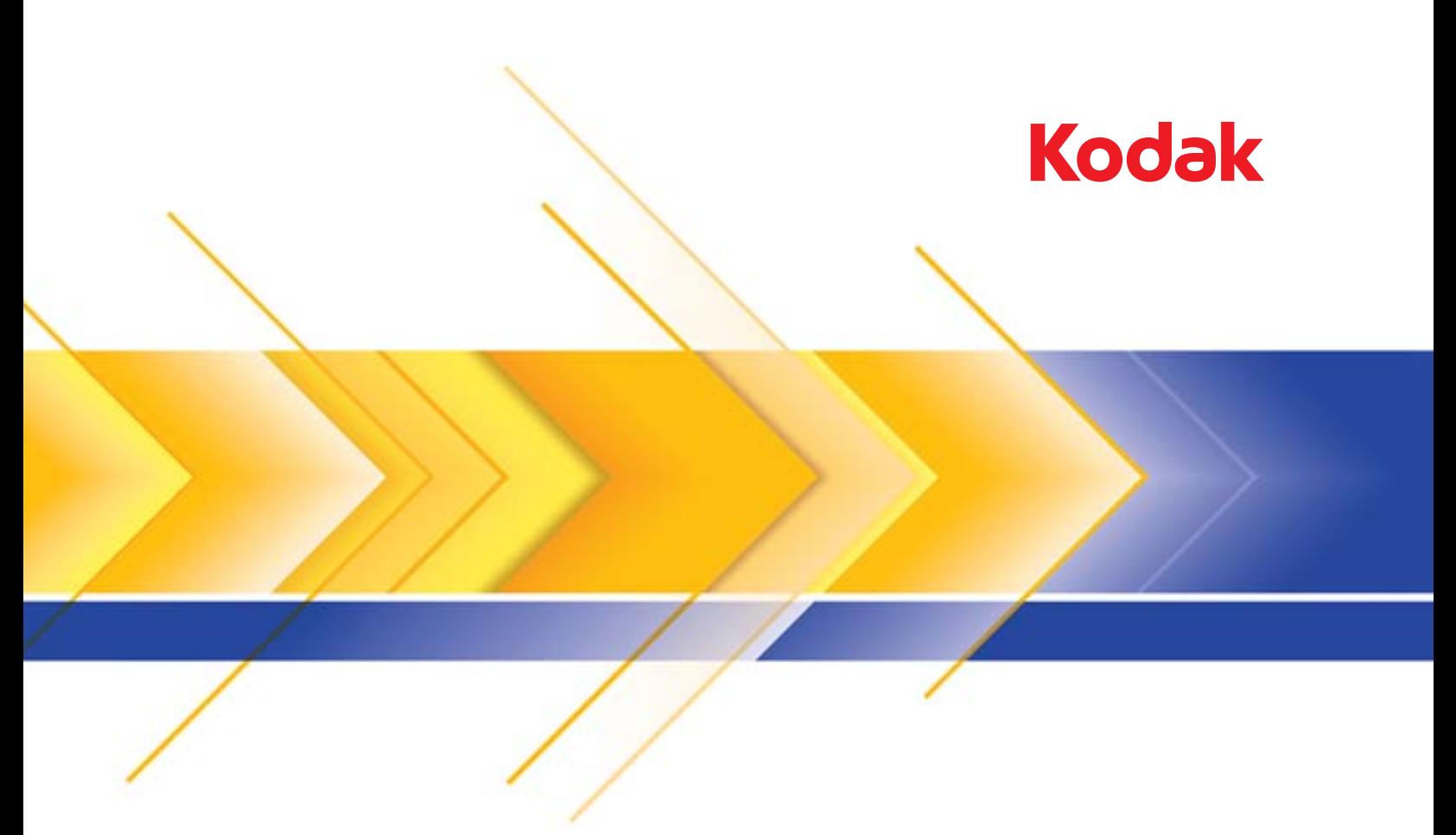

## أجھزة الماسح الضوئي WN1150i ScanMate i1190WN<sub>9</sub>

دليل المستخدم

Fi-Wi هي علامة تجارية مسجلة لتحالف Fi-Wi, أوستن, تكساس الولايات المتحدة الأمريكية

#### **تراخيص الجهة الخارجية**

This software is based in part on the work of the Independent JPEG Group

Copyright (C)2009-2013 D. R. Commander. All Rights Reserved.

Redistribution and use in source and binary forms, with or without modification, are permitted provided that the following conditions are met:

- Redistributions of source code must retain the above copyright notice, this list of conditions and the following disclaimer.
- Redistributions in binary form must reproduce the above copyright notice, this list of conditions and the following disclaimer in the documentation and/or other materials provided with the distribution.
- Neither the name of the libipeg-turbo Project nor the names of its contributors may be used to endorse or promote products derived from this software without specific prior written permission.

THIS SOFTWARE IS PROVIDED BY THE COPYRIGHT HOLDERS AND CONTRIBUTORS "AS IS", AND ANY EXPRESS OR IMPLIED WARRANTIES, INCLUDING, BUT NOT LIMITED TO, THE IMPLIED WARRANTIES OF MERCHANTABILITY AND FITNESS FOR A PARTICULAR PURPOSE ARE DISCLAIMED. IN NO EVENT SHALL THE COPYRIGHT HOLDERS OR CONTRIBUTORS BE LIABLE FOR ANY DIRECT, INDIRECT, INCIDENTAL, SPECIAL, EXEMPLARY, OR CONSEQUENTIAL DAMAGES (INCLUDING, BUT NOT LIMITED TO, PROCUREMENT OF SUBSTITUTE GOODS OR SERVICES; LOSS OF USE, DATA, OR PROFITS; OR BUSINESS INTERRUPTION) HOWEVER CAUSED AND ON ANY THEORY OF LIABILITY, WHETHER IN CONTRACT, STRICT LIABILITY, OR TORT (INCLUDING NEGLIGENCE OR OTHERWISE) ARISING IN ANY WAY OUT OF THE USE OF THIS SOFTWARE, EVEN IF ADVISED OF THE POSSIBILITY OF SUCH DAMAGE.

#### **الاحتياطات الخاصة بالمستخدم**

- ضع جهاز الماسح الضوئي على سطح عمل قوي ومستوٍ قادر على حمل 3.2 آجم ( 7 أرطال).
- لا تضع الماسحة الضوئية في مكان معرض للأتربة أو الرطوبة أو البخار . فقد يسبب ذلك حدوث صدمة أو نشوب حريق استخدم الماسحة الضوئية ومصدر الطاقة في الداخل فقط ضمن موقعٍ جاف.
	- تأكد من وجود مأخذ تيار كهربائي على بعد لا يزيد عن 1.52 متر (5 أقدام) من الماسحة الضوئية، وتأكد من سهولة الوصول إليه.
	- تأكد من توصيل محول الكهرباء في منفذ الحائط بصورة سليمة. فقد يؤدي عدم القيام بذلك إلى حدوث صدمة كهربائية أو نشوب حريق.
		- لا تلحق الضرر بسلك الكهرباء ولا تقم بعقده أو قصه أو تغييره. فقد يسبب ذلك حدوث صدمة كهربية أو نشوب حريق.
- استخدم محول التيار المتردد الذي تم تزويدك به مع الماسحة الضوئية فقط. لا تستخدم محول التجار المتحات المسحة الضوئية مع أي منتج آخر. فقد يسبب ذلك حدوث صدمة آهربية أو نشوب حريق.
	- اترك مساحة كافية حول منفذ الكهرباء حتى يتسنى فصل الماسح الضوئي عنه في حالة الطوارئ.
- لا تستخدم الماسحة الضوئية إذا أصبحت ساخنة بشكل غير اعتيادي أو أن الم الحساح التحمل منها دخانًا أو ضجيجًا غير مألوف. أوقف الماسح الضوئي على الفور وافصل سلك الكهرباء عن مقبس الطاقة. اتصل بخدمة Alaris Kodak.
	- لا تقم بفك جهاز الماسح الضوئي أو محول طاقة التيار المتردد أو تعديلهما.
	- لا تقم بنقل الماسحة الضوئية أثناء توصيل سلك الكهرباء وكبل الوابعة. فقد يؤدي ذلك إلى السلك / الكبل. انزع سلك الكهرباء من منفذ الحائط قبل نقل الماسحة الضوئية.
- اتبع إجراءات التنظيف الموصى بها من Alaris Kodak. لا تستخدم المنظفات الهوائية أو السائلة أو الغازية الرذاذة. هذه المنظفات تعمل على إزاحة الأتربة أو الغبار إلى موضع آخر داخل الماسحة الضوئية مما قد يؤدي إلى حدوث خلل في أداء الماسحة الضوئية.
- تتاح ورقة السلامة الخاصة بالبيانات (SDS) للمنتجات الكيميائية على الموقع الإلكتروني الخاص بشركة www.kodakalaris.com/go/sds :Kodak Alaris. عند الوصول إلى أوراق السلامة الخاصة بالبيانات (SDS) من الموقع الإلكتروني، سيطلب منك توفير رقم الكتالوج الخاص بالمادة المستهلكة التي تريد ورقة السلامة الخاصة بالبيانات لها. انظر القسم بعنوان "مستلزمات ومواد مستهلكة" الوارد في هذا الفصل لاحقًا للحصول على أرقام المستلزمات والكتالوج.
- هذا الجهاز غير مخصص للاستخدام في مجال الرؤية المباشرة في أماكن عمل العرض البصري. لتجنب الانعكاسات المزعجة في أماكن عمل العرض البصري، يجب عدم وضع هذا الجهاز في مجال الرؤية المباشر.

#### **معلومات بيئية**

- تم تصميم أجهزة الماسح الضوئي *Kodak* i1190WN و *Kodak ScanMate* i1150WN للوفاء بمتطلبات البيئة العالمية.
- تتوفر تعليمات بشأن التخلص من العناصر المستهلكة والتي يتم استبدالها أثناء الصيانة أو الخدمة، فيجب اتباع القواعد المحلية أو الاتصال بفرع شركة Kodak Alaris المحلي للحصول على مزيد من المعلومات.
- قد يخضع التخلص من هذه المعدة لقواعد معينة وفقًا لاعتبارات بيئية. للحصول على معلومات حول التخلص من المواد أو إعادة تدويرها ، اتصل بالسلطات المحلية لديك أو، إذا آنت في الولايات المتحدة، فقم بزيارة: www.kodakalaris.com/go/scannerrecycling.
	- مواد التغليف الخاصة بالمنتج قابلة لإعادة التدوير.
		- تم تصميم الأجزاء لإعادة استخدامها وتدويرها.
	- تتوافق أجهزة الماسح الضوئي *Kodak* i1190WN و Kodak ScanMate i1150WN مع Energy Star ويتم شحنها من المصنع مع ضبط الوقت افتراضيًا على 15 دقيقة.

#### **الاتحاد الأوروبي**

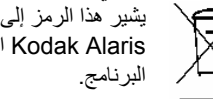

يشير هذا الرمز إلى أنه حينما يريد المستخدم التخلص من هذا المنتج، فإنه يتعين عليه إرساله إلى المرافق المناسبة لتجميع المنتج وإعادة تدويره. يُرجى الاتصال بمندوب Alaris Kodak المحلي لديك أو الرجوع إلى ehs/go/com.kodakalaris.www للحصول على معلومات إضافية حول برامج التجميع والاستعادة المتاحة لهذا

يُرجى الرجوع إلى ehs/go/com.kodakalaris.www للحصول على معلومات حول وجود المواد المضمنة في قائمة المواد المرشحة وفقًا للمادة (1) 59 من اللائحة (المفوضية الأوروبية (EC (رقم 2006 1907/ (لائحة تسجيل وتقييم وتصريح وتقييد المواد الكيميائية (REACH((.

**الانبعاثات الصوتية** 

 Maschinenlärminformationsverordnung – 3, GSGV .ديسيبل 70 من أقل Der arbeitsplatzbezogene Emissionswert beträgt

> [قواعد معلومات الضجيج الخاصة بالجهاز 3 — , GSGV تبلغ قيمة انبعاثات الضجيج في وضع التشغيل أقل من 70 ديسبل.]

### **بيانات تنظيم التوافق الكهرومغناطيسي (EMC (والاتصال اللاسلكي**

يحتوي هذا الجهاز على وحدة شبكة محلية (LAN (لاسلكية 2.4 جيجا هرتز تم تثبيتها مسبقًا (الطراز: EE8188RTL (

**للاستخدام الداخلي**: الغرض من هذا الجهاز هو الاستخدام داخليًا فقط.

#### **التعرض للتردد اللاسلكي**

**تحذير**: عند استخدام هذا المنتج، ينبغي أن يتم ترآيبه وتشغيله عند مسافة 7.9 بوصات (20 سم) آحد أدنى لعمليات 2.4 جيجا هرتز بين جهاز الإرسال وجسدك. يجب ألا يتم ترتيب أو تشغيل جهاز الإرسال هذا بالتزامن مع أي هوائي أو جهاز إرسال آخر. تكون طاقة الإخراج المرسلة من هذا الجهاز أقل من حدود التعرض للتردد اللاسلكي بكثير أثناء التشغيل العادي.

> **ملاحظة للمستخدمين في الأرجنتين**: Red de Inalambrico Acceso CNC C-10909

 "Este equipamento opera em caráter secundário, isto é, não tem direito a proteção :البرازيل في للمستخدمين ملاحظة contra interferência prejudicial, mesmo de estações do mesmo tipo, e não pode causar interferência a sistemas operando em caráter primário."(ANATEL 282/2001) Anatel: 4076-12-1686

#### **Note à l'attention des utilisateurs canadiens : /آندا في للمستخدمين ملاحظة**

**للاستخدام الداخلي**. يتوافق هذا الجهاز مع الإعفاء من الترخيص من وزارة الصناعة الكندية (مواصفات المعايير اللاسلكية (RSS((. يخضع التشغيل للحالتين التاليتين:

1( ) قد لا يتسبب هذا الجهاز في حدوث تدخل؛

2( ) يجب أن يقبل هذا الجهاز أي تدخل، بما في ذلك التدخل الذي قد يسبب تشغيل الجهاز بشكل غير مرغوب فيه.

Utiliser à l'intérieur. Le présent appareil est conforme aux CNR d'Industrie Canada applicables aux appareils radio :exempts de licence. L'exploitation est autorisée aux deux conditions suivantes

;l'appareil ne doit pas produire de brouillage (1

l'appareil doit accepter tout brouillage radioélectrique subi, même si le brouillage est susceptible d'en (2) .compromettre le fonctionnement

طاقة الإخراج المرسلة من هذا الجهاز أقل من حدود التعرض للتردد اللاسلكي الخاصة بوزارة الصناعة الكندية ( IC( . تم تقييم هذا الجهاز بالنسبة لحدود التعرض للتردد اللاسلكي (RF (الخاصة بوزارة الصناعة الكندية وتبين توافقه معها. ينبغي أن يستخدم الجهاز بطريقة تحد من احتمالية الاتصال البشري به أثناء التشغيل العادي.

تم اعتماد هذا الجهاز للاستخدام في كندا. يمكن الاطلاع على حالة الإدراج في قائمة المعدات اللاسلكية (REL) الخاصة بوزارة الصناعة الكندية في الموقع <http://www.ic.gc.ca/app/sitt/reltel/srch/nwRdSrch.do?lang=eng> :التالي الإلكتروني

La puissance rayonnée de sortie de cet appareil est inférieure aux limites d'exposition à la fréquence radio d'Industry Canada (IC). Cet appareil a été évalué et jugé conforme aux limites d'exposition à la fréquence radio (FR) d'IC. Cet appareil devrait être utilisé de manière à ce que le risque de contact humain au cours d'un fonctionnement .normal soit réduit

Cet appareil est homologué pour l'utilisation au Canada. Pour consulter l'entrée correspondant à l'appareil dans la liste d'équipement radio (REL - Radio Equipment List) d'Industry Canada, rendez-vous [https://sms-sgs.ic.gc.ca/equipmentSearch/searchRadioEquipments?execution](https://sms-sgs.ic.gc.ca/equipmentSearch/searchRadioEquipments?execution=e1s1&lang=fr_CA)=e1s1&lang=fr\_CA

IC: 6317A-RTL8188EE

**ملاحظة للمستخدمين في الصين** : الشهادة الصينية الإجبارية (CCC(؛ شهادة هيئة تنظيم راديو الدولة لجمهورية الصين الشعبية (SRRC) (قيد الإصدار)

# $\epsilon$

**ملاحظة للمستخدمين في الاتحاد الأوروبي (EU(/رابطة التجارة الحرة الأوروبية (EFTA(**: نعلن نحن، شرآة .Inc Alaris Kodak، بموجب هذا المستند أن هذه المعدات (أجهزة الماسح الضوئي المذآورة في المستند) طراز WN1150i وWN1190i التي يتم دمج المعدات الطرفية ومعدات الراديو (TTE&R (بها تتوافق مع المتطلبات الضرورية والأحكام الأخرى ذات الصلة للتوجيه 1999 /5/ EC . تعتبر وحدة الشبكة المحلية (LAN (اللاسلكية 2.4 جيجا هرتز المثبتة مسبقًا من الدرجة 1 في الاتحاد الأوروبي (EU).

T:D120135003 ،R:204-230024 ،RTL8188EE ؛Japan Telec: Realtek Semiconductor Corp. : **اليابان في للمستخدمين ملاحظة**

**ملاحظة للمستخدمين في ماليزيا**: QAS SIRIM معتمد حتى (XXXX : YY(؛ رقم اعتماد (XXXXXX (

"Este equipo opera a titulo secundario, consecuentemente, debe aceptar interferencias :**المكسيك في للمستخدمين ملاحظة** perjudiciales incluyendo equipos de la misma clase y puede no causar interferencias a sistemas operando a titulo primario." COFETEL: RCPRERT12-0647

**ملاحظة للمستخدمين في نيجيريا**: توصيل معدات الاتصال هذه واستخدامها مصرح من لجنة الاتصالات النيجيرية.

NCC/TSNI/WN/TA/CERT/0183/20

**ملاحظة للمستخدمين في صربيا**: تم اعتماد المهايئ التالي من Ratel: 1-01-3454-3359/12-4 EE8188RTL

**ملاحظة للمستخدمين في سنغافورة**: التوافق مع معايير المؤسسة الدولية للتنمية (IDA(:) رقم التسجيل قيد الإصدار)

**ملاحظة للمستخدمين في جنوب إفريقيا**: تم الاعتماد من هيئة الاتصالات المستقلة لجنوب إفريقيا (ICASA(: -2013/374TA

**ملاحظة للمستخدمين في آوريا الجنوبية**:

#### 해당 무선설비는 전파혼신 가능성이 있으므로 인명안전과 관련된 비스는 할 수 없음 KCC-CRM-RTK-RTL8188EE

نظرًا لأن هذا الجهاز خضع للتسجيل في الجهات المعنية بالتوافق الكهربائي المغناطيسي (EMC) للاستخدام المنزلي، فيمكن استخدامه في أي منطقة بما في ذلك المناطق السكنية.

미 기기는 가정용으로 전자파적합동록을 한 기기로서 주거지역에서는 팔론 모든 지역에서 사용할 수 있습니다.

**ملاحظة للمستخدمين في تايوان** :

台灣: 國家通訊傳播委員會 低功率電波輻射性電機管理辦法 第十二條經型式認證合格之低功率射頻電機, 非經許可, 公司、商號或使 用者均不得擅自變更頻率 加大功率或變更原設計之特性及功能。 第十四條低功率射頻電機之使用不得影響飛航安全及干擾合法通信; 經發 現有干擾現象時,應立即停用,並改善至無干擾時方得繼續使用。前項合法通信,指依電信法規定 作業之無線電通信。低功率射頻電機須忍受合法通信或工業、科學及醫療用電波輻射性電機設備之 干擾。

CCAF12LP0641T6

**ملاحظة للمستخدمين في تايلاند**: تتمتع معدات الاتصال اللاسلكية هذه بقوة مجال آهرومغناطيسي بما يتوافق مع معايير السلامة الخاصة بتأثير استخدام أجهزة الاتصالات اللاسلكية على صحة الإنسان التي تم إعلانها من قبل لجنة الاتصالات الوطنية.

## -C

**ملاحظة للمستخدمين في الولايات المتحدة** : لجنة الاتصالات الفيدرالية (FCC(: لقد تم اختبار هذا الجهاز وتبين أنه متوافق مع حدود الأجهزة الرقمية من الفئة ب طبقًا للجزء 15 من قواعد لجنة الاتصالات الفيدرالية (FCC(. وتمت صياغة هذه الحدود لتوفير القدر المعقول من الحماية ضد التداخل أو التشويش الضار في حالات التركيب في الأماكن السكنية.

يقوم هذا الجهاز بتوليد طاقة تردد لاسلكي واستخدامها وإصدار ها وقد يسبب تدخلاً ضارًا للاتصالات اللاسلكية إن لم يتم تركيبه أو استخدامه طبقًا للتعليمات. ومع ذلك، لا يوجد ما يضمن عدم حدوث التداخل أو التشويش في موقف تركيب بعينه.

إذا تسبب هذا الجهاز في حدوث تداخل ضار لاستقبال الراديو أو التلفزيون، وهو ما يمكن تأكيده من خلال إيقاف تشغيل الجهاز وتشغيله، فإننا ننصح المستخدم بمحاولة تصحيح التداخل أو التشويش باتباع واحد أو أكثر من الإجراءات التالية: 1) إعادة توجيه أو نقل الهوائي المستقبل؛ 2) زيادة الفصل بين المعدات والمستقبل؛ 3) توصيل المعدات بمنفذ طاقة على دائرة كهربائية مختلفة عن تلك التي يتصل بها المستقبل؛ 4) استشارة الموزع أو فني إذاعة/تليفزيون (TV) خبير للحصول على اقتراحات إضافية.

قد تؤدي أي تغييرات أو تعديلات غير معتمدة صراحة من قبل الجهة المسؤولة عن التوافق إلى إبطال سلطة المستخدم في تشغيل الجهاز. وفي حالة توفير آبلات واجهة مغلفة مع المنتج أو تم تحديد مكونات أو ملحقات إضافية معينة لاستخدامها في تركيب المنتج، فإنه يلزم استخدامها حرصًا على ضمان الامتثال لقواعد لجنة الاتصالات الفيدرالية (FCC(.

رقم تعريف لجنة الاتصالات الفيدرالية (FCC): TX2-RTL8188EE

**بيان أداء الاتصال بالشبكة، ملاحظة للمستخدمين**: ينبغي إدراك تأثر الشبكات اللاسلكية وبالتالي أداء النظام بشكل سلبي بعدد من العوامل بما في ذلك: التدخل من مصادر التردد اللاسلكي (RF (الأخرى؛ والعوائق المادية؛ والمسافة بين الأجهزة؛ والموقع ذي الصلة. وستؤدي حرآة مرور الشبكة المنافسة إلى زيادة تخفيض أداء آل من الواجهات السلكية واللاسلكية .

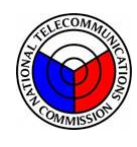

### **NTC**

**ملاحظة للمستخدمين في الفلبين:** 

بالنسبة لجهاز الماسح الضوئي طراز i1190WN, اكتب رقم شهادة القبول ESD-1612431C بالنسبة لجهاز الماسح الضوئي طراز WN1150i, اآتب رقم شهادة القبول C-1612430ESD

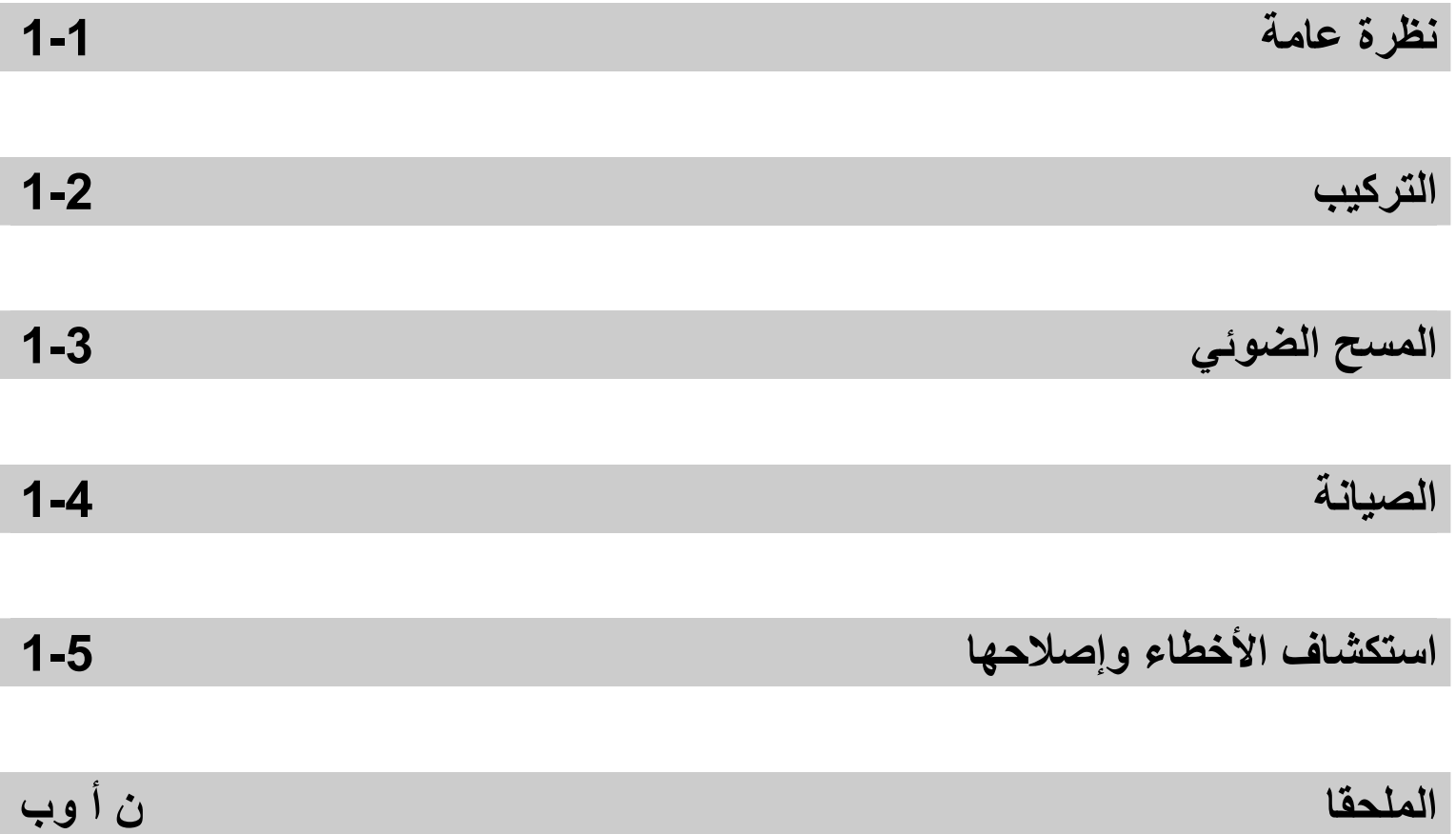

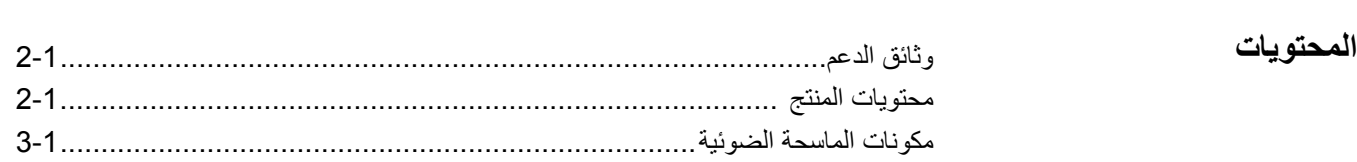

جهاز الماسح الضوئي WN1150i ScanMate Kodak وجهاز الماسح الضوئي Kodak WN1190i هي أجهزة ماسح ضوئي شبكية مضغوطة لاسلكية/تعمل بالأسلاك وممتازة لمجموعات عمل أجهزة الكمبيوتر الشخصية وأجهزة الكمبيوتر على سطح المكتب.

ويدعم كل طراز من أجهزة الماسح الضوئي هذه تطبيق +ScanMate على الهاتف المحمول الذي يسمح لك بإجراء المسح الضوئي لمجموعة من المستندات مباشرةً من جهاز الماسح الضوئي إلى هاتفك المحمول. ويتم أيضًا تضمين وظيفة Touch Smart التي تسمح لك بإرسال مستنداتك إلى البريد الإلكتروني أو الطابعة أو التطبيقات المتنوعة.

تستخدم أجهزة الماسح الضوئي هذه تقنية اللمس والاستشعار التقاربي التي تسمح لك بالبدء في عمل ما (مثل بدء المسح الضوئي أو المرور بين خيارات Touch Smart (بدون الضغط فعليًا على أزرار التشغيل/التمرير.

> هو — **Kodak ScanMate i1150WN** جهاز ماسح ضوئي شبكي لاسلكي/مزود بأسلاك قادر على إجراء مسح ضوئي ثنائي الاتجاه بمعدل 30 صفحة في الدقيقة على 200 و300 نقطة / بوصة باللون الأبيض والأسود والألوان وتدرج الرمادي ومزود بإمكانية "الاندفاع" التي تسمح بمعالجة أول 10 مستندات بمعدل 40 صفحة في الدقيقة. يسمح لك جهاز الماسح الضوئي WN1150i بإجراء المسح الضوئي على 75 مستندًا في المرة الواحدة ويوفر ضوء مؤشر LED الثنائي غير المباشر جودة ممتازة للصورة.

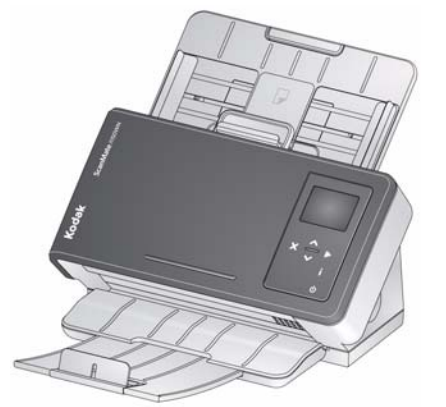

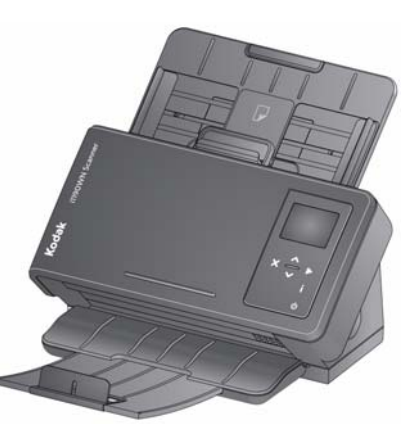

جهاز الماسح الضوئي **WN1190i Kodak** — هو جهاز ماسح ضوئي شبكي لاسلكي/مزود بأسلاك قادر على إجراء مسح ضوئي ثنائي الاتجاه بمعدل 40 صفحة في الدقيقة على 200 و300 نقطة/بوصة باللون الأبيض والأسود والألوان وتدرج الرمادي. يسمح لك جهاز الماسح الضوئي WN1190i بإجراء المسح الضوئي على 75 مستندًا في المرة الواحدة ويوفر ضوء مؤشر LED الثنائي غير المباشر جودة ممتازة للصورة.

ملاحظة: يوفر دليل المستخدم المعلومات والإجراءات الخاصة بجهازي الماسح الضوئي Kodak *Kodak* i1190WN و *Kodak* i1190WN. المعلومات الواردة في هذا الدليل مخصصة للاستخدام مع كلٍ من جهازي الماسح الضوئي ما لم يذكر خلاف ذلك.

**وثائق الدعم** تتوفر الوثائق التالية إضافةً إلى دليل المستخدم:

- **دليل الترآيب/التثبيت** يوفر إجراءات ترآيب جهاز الماسح الضوئي وتثبيت برنامج المضيف خطوة بخطوة.
- **دلائل إعداد جهاز الماسح الضوئي** يتم تضمين مصدر بيانات TWAIN وبرنامج تشغيل ISIS مع أجهزة الماسح الضوئي *Kodak* i1190WN و *Kodak* i1190WN. تشرح أدلة ضبط المسح الضوئي كيفية استخدام ميزات معالجة الصور الأساسية ويتم توفير ها على قرص DVD للتثبيت بتنسيق PDF.
- **دليل مستخدم Touch Smart** يوفر معلومات وإجراءات حول آيفية استخدام وظيفة Smart Touch. يمكن الوصول إلى الدليل من خلال قائمة المساعدة في تطبيق Touch Smart. ملاحظة: تعمل الأزرار في لوحة تحكم المشغل فقط باتصال USB.
- **الدليل المرجعي** يوفر خطوات مرئية سهلة عن تنظيف جهاز الماسح الضوئي. احتفظ بهذا الدليل في مكان قريب من جهاز الماسح الضوئي حتى يمكن استخدامه آمرجع سهل.

قبل البدء، افتح الصندوق وافحص المحتويات: **محتويات المنتج** 

- أجهزة الماسح الضوئي *Kodak ScanMate* i1150WN أو *Kodak* i1190WN
	- آبل 2.0 USB
		- مهايئ الطاقة
	- مهايئات توصيل التيار المتردد
		- قرص DVD للتثبيت
	- الدليل المرجعي المطبوع، باللغة الإنجليزية
		- دليل التركيب المطبوع
			- منشورات متنوعة

**مكونات جهاز الماسح الضوئي منظر أمامي** 

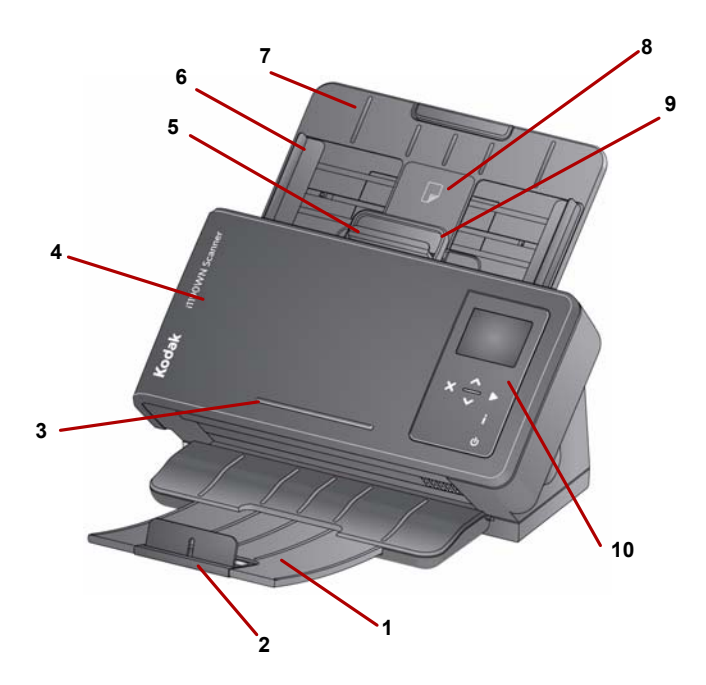

- **1 درج الإخراج** يتم فيه تجميع المستندات التي تم مسحها ضوئيًا. يمكن سحب وتمديد درج الإخراج لاستيعاب المستندات التي يصل طولها إلى 35.56 سم (14 بوصة).
- **2 طرف النهاية** يمكن رفعه عند إجراء المسح الضوئي للمستندات لضمان تراص المستندات بشكل أفضل.
	- **3 رف** لحمل مستند مرجعي صغير.
- **4 غطاء جهاز الماسح الضوئي** يوفر الوصول للمكونات الداخلية مثل منطقة التصوير وبكرات التغذية والفصل.
- **5 ذراع تحرير الفجوة** يسمح لك بضبط المسافة بين بكرة التغذية وبكرة الفصل يدويًا بالنسبة للمستندات التي تحتاج إلى تعامل خاص (على سبيل المثال، المستندات الممزقة بشدة). عند استخدام ذراع تحرير الفجوة، قم بسحب ذراع تحرير الفجوة إلى الخارج لتغذية المستندات الخاصة. عند الانتهاء، قم بدفع ذراع تحرير الفجوة في مكانه.
- **6 الأدلة الجانبية** يمكن تحريك الأدلة الجانبية للداخل والخارج لاستيعاب حجم المستندات التي تقوم بمسحها ضوئيًا.
- **7 درج الإدخال** يحمل درج الإدخال في جهاز الماسح الضوئي ما يصل إلى 75 مستندًا 2 (20 رطلا80/ً جم/م ) ويمكن تمديده لاستيعاب المستندات التي يصل طولها إلى 35.56 سم (14 بوصة).
- **8 مكان وضع بطاقة الهوية -1ID** لإجراء المسح الضوئي لبطاقة صغيرة (مثل رخصة قيادة أمريكية أو أي بطاقات هوية أخرى في حجم بطاقات الائتمان) في الاتجاه الرأسي. هناك أيضًا مكان لوضع بطاقة الهوية ID-2 لإجراء المسح الضوئي لبطاقة كبيرة (مثل بطاقة الهوية الألمانية الصادرة قبل نوفمبر 2010) في الاتجاه الأفقي (لا يظهر هذا المكان في الشكل الموضح "للمنظر الأمامي").
- ملاحظة: بطاقات الهوية التي تحتوي على حروف مزخرفة ينبغي وضعها ليكون الجانب المزخرف موجهًا لأعلى.
	- **9 ذراع تحرير غطاء جهاز الماسح الضوئي** يفتح جهاز الماسح الضوئي للسماح بالوصول لمسار الأوراق لتنظيف أو إزالة الأوراق المحشورة.

**10 لوحة تحكم المشغل والأزرار** — تعرض لوحة تحكم المشغل الرسائل ومعلومات الاتصال بالشبكة ووظائف Touch Smart المعرفة مسبقًا 1-9. عند الضغط على زر " "i ، سيتم عرض معلومات الاتصال بالشبكة. انظر القسم بعنوان "استخدام رمز معلومات/ضبط الشبكة (i) في جهاز الماسح الضوئي" في الفصل 2 لمزيد من المعلومات.

فيما يلي بعض الرموز التي قد يتم عرضها على لوحة تحكم المشغل.

يشير إلى وجود المستندات في درج الإدخال. يشير إلى عدم وجود مستندات في درج الإدخال. يشير إلى اتصال بشبكة لاسلكية. يمثل عدد الأشرطة قوة الاتصال؛ تشير أربعة أشرطة إلى قوة شبكة آاملة. يُشير إلى اتصال سلكي بالإيثرنت. يتم عرض هذا الرمز إذا تم تمكين الاتصال السلكي بالإيثرنت . يشير إلى اتصال USB. يتم عرض هذا الرمز إذا تم تمكين اتصال USB. يشير إلى أن جهاز الماسح الضوئي يعمل آنقطة اتصال لاسلكية مخصصة لاستخدام اتصال لاسلكي مباشر بين الجهاز المضيف وجهاز الماسح الضوئي.

ملاحظات:

- عندما يكون جهاز الماسح الضوئي مستخدمًا من قبل مستخدم حالٍ (الجلسة نشطة) يتم عرض اسم المستخدم في الرسالة التالية **جهاز الماسح الضوئي مستخدم من قبل "اسم المستخدم"** تتبعها رسالة **أضف ورق واضغط على المسح الضوئي للبدء** أو رسالة **اضغط على المسح الضوئي للبدء** في حالة وجود ورق في درج الإدخال. يُحدد اسم المستخدم الذي تم عرضه المكان الذي سيتم فيه إرسال الصور التي تم مسحها ضوئيًا.
- يشير رمز نقطة الوصول اللاسلكية المميز بوجود شرطة مائلة خلاله أن مفتاح الاتصال اللاسلكي في جهاز الماسح الضوئي من الخلف في وضع إيقاف التشغيل.

وفيما يلي وصف للأزرار الموجودة في لوحة تحكم المشغل:

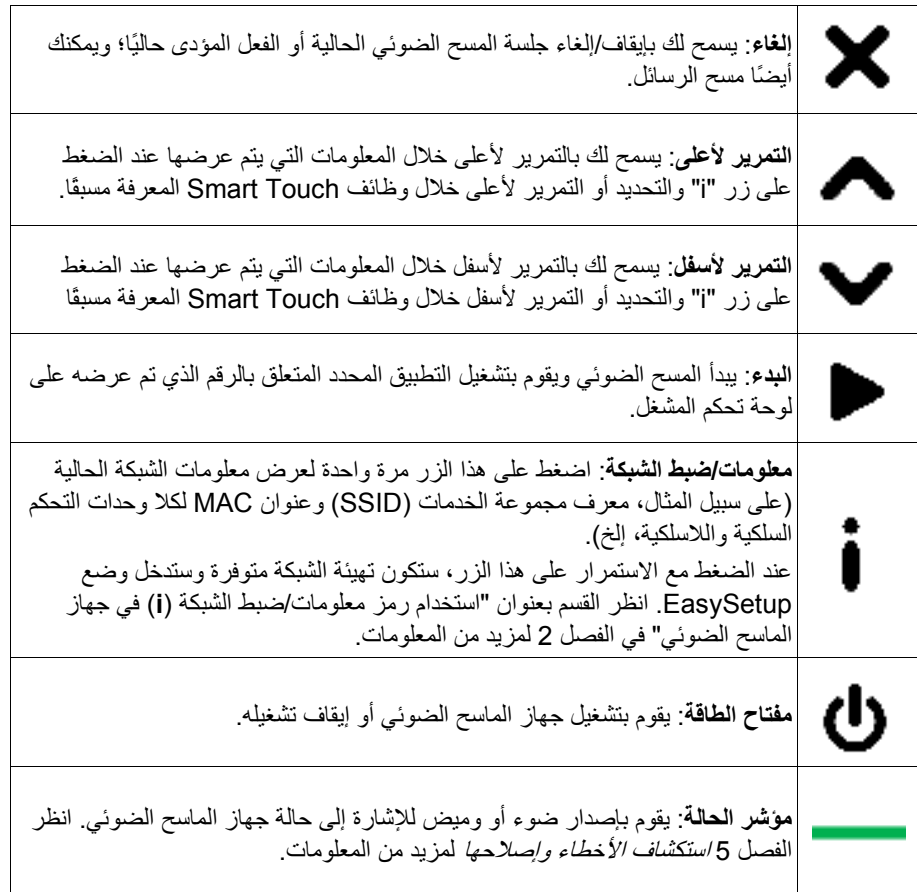

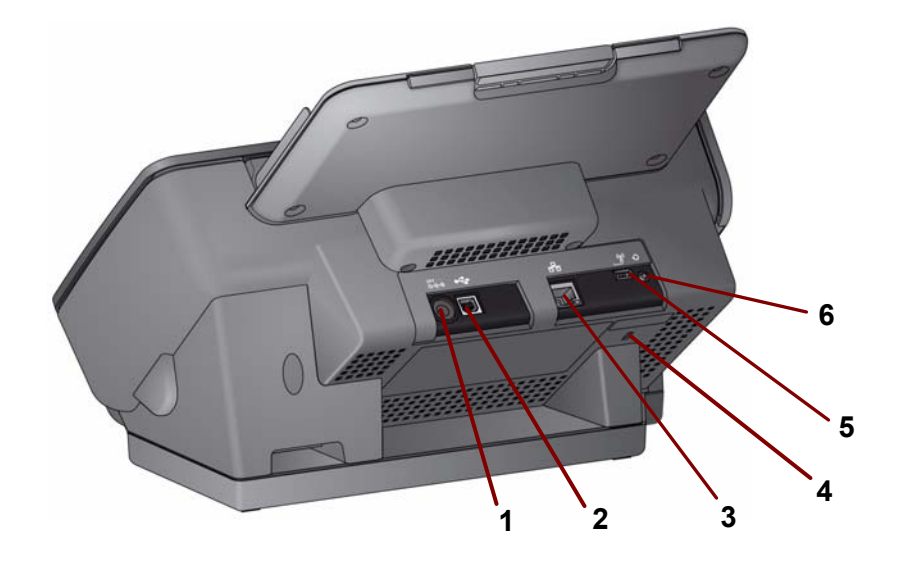

- $24V = -$ **منفذ الطاقة** — يقوم بتوصيل مصدر الإمداد بالطاقة بجهاز الماسح الضوئي.  **1**  $\Theta$
- $\leftrightarrow$ **منفذ USB** — يقوم بتوصيل جهاز الماسح الضوئي بجهاز الكمبيوتر الشخصي **2**  باستخدام كابل USB.
- 볾 **منفذ إيثرنت** — يقوم بتوصيل جهاز الماسح الضوئي بالشبكة باستخدام آابل إيثرنت  **3** (لم يتم توفيره من قبل Alaris Kodak(.
- **منفذ قفل الأمان** يقوم بتوصيل قفل أمان بجهاز الماسح الضوئي. ويمكنك شراء قفل  $\Box$ أمان قياسي من متجر مستلزمات مكتبية. ويُنصح بمراجعة الإرشادات المتوفرة مع قفل الأمان لمعرفة إجراءات التركيب.
- **مفتاح الاتصال اللاسلكي** يقوم بتشغيل وإيقاف تشغيل إمكانية الاتصال اللاسلكي.  $\binom{(\lambda)}{2}$ عندما يتجه المفتاح إلى اليمين، يتم تشغيل إمكانية الاتصال اللاسلكي؛ عندما يتجه المفتاح إلى اليسار، يتم إيقاف تشغيل الاتصال اللاسلكي.

**إعادة الضبط** — يقوم بإعادة ضبط تهيئة جهاز الماسح الضوئي على إعدادات المصنع الافتراضية.

لإعادة ضبط جهاز الماسح الضوئي على إعدادات المصنع الافتراضية:

 **6**  • قم بإيقاف تشغيل جهاز الماسح الضوئي. • اضغط مع الاستمرار على زر إعادة الضبط.

 **4**

 **5**

• استمر في الضغط مع الاستمرار على زر إعادة الضبط وقم بتشغيل جهاز الماسح الضوئي حتى تظهر الرسالة التي نصها **تمت إعادة ضبط جهاز الماسح الضوئي** على لوحة تحكم المشغل.

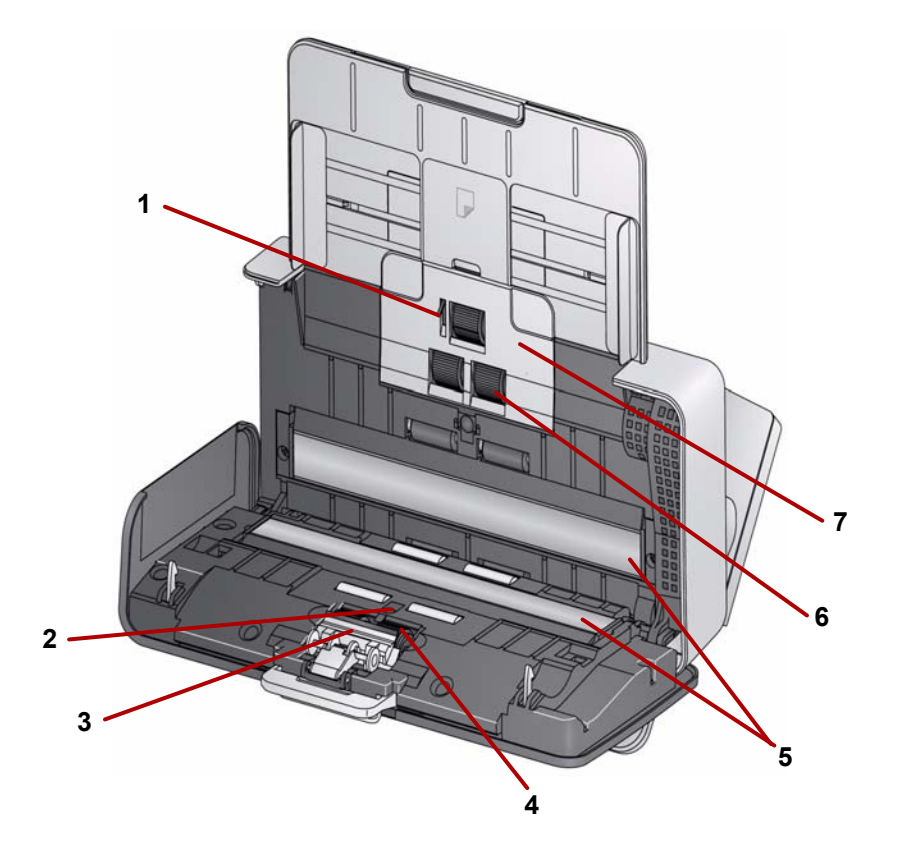

- **1 مستشعر وجود الورق** يكتشف وجود المستندات في درج الإدخال.
- **2 مستشعر UDDS وIDP** يستخدم لاآتشاف التغذيات المتعددة وحواف المستندات.
- **3 وسادة الفصل المسبق** قم بسحب هذه الوسادة خارج موضعها عند تنظيف أو تغيير بكرة الفصل.
- **4 بكرة الفصل** توفر تغذية سلسة للمستندات وفصلها وذلك لمستندات ذات أحجام وسمك وملمس متنوع.
	- **5 أدلة التصوير** للحصول على أفضل جودة للصور، حافظ على نظافة أدلة التصوير.
- **6 بكرة التغذية** توفر تغذية سلسة للمستندات وفصلها وذلك للمستندات ذات أحجام وسمك وملمس متنوع.
	- **7 غطاء بكرة التغذية** قم بإزالة هذا الغطاء عند تنظيف أو استبدال بكرة التغذية.

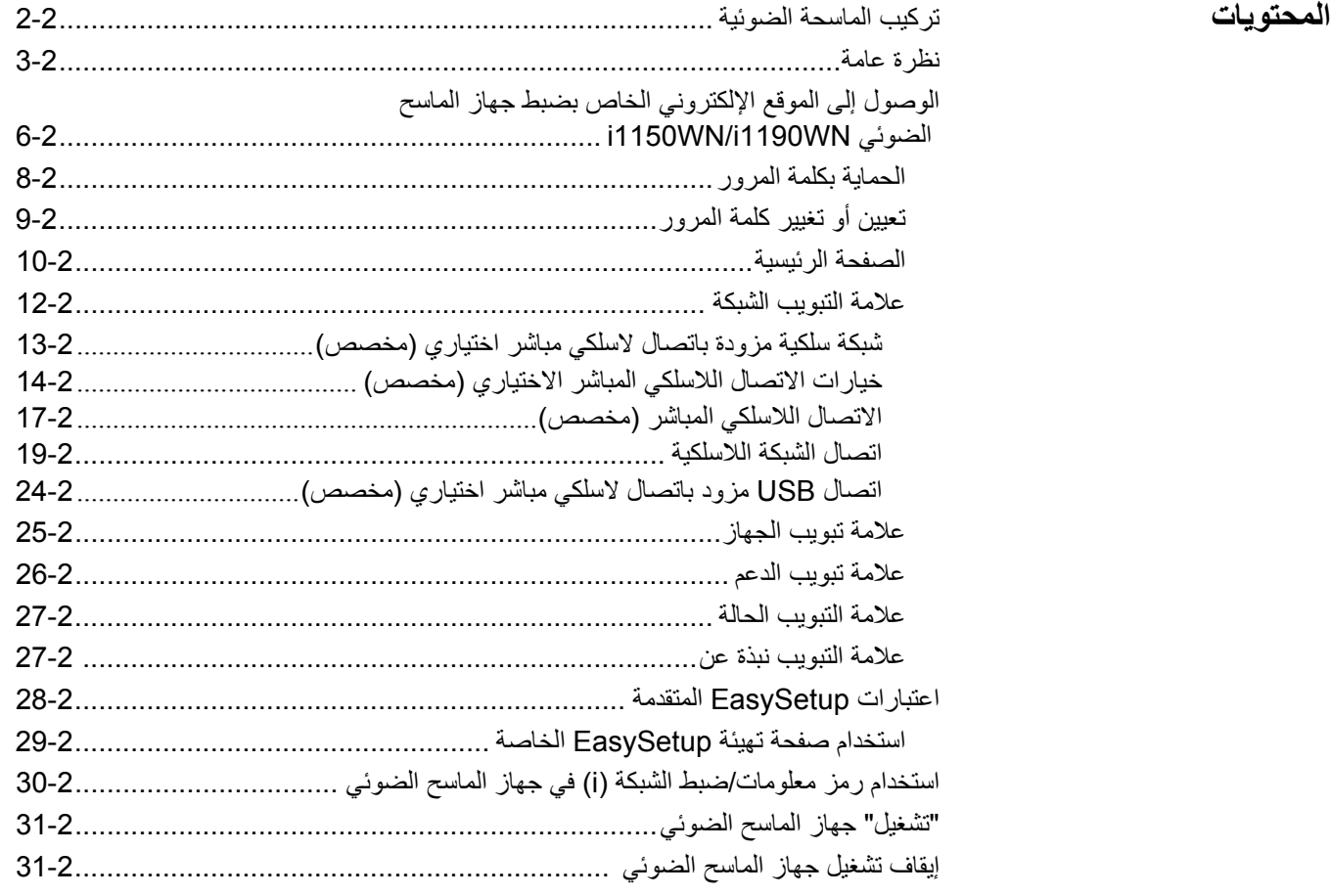

يجب عليك قبل تثبيت أي بر امج تسجيل الدخول بصفتك المدير المحلي لجهاز الكمبيوتر الشخصي إذا كنت لا تستخدم التشغيل التلقائي لقرص DVD.

إذا لم يكن جهاز الكمبيوتر الشخصي الخاص بك مزودًا بمحرك أقراص CD/DVD، يمكنك الوصول إلى برامج التشغيل من الموقع الإلكتروني الخاص بشركة Kodak Alaris: IM/go/com.kodakalaris.www. يوصى بزيارة الموقع الإلكتروني الخاص بشرآة Kodak Alaris للحصول على آخر تحديثات البرامج بما في ذلك برامج التشغيل والبرامج الثابتة.

الغرض من هذا الفصل هو توفير معلومات متعمقة أآثر من تلك المزودة على قرص DVD للتثبيت. لذلك، إذا كنت بحاجة إلى معلومات إضافية، يُرجى الرجوع إلى أقسام هذا الفصل لمساعدتك في تهيئة خيارات الاتصال بالشبكة الخاصة بك.

وبالإضافة إلى ذلك، تتوافر مقاطع الفيديو على YouTube في القناة الخاصة بشرآة Alaris Kodak لمساعدتك في خيارات الاتصال والضبط.

- www.kodakalaris.com/go/i1150WNsupport
- www.kodakalaris.com/go/i1190WNsupport

**ترآيب جهاز الماسح الضوئي**

يوفر دليل بدء التثبيت السريع الذي تمت تعبئته مع جهاز الماسح الضوئي الخاص بك إجراءات توصيل الأجهزة. آما يُرشدك قرص DVD للتثبيت خلال هذه العملية.

- 1. قم بتثبيت برنامج تشغيل *Kodak (أنظمة تشغيل Windows)* من خلال إدخال قرص DVD الخاص بتثبيت أجهزة الماسح الضوئي *Kodak ScanMate* i1150WN و *Kodak* WN1190i في محرك الأقراص. يتم تشغيل برنامج التثبيت تلقائيًا.
- ملاحظة: إذا لم يتم تشغيل قرص DVD تلقائيًا، فافتح رمز جهاز الكمبيوتر على سطح المكتب. انقر نقرًا مزدوجًا فوق الرمز الذي يشير إلى محرك الأقراص لديك، ثم انقر نقرًا مزدوجًا على .**setup.exe**
	- 2. اتبع المطالبات التي يتم عرضها.
	- 3. سيطلب منك تحديد خيار الاتصال الذي تريد أن تستخدمه.

ملاحظة: لضبط جهاز الماسح الضوئي على شبكة لاسلكية أو لإجراء تغييرات على الشبكة السلكية، ستحتاج إلى الوصول إلى الموقع الإلكتروني الخاص بضبط جهاز الماسح الضوئي .i1150WN/i1190WN

سوف تعمل إعدادات جهاز الماسح الضوئي مع الاتصال مباشرة بالشبكات اللاسلكية (مخصصة) ومعظم الشبكات السلكية.

4. عند إتمام تثبيت برنامج التشغيل، قم بتشغيل جهاز الماسح الضوئي.

ملاحظات:

- وبالإضافة إلى برامج تشغيل جهاز الماسح الضوئي، يتم أيضًا تثبيت معالج ضبط وتوصيل جهاز *الماسح الضوئي* . ستحتاج إلى تشغيل هذا المعالج، في أي وقت تر غب فيه في تغيير خيار توصيل جهاز الماسح الضوئي. على سبيل المثال، إذا تمت تهيئة جهاز الماسح الضوئي لإجراء المسح الضوئي باستخدام اتصال USB وتريد تغييره إلى اتصال الشبكة السلكية، فقم بتشغيل المعالج واتبع المطالبات التي تظهر لتغيير خيار الاتصال.
- إذا كانت هناك نية لمشاركة جهاز الماسح الضوئي بين مستخدمين متعددين، فمن الضروري تثبيت برنامج التشغيل الخاص ببرامج Kodak على كل جهاز كمبيوتر . عندما تتم مشاركة جهاز الماسح الضوئي مع أكثر من مستخدم، ستعرض لوحة تحكم المشغل الخاصة بجهاز الماسح الضوئي اسم المستخدم الذي يستخدم جهاز الماسح الضوئي حاليًا والذي سيتسلم الصور التي تم مسحها ضوئيًا .

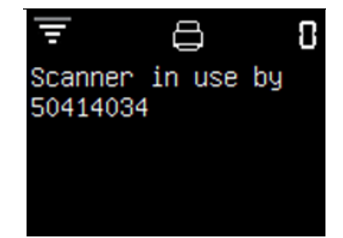

الضوئي WN1190i/WN1150i لتحديث البرامج الثابتة وضبط وضع اتصال جهاز الماسح الضوئي. **نظرة عامة** توفر أجهزة الماسح الضوئي WN1150i <sup>و</sup> WN1190i الإلكتروني الخاص بضبط أجهزة الماسح يسمح لك الموقع الإلكتروني المضمن في جهاز الماسح الضوئي أيضًا بعرض معلومات عن الحالة وإصدارات البرامج الثابتة والتهيئة.

ويمكنك من خلال الموقع الإلكتروني المضمن في جهاز الماسح الضوئي تهيئة وضع اتصال جهاز الماسح الضوئي بأي من الطرق التالية:

- **شبكة سلكية مزودة باتصال لاسلكي مباشر اختياري (مخصص).** انظر القسم بعنوان, "شبكة سلكية مزودة باتصال لاسلكي مباشر اختياري (مخصص)" الوارد في هذا الفصل لاحقًا.
	- **شبكة لاسلكية**. انظر القسم بعنوان "اتصال الشبكة اللاسلكية" الوارد في هذا الفصل لاحقًا.
- **اتصال USB مزود باتصال لاسلكي مباشر اختياري (مخصص).** إذا آنت تريد التواصل مع جهاز الماسح الضوئي الخاص بك باستخدام اتصال USB، فانظر القسم بعنوان "اتصال USB مزود باتصال لاسلكي مباشر اختياري (مخصص)" الوارد في هذا الفصل لاحقًا.

وقد يكون من الأسهل، عند الوصول إلى الموقع الإلكتروني لأول مرة، استخدام الاتصال اللاسلكي المباشر (مخصص) الذي تمت تهيئته مسبقًا والذي تم تثبيته داخل جهاز الماسح الضوئي للاتصال بالموقع الإلكتروني الخاص بضبط جهاز الماسح الضوئي WN1190i/WN1150i. وسوف يمكنك ذلك من إعادة تهيئة جهاز الماسح الضوئي اللاسلكي للاتصال بالشبكة اللاسلكية للبنية التحتية للشركات الخاصة بك. ويوصى بتعيين آلمة مرور للمسؤول على الموقع الإلكتروني من خلال علامة التبويب الدعم. لمعرفة إجراءات تعيين كلمة مرور، انظر القسم بعنوان "تعيين أو تغيير كلمة المرور" الوارد في هذا الفصل لاحقًا.

يتم توفير خيار EasySetup الذي يسمح لك بإنشاء ملف PDF مشفر وقابل للطباعة يقوم بتشفير معلومات التهيئة الخاصة بك.

ملاحظة: بالإضافة إلى الاتصال بجهاز الماسح الضوئي واستخدام صفحات الويب المضمنة في جهاز الماسح الضوئي لعمل تهيئة, تقوم Alaris Kodak بتوفير الصفحات نفسها عن طريق الدخول إلى الموقع EasySetup/go/com.kodakalaris.www من المتصفح الذي تختاره.

وينتج عن ملف PDF هذا مستند يتضمن صورة رمز شريطي ثنائية الأبعاد. يقوم إجراء المسح الضوئي لهذا المستند في وضع EasySetup في جهاز الماسح الضوئي بتهيئة جهاز الماسح الضوئي بمعلومات التهيئة المشفرة تلقائيًا .

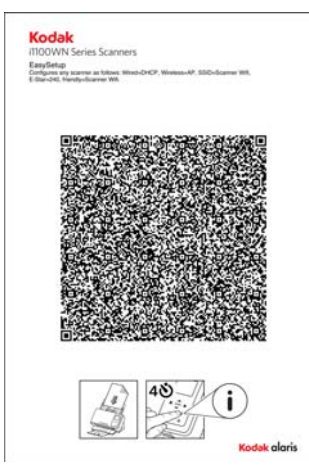

تسمح تكنولوجيا EasySetup التي تم تقديم طلب تسجيلها آبراءة اختراع للعديد من المستخدمين النهائيين بتهيئة أجهزة الماسح الضوئي الخاصة بهم باستخدام خيار EasySetup. ويمكن، إذا لزم الأمر، استخدام صفحة تهيئة EasySetup لنسخ إعدادات التهيئة بسرعة بين أجهزة الماسح الضوئي بإعدادات متطابقة أو كوسيلة لاستعادة معلومات جهاز الماسح الضوئي في الحالات النادرة التي يتم فيها فقدان معلومات التهيئة. وميزة ذلك تتمثل في أن شخص واحد فقط يحتاج إلى تهيئة إعدادات الشبكة باستخدام الموقع الإلكتروني وتتم مشاركة هذه الإعدادات بسهولة بعد ذلك مع أجهزة الماسح الضوئي الأخرى باستخدام صفحة تهيئة EasySetup.

بعد ضبط إعدادات التهيئة، يمكن لخيار EasySetup : القيام بالتالي

- ضبط كل إعدادات التهيئة لجهاز الماسح الضوئي،
	- وتعيين آلمة مرور للمدير،
- وتعطيل خيار EasySetup الذي يمنع استخدام أي صفحة EasySetup أخرى.

آل هذا يتم من خلال عملية مسح ضوئي واحدة!

تم وصف إجراءات استخدام خيار EasySetup في آلٍ من القسمين بعنوان "شبكة سلكية مزودة باتصال لاسلكي مباشر اختياري (مخصص)" و"اتصال الشبكة اللاسلكية" الواردين في هذا الفصل لاحقًا. يمكن أن تكون خيارات التهيئة أساسية أو أكثر تقدمًا إلى حد ما.

- **التهيئة الافتراضية** يأتي جهاز الماسح الضوئي وقد تمت تهيئته مسبقًا بتمكين الاتصال بشبكة سلكية واتصال لاسلكي مباشر (مخصص). ويمكنك توصيل جهاز الماسح الضوئي بشبكة شركتك باستخدام آابل إيثرنت. يمكنك استخدام الاتصال اللاسلكي المباشر (مخصص) لتهيئة جهاز الماسح الضوئي WN1190i/WN1150i باستخدام صفحات الويب المضمنة في جهاز الماسح الضوئي بالإضافة إلى القيام مباشرة بالمسح الضوئي والإرسال إلى جهاز آمبيوتر شخصي أو جهاز محمول.
- ملاحظة: يمكنك أيضًا تعطيل إمكانية الاتصال اللاسلكي باستخدام مفتاح الاتصال اللاسلكي الموجود في جهاز الماسح الضوئي من الخلف. عندما يتجه المفتاح إلى اليمين، يتم تشغيل إمكانية الاتصال اللاسلكي؛ عندما يتجه المفتاح إلى اليسار، يتم إيقاف تشغيل الاتصال اللاسلكي. هذا يترك منافذ اتصال الشبكة السلكية أو USB نشطة. ينبغي أن يكون هذا ضروريًا فقط إذا آانت شرآتك لا تسمح بالأجهزة اللاسلكية.
- **التهيئة الأساسية** قد يكون لدى العامل النموذجي في مكاتب الشرآات الصغيرة التي تتمتع ببيئة عمل بسيطة معر فة كافية بالشبكة الخاصة بتلك الشركات لكي يتمكن من تهيئة جهاز الماسح الضوئي باستخدام صفحات الويب المضمنة في جهاز الماسح الضوئي ولتعيين خيارات الأمان اللاسلكية ً مباشرة على جهاز الماسح الضوئي. لمزيد من المعلومات انظر القسم بعنوان, "شبكة سلكية مزودة باتصال للاسلكي مباشر اختياري (مخصص)" الوارد في هذا الفصل لاحقًا.
	- ملاحظة: ينبغي ألا تكون هناك حاجة إلى تهيئة الشبكة السلكية في معظم الحالات التي يتوافر فيها بروتوكول تهيئة المضيف ديناميكيًا (DHCP).
- **التهيئة المتقدمة** في بيئات الشبكة الأآثر تعقيدًا قد يكون الشخص (المسؤول) الذي يقوم بصيانة البيئة ويدركها هو الشخص الذي يقوم بضبط تهيئة الشبكة. وفي معظم الأوقات يوجد هذا الشخص بعيدًا عن جهاز الماسح الضوئي. في هذه الحالة، يسمح خيار EasySetup للمدير بإنشاء صفحات تهيئة EasySetup لأجهزة الماسح الضوئي التي تقع بعيدًا بالنيابة عن المستخدم النهائي. يمكن أن يتم ذلك باستخدام صفات الويب التي يتم خدمتها من الموقع www.kodakalaris.com/go/EasySetup بالإضافة إلى جهاز الماسح الضوئي مباشرةً. ويمكن إنشاء ملف PDF الخاص بـEasySetup وإرساله عبر البريد الإلكتروني إلى المستخدم النهائي الذي يقوم ببساطة بطباعة المستند وضبط جهاز الماسح الضوئي الخاص به على وضع EasySetup) الذي يتم الوصول إليه من خلال جهاز الماسح الضوئي) ويقوم بإجراء المسح الضوئي له.

وبمجرد إخراج جهاز الماسح الضوئي من الصندوق، هناك طريقتان للانتقال إلى الموقع الإلكتروني: **الوصول إلى الموقع**

**الإلكتروني الخاص بضبط جهاز الماسح الضوئي i1150WN/i1190WN**

• **الطريقة 1** — توصيل جهاز الماسح الضوئي بالشبكة الخاصة بك عن طريق آابل إيثرنت (لا يتم ت*وفير هذا الكابل من قبل Kodak Alaris*). إذا استخدمت هذا الخيار، فقم بتوصيل كابل الإيثرنت بمنفذ إيثرنت الذي يقع في جهاز الماسح الضوئي من الخلف وقم بتوصيل الطرف الأخر من كابل الإيثرنت بأي منفذ شبكة نشط .

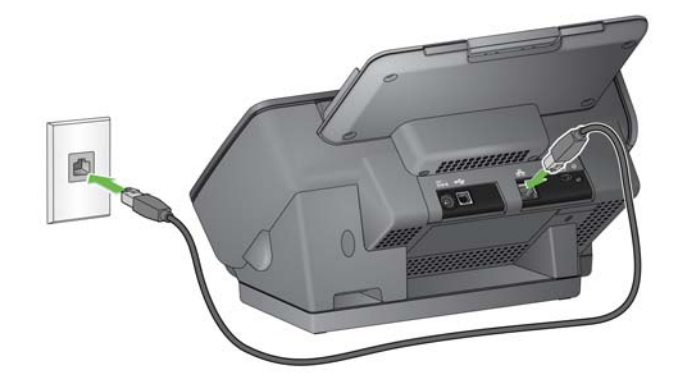

• **الطريقة 2** — استخدام جهاز آمبيوتر شخصي مزود بواجهة لاسلكية وتوصيله بمعرف مجموعة الخدمات (SSID (الخاص بجهاز الماسح الضوئي لاسلكيًا من خلال الاتصال اللاسلكي المباشر الخاص بجهاز الماسح الضوئي (مثل معرف مجموعة الخدمات (SSID = (wn1190i" - رقم مسلسل من 8 أرقام" أو wn1150i" - رقم مسلسل من 8 أرقام"). في هذا الوضع، يقوم جهاز الماسح الضوئي بتوفير خادم بروتوكول تهيئة المضيف ديناميكيًا (DHCP) الذي يوفر عناوين لأي جهاز كمبيوتر شخصي سوف يتصل بجهاز الماسح الضوئي. ويقوم بتعيين عنوان بروتوكول الإنترنت (IP) الخاص به على .10.0.0.1

وبغض النظر عن كيفية تهيئة جهاز الماسح الضوئـي علـي الشبكة، يكون اسم الشبكة اللاسلكية أو السلكية أو عنوان بروتوكول الإنترنت (IP) لجهاز الماسح الضوئي لازمًا. لتحديد مكان هذه المعلومات قم بعمل التالي:

- 1. تحقق من تشغيل جهاز الماسح الضوئي.
- 2. اضغط على زر **i** الموجود في لوحة تحكم مشغل جهاز الماسح الضوئي حتى تظهر شاشة المعلومات. استخدم السهم لأسفل للانتقال إلى معلومات معرف مجموعة الخدمات (SSID (وعنوان الشبكة *اللاسلكية / السلكية* ـ سوف تحتاج إلى هذه المعلومات في الخطوتين 3 و 4 أدناه ـ

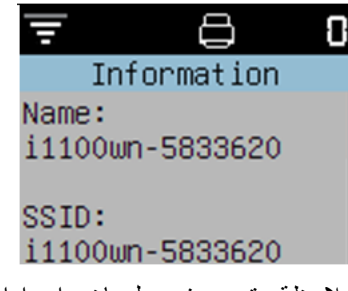

ملاحظة: تم وصف معلومات وإجراءات استخدام زر i " "على لوحة تحكم المشغل في القسم بعنوان "استخدام رمز معلومات /ضبط الشبكة i ( )في جهاز الماسح الضوئي" الوارد في هذا الفصل لاحقًا.

3. قم، من جهاز الكمبيوتر الشخصي الخاص بك، بتغيير الشبكة الحالية إلى نفس اسم معرف مجموعة الخدمات (SSID) في جهاز الماسح الضوئي (مثل 58333620-11150WN).

سوف يعرض رمز اتصال جهاز الكمبيوتر الشخصي بالشبكة الموجود في درج النظام الآن  $\mathbf{d}^{\text{d}}$ الأشرطة وعلامة تعجب، وهذا يعني عدم اتصال جهاز الكمبيوتر الشخصي الخاص بك بالإنترنت، ولكنك لا تزال تستطيع الوصول إلى صفحات الويب المضمنة في جهاز الماسح الضوئي.

4. في متصفح الويب بجهاز الكمبيوتر الخاص بك، أدخل:

:// http://###.####.####.#### عنوان الشبكة اللاسلكية/عنوان الشبكة السلكية الذي يتم عرضه على لوحة تحكم مشغل جهاز الماسح الضوئي. وسيتم عرض صفحة الويب التالية :

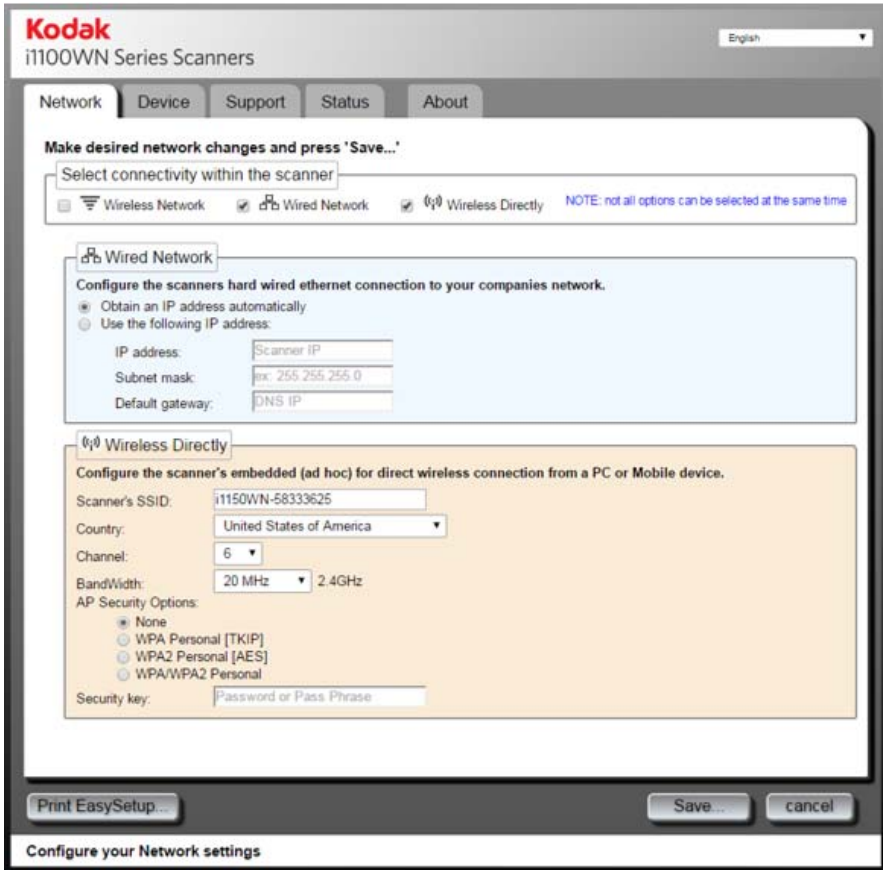

ملاحظة: بشكل اختياري استخدم #https://### #!## للوصول إلى جهاز الماسح الضوئي.

**حماية آلمة المرور** عند وصولك إلى الموقع الإلكتروني، سيتم عرض مربع حوار حماية آلمة المرور الاختياري إذا تم تعيين كلمة مرور . لا توجد كلمة مرور في الوضع الافتراضي.

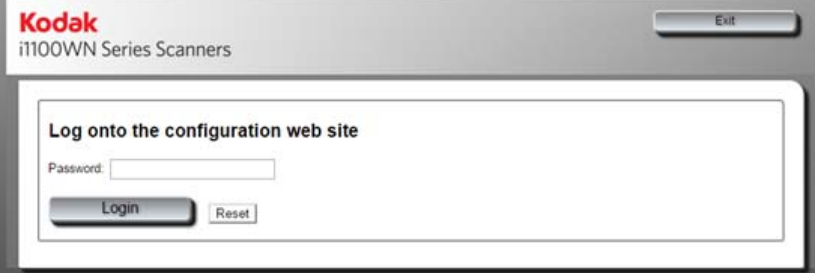

تتاح هذه الإمكانية لتقييد الوصول إلى خيارات الاتصال بالشبكة التي لا ترغب في أن يتم عرضها أو تغيير ها بدون تفويض. ويمكن إدارة كلمة مرور الموقع الإلكتروني مباشرةً من صفحات الويب المضمنة في جهاز الماسح الضوئي (انظر القسم التالي بعنوان "تعيين أو تغيير آلمة المرور") أو من خلال استخدام خيار EasySetup) انظر القسم بعنوان "استخدام صفحة تهيئة EasySetup الخاصة" الوارد في هذا الفصل لاحقًا).

في حالة تعيين آلمة مرور أو إدخالها بشكل غير صحيح، سيستمر عرض الصفحة الرئيسية؛ ومع ذلك، سيمكنك فقط الوصول إلى علامة التبويب الدعم والحالة ونبذة عن ولن يتم عرض أزرار **تحديث البرامج الثابتة الخاصة بجهاز الماسح الضوئي** و **تغيير آلمة مرور المسؤول**.

في حالة عدم تعيين كلمة مرور أو عند إدخال كلمة المرور الصحيحة، ستكون كل علامات التبويب (الشبكة والجهاز والدعم والحالة ونبذة عن) وأزرار **تحديث البرامج الثابتة الخاصة بجهاز الماسح الضوئي** و **تغيير آلمة مرور المسؤول** متاحة في علامة التبويب الدعم. ويوصى بتعيين آلمة مرور آجزء من أي عملية تهيئة لحماية إعدادات الشبكة الخاصة بك من التغيير.

ملاحظات:

- إذا قمت بتعيين كلمة مرور ، يجب أن يعرف المستخدم ما هي كلمة المرور للوصول إلى علامتي التبويب الشبكة والجهاز.
	- يعتمد تسجيل الدخول على الجلسة ويكون ساريًا طالما يكون المتصفح مفتوحًا.
- لإعادة تعيين آلمة المرور، يمكنك إعادة تشغيل جهاز الماسح الضوئي بينما تضغط مع الاستمرار على زر إعادة الضبط الموجود في جهاز الماسح الضوئي من الخلف.
- إذا كنت تعرف كلمة المرور ولا تريد حماية جهاز الماسح الضوئي بكلمة مرور، فانقر فوق زر **تغيير آلمة مرور المسؤول** في علامة التبويب الدعم للوصول إلى مربع حوار تغيير آلمة مرور المسؤول. أدخل كلمة المرور القديمة واترك حقل*ي كلمة مرور المدير* و *تأكيد كلمة المرور* فارغين، ثم انقر فوق **تطبيق تغيير آلمة المرور**.

**تعيين أو تغيير آلمة المرور**

عندما يتم تسجيل الدخول، توفر علامة التبويب الدعم خيارًا لإنشاء كلمة مرور.

1. انقر على **تغيير آلمة مرور المسؤول** على علامة التبويب الدعم لعرض مربع حوار تغيير آلمة مرور المسؤول .

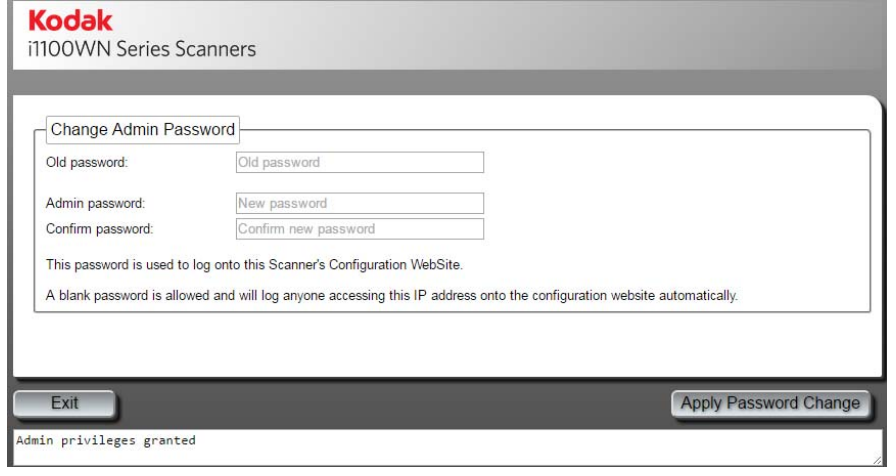

- 2. أدخل كلمة المرور السابقة في حقل *كلمة المرور القديمة*. إذا لم يكن هناك كلمة مرور سابقة، فسيكون هذا الحقل فارغًا.
	- 3. أدخل كلمة المرور الجديدة في حقل *كلمة مرور المدير* .
	- 4. أعد إدخال كلمة المرور الجديدة في حقل *تأكيد كلمة المرور* .
- 5. انقر على **تطبيق تغيير آلمة المرور**. بمجرد إنشاء آلمة المرور، ستظهر فقط علامات التبويب الدعم والحالة ونبذة عن ولن يتم عرض أزرار **تحديث البرامج الثابتة الخاصة بجهاز الماسح الضوئي** و**تغيير آلمة مرور المسؤول** لأي شخص لا يعرف آلمة المرور.

ملاحظة: انقر فوق **خروج** لترك مربع الحوار هذا دون إجراء أي تغييرات.

يسمح لك خيار آلمة المرور باستخدام صفحة تهيئة EasySetup بإنشاء صفحة تهيئة EasySetup تسمح لك بحصر إجراء تغييرات في تهيئة ما على الأشخاص المصرح لهم بذلك فقط. يتم وصف هذا الخيار في القسم بعنوان "استخدام صفحة تهيئة EasySetup الخاصة" الوارد في هذا الفصل لاحقًا.

**الصفحة الرئيسية** تحتوي الصفحة الرئيسية على مجموعة من خمس علامات تبويب تبدأ بعلامة التبويب الشبكة .

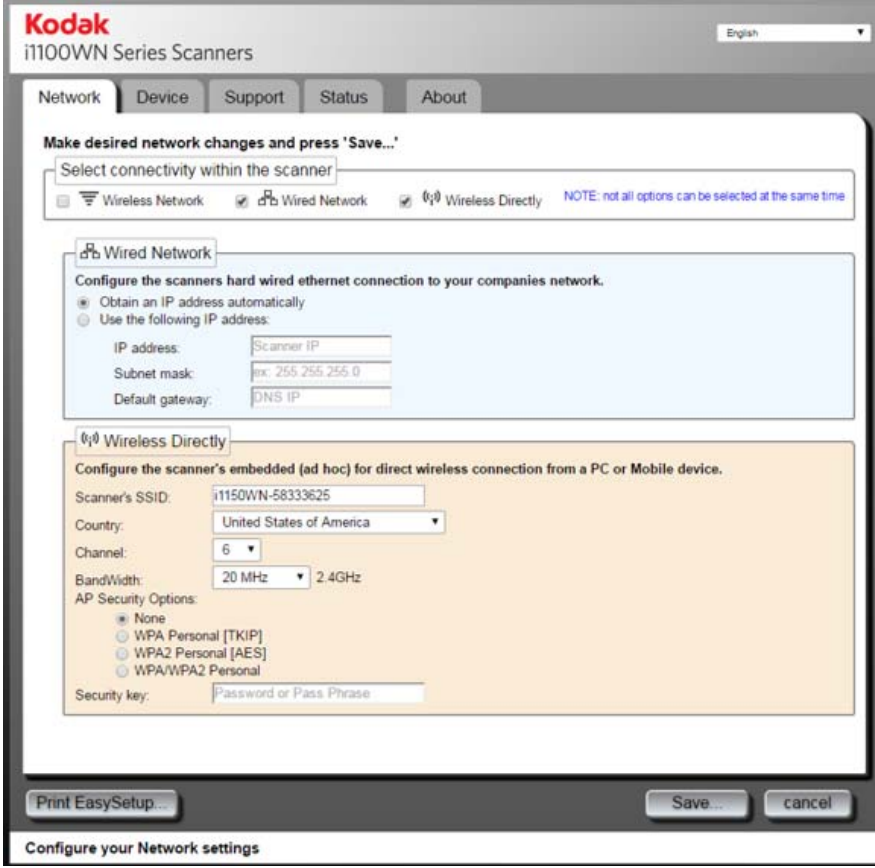

ملاحظات:

- إذا كان جهاز الماسح الضوئي الخاص بك محميًا بكلمة مرور، فسيتم عرض علامات التبويب الدعم والحالة ونبذة عن فقط ولن يتم عرض أزرار **تحديث البرامج الثابتة الخاصة بجهاز الماسح الضوئي** و**تغيير آلمة مرور المسؤول**.
	- إذا كان جهاز الماسح الضوئي الخاص بك محميًا بكلمة مرور وقمت بتسجيل الدخول، فسيمكنك الوصول إلى آل علامات التبويب وأزرار **تحديث البرامج الثابتة الخاصة بجهاز الماسح الضوئي** و**تغيير آلمة مرور المدير** .

**علامة التبويب الشبكة** — تسمح لك بضبط الاتصالات اللاسلكية أو السلكية الخاصة بك.

**علامة التبويب الجهاز** — تسمح لك بضبط وضع السكون على جهاز الماسح الضوئي وتمكين خيار .EasySetup

**علامة التبويب الدعم** — تسمح لك بعرض المعلومات العامة عن الخدمة والدعم. بالإضافة إلى ذلك، يمكنك تحديث البرامج الثابتة لجهاز الماسح الضوئي وتغيير كلمة مرور المسؤول.

**علامة التبويب الحالة** — توفر ملخصًا عن التهيئة الحالية لجهاز الماسح الضوئي الخاص بك بما في ذلك اتجاهات المفاتيح ومنافذ توصيل الكابلات.

**علامة التبويب نبذة عن** — توفر معلومات المنتج والإصدار ومعلومات حقوق النشر.

**تحديث البرامج الثابتة الخاصة بجهاز الماسح الضوئي** — عند تحديده، سيطلب منك التصفح حتى الوصول إلى موقع البرامج الثابتة الجديدة لجهاز الماسح الضوئي وبدء تحديث البرامج الثابتة. انظر IM/go/com.kodakalaris.www للحصول على البرامج المحدثة بما في ذلك البرامج الثابتة. يتاح هذا الخيار لأي شخص يقوم بتسجيل الدخول إلى الموقع الإلكتروني الخاص بجهاز الماسح الضوئي. عند تحديث البرامج الثابتة على جهاز الماسح الضوئي، قد يأخذ التحديث دقائق قليلة؛ كن صبورًا. يجب إعادة تشغيل جهاز الماسح الضوئي بمجرد تحديثه لكي تسري التحديثات الجديدة. لن يتم عرض الخيار إذا كان جهاز الماسح الضوئي محميًا بكلمة مرور.

**تغيير آلمة مرور المدير** — يسمح لك بإنشاء آلمة مرور لمنع الآخرين من تغيير إعدادات تهيئة الشبكة الخاصة بك. انظر القسم السابق بعنوان "تعيين أو تغيير كلمة المرور" لمزيد من المعلومات. لن يتم عرض هذا الخيار إذا كان جهاز الماسح الضوئي محميًا بكلمة مرور

**شريط الحالة** — يتم عرض رسائل الخطأ والوظيفة التي يمكن أداؤها على علامة التبويب الحالية في هذه المنطقة. **علامة التبويب الشبكة** علامة التبويب الشبكة تسمح لك بضبط الاتصالات اللاسلكية أو السلكية الخاصة بك.

عندما تقوم بضبط جهاز الماسح الضوئي الخاص بك، يتم ضبط إعداد المصنع الافتراضي لوضع الاتصال على **شبكة سلكية مزودة باتصال لاسلكي مباشر (مخصص).**

تتم تهيئة واجهة الشبكة السلكية مع ضبط بروتوكول تهيئة المضيف ديناميكيًا (DHCP) (مثل "الحصول على عنوان برتوكول الإنترنت (IP) تلقائيًا"). تتم تهيئة الاتصال اللاسلكي المُباشر (مخصص) كخادم بروتوآول تهيئة المضيف ديناميكيًا (DHCP (بدون اتصال بالإنترنت (20 ميجا هرتز والقناة 6 وعدم أمان).

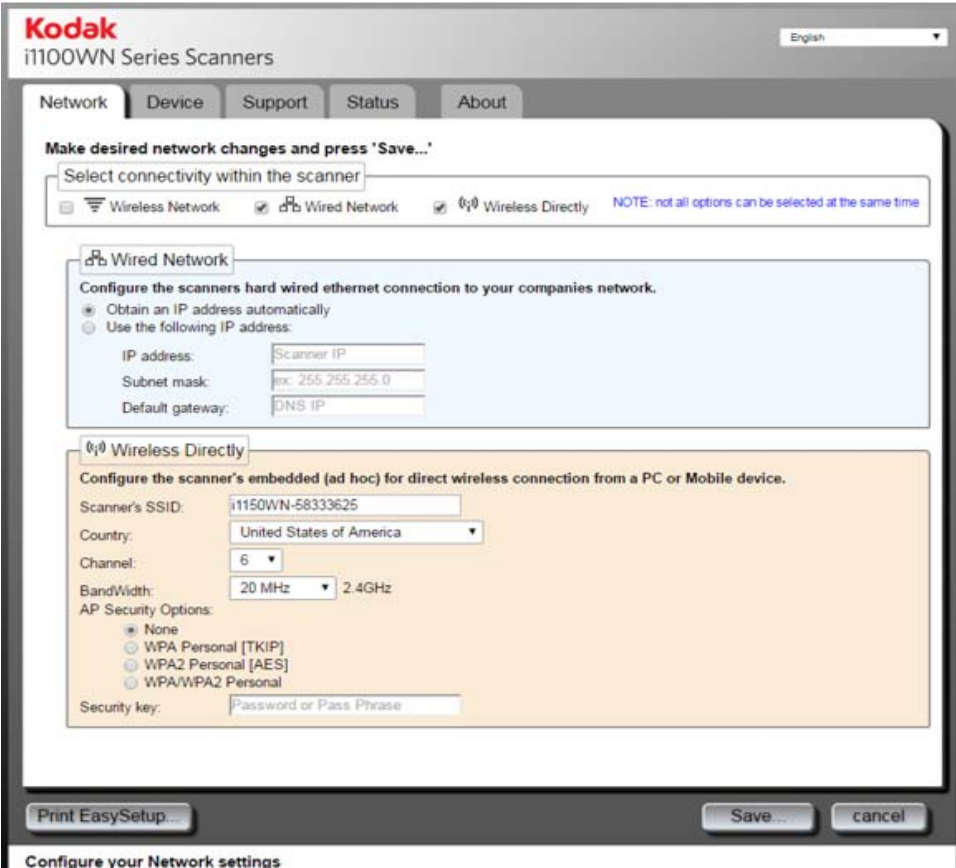

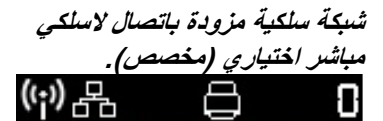

قم بتهيئة اتصال الشبكة السلكية والاتصال اللاسلكي المباشر الاختياري (مخصص) من خلال إدخال المعلومات المناسبة في الحقول الموجودة في علامة التبويب الشبكة.

إعدادات الشبكة الافتراضية هي:

اتصال سلكي = **تشغيل**؛ بروتوآول تهيئة المضيف ديناميكيًا (DHCP = (**تمكين**  الشبكة اللاسلكية = **تشغيل**; بروتوآول تهيئة المضيف ديناميكيًا (DHCP = (**تمكين**; الوضع = **الاتصال لاسلكيًا مباشرةً**;

معرف مجموعة الخدمات ( SSID = (**طراز جهاز الماسح الضوئي-رقم جهاز الماسح الضوئي المسلسل (مثل 12345678 - ) WN1150i**

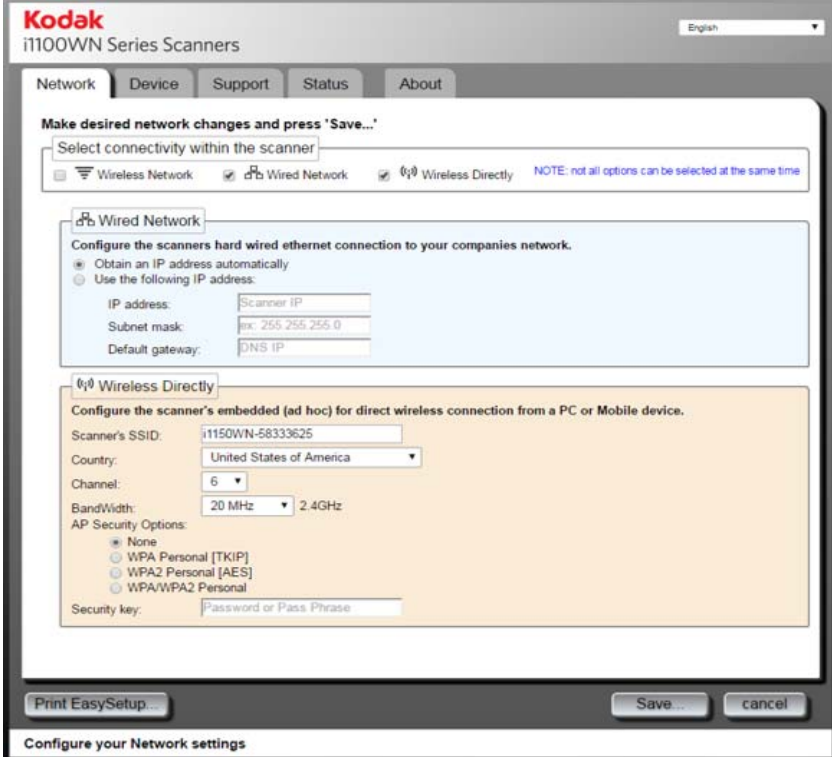

عند تهيئة الشبكة السلكية، يكون وضع الاتصال اللاسلكي المباشر (مخصص) متاحًا دائمًا إلا إذا لم يتم تحديده على علامة التبويب الشبكة أو إذا كان مفتاح الاتصال اللاسلكي الموجود في جهاز الماسح الضوئي من الخلف في اتجاه إيقاف التشغيل. القيام بأيٍ مما سبق سيؤدي إلى تعطيل كلا تهيئتي الاتصـال اللاسلكي لجهاز الماسح الضوئي.

**خيارات الشبكة السلكية** 

- **الحصول على عنوان برتوآول الإنترنت ( ) IP أوتوماتيكيًا** إذا قمت بتحديد هذا الخيار، فسيستخدم جهاز الماسح الضوئي بروتوكول تهيئة المضيف ديناميكيًا (DHCP) للحصول على عنوان بروتوكول الإنترنت (IP) للاتصال بالشبكة.
	- **• استخدم عنوان بروتوآول الإنترنت ( ) IP التالي**
- **عنوان بروتوآول الإنترنت (IP(**: إدخال عنوان بروتوآول الإنترنت ( ) IP المزود من قبل مدير الشبكة الخاص بك.
	- **قناع الشبكة الفرعية:** إدخال قناع الشبكة الفرعية المزود من قبل مدير الشبكة الخاص بك.
- ا**لبوابة الافتراضية**: إدخال عنوان بروتوكول الإنترنت (IP) الخاص بالبوابة على الشبكة المزود من قبل مدير الشبكة الخاص بك.

**معرف مجموعة الخدمات ( SSID (الخاص بجهاز الماسح الضوئي** — يوصى بالاحتفاظ بمعرف مجموعة الخدمات (SSID (الافتراضي. إذا أردت تغييره، فقم بالاتصال بمدير الشبكة الخاص بك للاتفاق على التسمية المناسبة. يجب أن تستخدم كل الأجهزة اللاسلكية على الشبكة المحلية اللاسلكية (WLAN) نفس معرف مجموعة الخدمات ( SSID (لتتواصل مع بعضها البعض. يمكن إدخال ما يصل إلى 32 رقمًا أو حرفًا في هذا الحقل.

**البلد** — حدد البلد الذي سيستقر فيه جهاز الماسح الضوئي.

**القناة** — حدد القناة المرغوب فيها.

**عرض النطاق الترددي** — حدد عرض النطاق الترددي المرغوب فيه.

**خيارات أمان نقطة الوصول** — تتاح الخيارات التالية لتشفير البيانات بين المرسل والمستقبل عند استخدام اتصال لاسلكي.

• لا شيء

**خيارات الاتصال اللاسلكي المباشر**

**الاختياري (مخصص )**

- [TKIP شخصي [ WPA
- [AES شخصي [ WPA2
- شخصي WPA/WPA2

**مفتاح الأمان** — إدخال مفتاح الأمان المطلوب استخدامه بالتزامن مع خيار الأمان الذي تم تحديده. يجب أن يكون المفتاح الخاص بك ما بين 8 حروف و63 حرفًا، وقد يكون عبارة باستخدام حروف خاصة.

ملاحظة: ۖ إذا كنت تر غب في معرفة المزيد حول معايير الأمان اللاسلكية، فقم بإجراء بحث على الإنترنت عن معايير الأمان اللاسلكية.

**حفظ** — عند تحديده، يقوم بعرض كل الإعدادات التي ستطبق على جهاز الماسح الضوئي. هذا يمثل كل التغييرات في تهيئة جهاز الماسح الضوئي الخاص بك بالإضافة إلى كل الإعدادات التي تمت في علامتي التبويب الشبكة والجهاز.

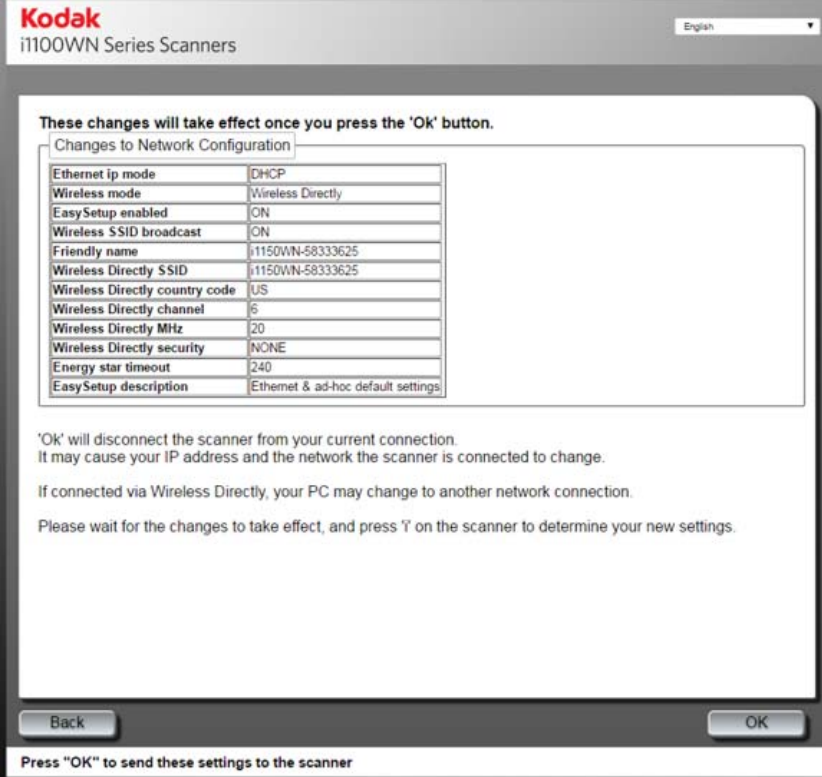

تحقق من إعداداتك وانقر على **موافق**. سيتم عرض رسالة تأآيد :

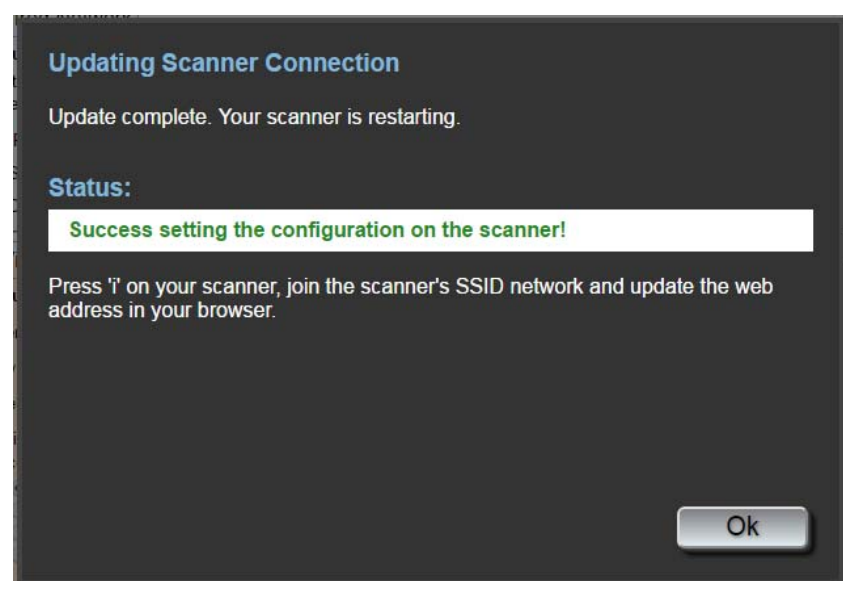

عند تطبيق تهيئة شبكة جديدة، سيتم إعادة تشغيل جهاز الماسح الضوئي وقد تتغير الشبكة اللاسلكية التي آنت متصلاً بها. إذا تغيرت، فستضطر إلى إعادة الاتصال بهذه الشبكة قبل أن تتمكن من الوصول إلى صفحة الويب مرة أخرى. إذا كانت لديك عدة أجهزة مسح ضوئي تريد تهيئتها، فتابع خطوات *اختياري:* EasySetup لتهيئة آل أجهزة الماسح الضوئي الخاصة بك؛ ثم قم بإغلاق المتصفح. سيكون جهاز الماسح الضوئي جاهزًا الآن للاستخدام.

**طباعة EasySetup** — عند تحديده، يقوم بعرض آل الإعدادات التي ستطبق على صفحة الرمز الشريطي المشفرة بواسطة EasySetup. حدد **إنشاء PDF EasySetup** لإنشاء ملف PDF. سيتم عرض ملف PDF هذا أو سيطلب منك حفظه بناءً على المتصفح الخاص بك. إذا تم عرضه، يمكنك طباعة الصفحة أو حفظها آصفحة تهيئة خاصة بـEasySetup.

ملاحظة: يوفر آل متصفح طريقة مختلفة للوصول إلى أمر **طباعة** أو أمر **حفظ**. سيوفر أيضًا النقر بزر الماوس الأيمن على الصفحة خيارات لطباعة ملف PDF هذا أو حفظه. لا يتم حفظ شيء تلقائيًا في جهاز الكمبيوتر الشخصي الخاص بك عند استخدام موقع الويب المضمن هذا.

تحتوي هذه الصفحة على كل الإعدادات التي أدخلتها في علامتي التبويب الشبكة والجهاز . لمزيد من المعلومات، انظر القسم بعنوان "اعتبارات EasySetup المتقدمة" الوارد في هذا الفصل لاحقًا.

**اختياري: الإعداد السهل** 

1. انقر **على طباعة EasySetup**. سيتم عرض صفحة تهيئة EasySetup .

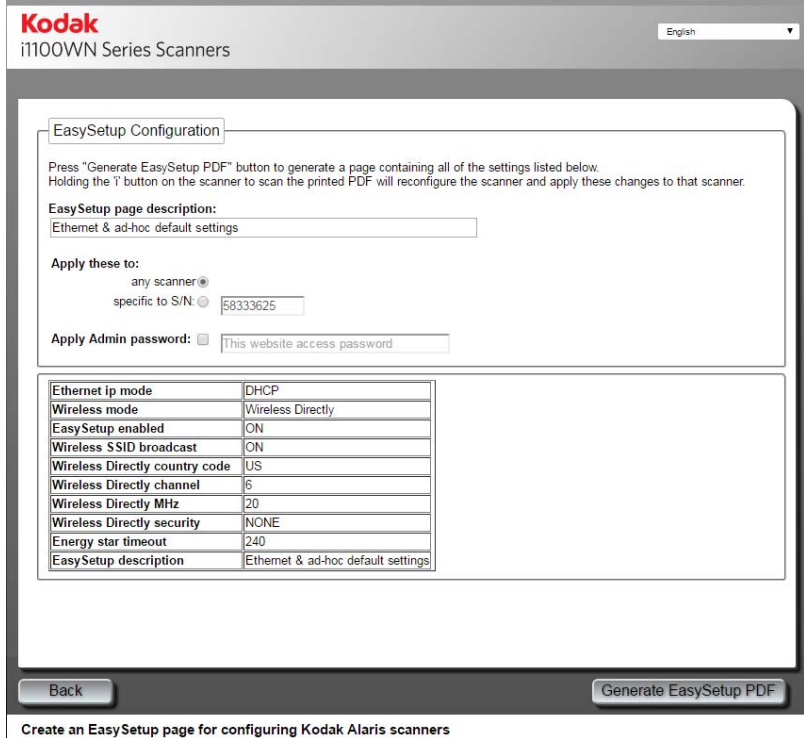

- 2. أدخل وصفًا في حقل *وصف صفحة EasySetup*.
- 3. حدد الكيفية التي تريد من خلالها تطبيق هذه الإعدادات على **أي جهاز ماسح ضوئي** أو جهاز ماسح ضوئي محدد. إذا حددت **خاص برقم مسلسل**، يجب عليك إدخال رقم مسلسل جهاز الماسح الضوئي الذي ترغب في حفظ هذه الإعدادات عليه.
	- 4. إذا كنت تر غب في تطبيق كلمة مرور ، فقم بتحديد مربع **تطبيق كلمة مرور المدير** وأدخل كلمة المرور.
- ملاحظة: للاطلاع على وصف الإعدادات في هذه الصفحة، انظر القسم بعنوان "استخدام صفحة تهيئة EasySetup الخاصة" الوارد في هذا الفصل لاحقًا .
	- 5. حدد **إنشاء PDF EasySetup**.
- 6. اطبع صفحة تهيئة EasySetup عن طريق النقر بزر الماوس الأيمن على الصفحة وتحديد **طباعة**.
- 7. قم بوضع صفحة تهيئة EasySetup في درج الإدخال الخاص بجهاز الماسح الضوئي واضغط مع الاستمرار على زر **i** الموجود في لوحة تحكم المشغل لمدة 4 ثوان.ٍ سيتم عرض رسالة، **مُستخدَم من قبل EasySetup** على لوحة تحكم المشغل.
	- 8. اضغط على زر **المسح الضوئي** في جهاز الماسح الضوئي. ستتم تهيئة جهاز الماسح الضوئي باستخدام الإعدادات من صفحة تهيئة EasySetup.
- ملاحظة: عند الحاجة، يمكنك إرسال هذا المستند إلى مستخدمي جهاز الماسح الضوئي البعيدين. سيحتاج آل مستخدم لجهاز الماسح الضوئي إلى إجراء المسح الضوئي لصفحة تهيئة EasySetup. ستتم تهيئة آل جهاز ماسح ضوئي باستخدام الإعدادات من صفحة تهيئة EasySetup.

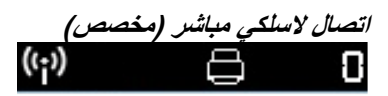

**اتصال لاسلكي مباشر (مخصص )** إذا آنت ترغب في ضبط جهاز الماسح الضوئي باستخدام جهاز الماسح الضوئي آاتصال **لاسلكي مباشر (مخصص)**، فتأآد من اتصال جهازك (مثل الهاتف المحمول، أو جهاز الكمبيوتر اللوحي، أو جهاز الكمبيوتر الشخصي، إلخ) بالاتصال اللاسلكي المباشر (مخصص) في جهاز الماسح الضوئي. على سبيل المثال، إذا كان جهاز الكمبيوتر الشخصي الخاص بك متصلاً بشبكة البنية التحتية للشركات الخاصة بك عن طريق اتصال لاسلكي، فستحتاج لتغيير جهاز الكمبيوتر الشخصي الخاص بك بشكل مؤقت ليتصل باتصال لاسلكي مباشر (مخصص)، والذي يوفره جهاز الماسح الضوئي ليتم إعادة تهيئة الاتصال اللاسلكي الخاص بجهاز الماسح الضوئي بالبنية التحتية للشركات (شبكة لاسلكية).

تكون خيارات وضعي الشبكة السلكية والاتصال اللاسلكي المباشر (مخصص) محددة افتراضيًا عند الوصول إلى علامة التبويب الشبكة. إن النقر على **اتصال لاسلكي مباشر** سوف يوقف تشغيل (أو يقوم بتشغيل) الشبكة اللاسلكية المضمنة في جهاز الماسح الضوئي. سيقوم أيضًا بإيقاف تشغيل أي تحديد غير صالح، على سبيل المثال تحديد **شبكة لاسلكية** .

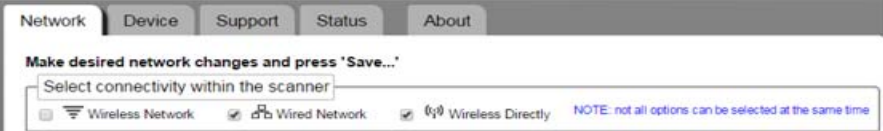

ملاحظة: إن الإعدادات غير الصالحة محمية في مساحة تحديد اتصال الشبكة. إن النقر على أي إعداد مرغوب فيه سوف يعطل أي إعدادات غير صالحة.

إعدادات الشبكة اللاسلكية الافتراضية هي:

اتصال لاسلكي = **تشغيل**؛ الوضع = **نقطة وصول لاسلكية**؛ معرف مجموعة الخدمات ( SSID = (**طراز جهاز الماسح الضوئي-رقم جهاز الماسح الضوئي المسلسل (مثل -12345678 ) WN1150i** ؛ الأمان = **لا شيء**.

يمكِّنك خيار اتصال **لاسلكي مباشر** من تهيئة الشبكة التي تم إنشاؤها بواسطة جهاز الماسح الضوئي. عادة،ً قد تقوم بتطبيق مفتاح الأمان ومفتاح الأمان المشترك مسبقًا على شبكة جهاز الماسح الضوئي الخاص بك.

ملاحظة: يتم تعيين *اسم مألوف* على معرف مجموعة الخدمات (SSID) في هذا الوضع. يستخدم برنامج تشغيل TWAIN وتطبيق الهاتف المحمول الاسم المألوف لعرض اسم جهاز الماسح الضوئي.

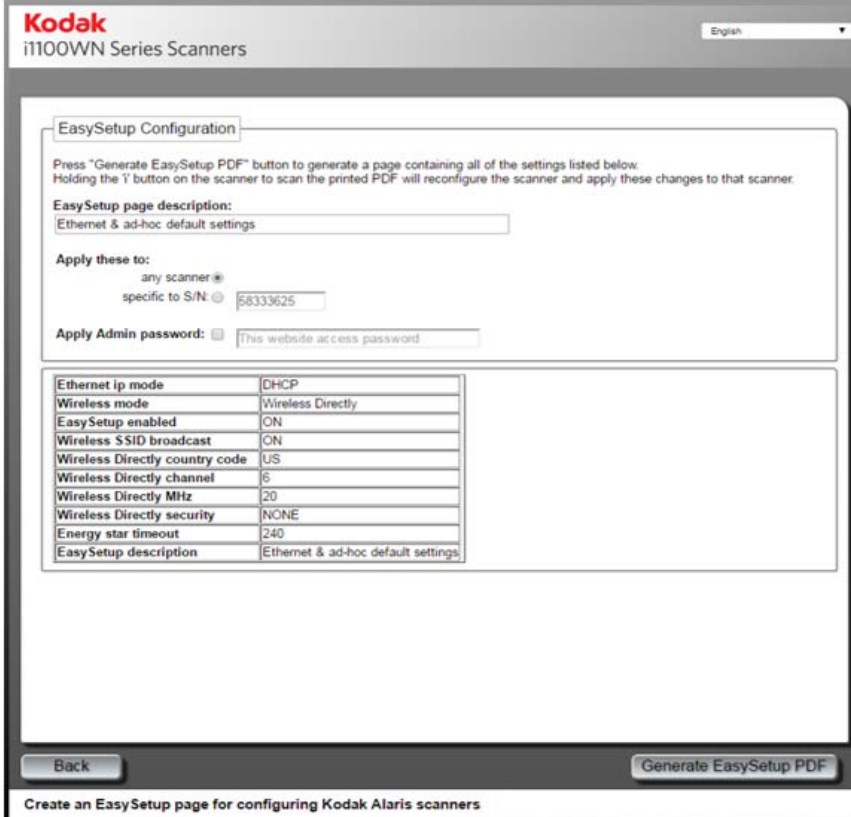

**خيارات الاتصال اللاسلكي مباشرة (مخصص):** انظر القسم السابق بعنوان "خيارات الاتصال اللاسلكي المباشر الاختياري (مخصص)" للاطلاع على وصف هذه الخيارات.

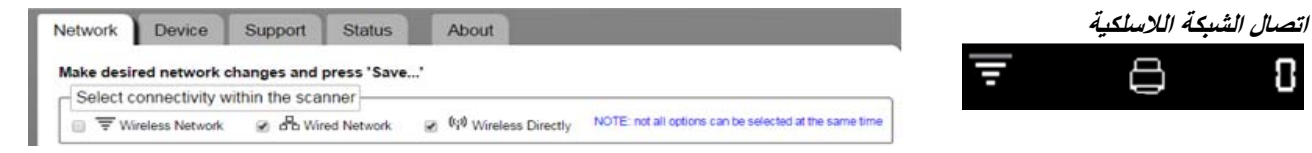

ملاحظة: انقر على **الشبكة اللاسلكية** لإيقاف تشغيل التحديدين المتعارضين الشبكة السلكية واتصال لاسلكي مباشر. ثم قم بتهيئة إعدادات الشبكة اللاسلكية الخاصة بك. عادة،ً قد تحتاج إلى تحديد معرف مجموعة الخدمات الخاص بالشبكة التي تقوم شركتك بمشاركتها وخيارات الأمان ومفتاح الأمان المشترك مسبقًا .

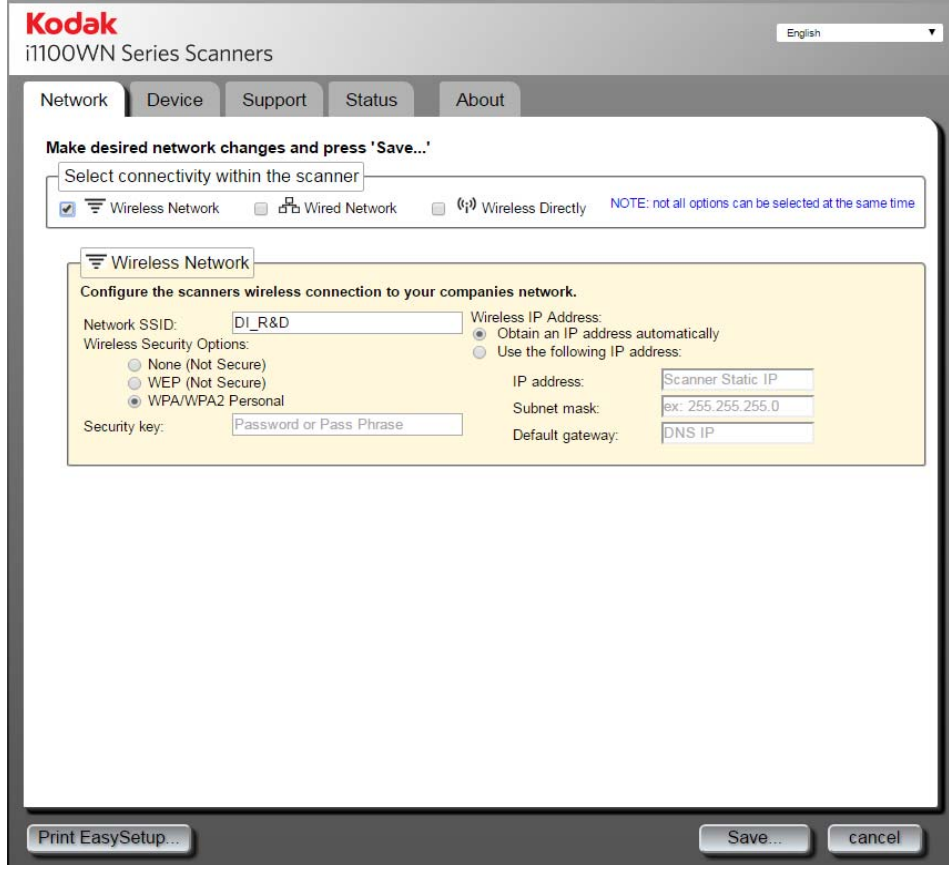

**شبكة لاسلكية** 

• **معرف مجموعة الخدمات ( SSID (الخاص بالشبكة** — قم بالاتصال بمدير الشبكة الخاص بك للاتفاق على التسمية المناسبة. يجب أن تستخدم كل الأجهزة اللاسلكية على الشبكة المحلية اللاسلكية (WLAN (نفس معرف مجموعة الخدمات ( SSID (لتتواصل مع بعضها البعض. يمكن إدخال ما يصل إلى 32 رقمًا أو حرفًا في هذا الحقل. يكون معرف مجموعة الخدمات ( SSID (الافتراضي لاتصال لاسلكي مباشر (مخصص)؛ لوضع الشبكة اللاسلكية، تحتاج إلى تغيير معرف مجموعة الخدمات ( SSID (ليتوافق مع معرف مجموعة الخدمات ( SSID (الخاص بالموجه. يفرق معرف مجموعة الخدمات ( SSID (بين الحروف الكبيرة والحروف الصغيرة.

• **خيارات الأمان اللاسلكية** — تتاح الخيارات التالية لتشفير البيانات بين المرسل والمستقبل عند استخدام اتصال لاسلكي.

ملاحظة: اتصل بمدير الشبكة الخاص بك للحصول على مفتاح الأمان.

- **- لا شيء (غير آمن)**
- **- WEP) غير آمن)**
- **- شخصي WPA/WPA2**
- **عنوان بروتوآول إنترنت ( ) IP لاسلكي**
- **الحصول على عنوان برتوآول الإنترنت ( ) IP أوتوماتيكيًا** إذا تم تحديده، فسيستخدم جهاز الماسح الضوئي بروتوكول تهيئة المضيف ديناميكيًا (DHCP) للحصول على عنوان بروتوكول الإنترنت (IP) للاتصال بالشبكة.
	- **استخدم عنوان بروتوآول الإنترنت ( ) IP التالي**:
	- **عنوان بروتوآول الإنترنت (IP(**: إدخال عنوان بروتوآول الإنترنت ( ) IP المزود من قبل مدير الشبكة الخاص بك.
	- **قناع الشبكة الفرعية:** إدخال قناع الشبكة الفرعية المزود من قبل مدير الشبكة الخاص بك.
		- **البوابة الافتراضية**: إدخال عنوان بروتوآول الإنترنت ( ) IP الخاص بالبوابة على الشبكة المزود من قبل مدير الشبكة الخاص بك.
- ملاحظة: إذا كنت ترغب في معرفة المزيد حول معايير الأمان اللاسلكية، فقم بإجراء بحث على الإنترنت عن معايير الأمان اللاسلكية.

**مفتاح الأمان** — أدخل مفتاح الأمان الخاص بالشبكة اللاسلكية التي تود الاتصال بها.

**موافق** — عند تحديده، يقوم بعرض آل الإعدادات التي ستطبق على جهاز الماسح الضوئي.

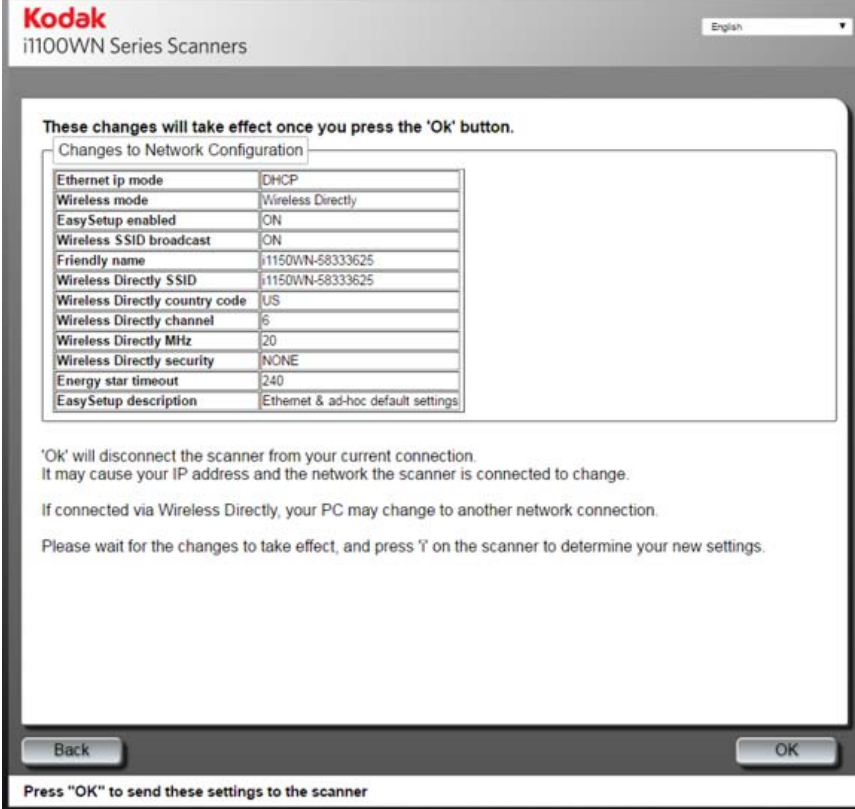

تحقق من إعداداتك وانقر على **موافق**. ستظهر رسالة تأآيد وسيظهر زر موافق عند اآتمال النشاط مع عر ض حالة الاكتمال.

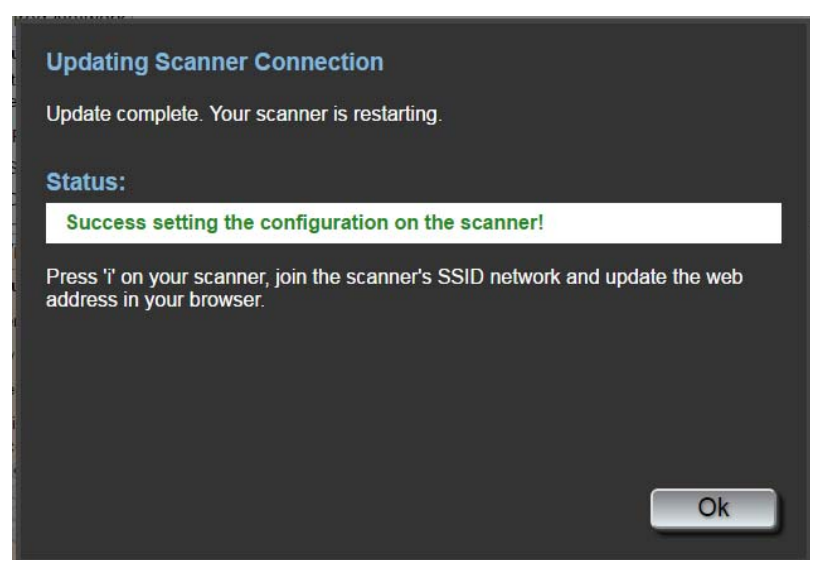

عند تطبيق تهيئة شبكة جديدة، سيتم إعادة تشغيل جهاز الماسح الضوئي وقد تتغير الشبكة اللاسلكية التي آنت متصلاً بها. إذا تغيرت، فستضطر إلى إعادة الاتصال بهذه الشبكة قبل أن تتمكن من الوصول إلى صفحة الويب مرة أخرى. إذا كانت لديك عدة أجهزة مسح ضوئي تريد تهيئتها، فتابع خطوات *اختياري:* EasySetup لتهيئة آل أجهزة الماسح الضوئي الخاصة بك؛ ثم قم بإغلاق المتصفح. سيكون جهاز الماسح الضوئي جاهزًا الآن للاستخدام.

**طباعة EasySetup** — عند تحديده، يقوم بعرض آل الإعدادات التي ستطبق على صفحة الرمز الشريطي المشفرة بواسطة EasySetup. حدد **إنشاء PDF EasySetup** لإنشاء ملف PDF. سيتم عرض ملف PDF هذا أو سيطلب منك حفظه بناءً على المتصفح الخاص بك. إذا تم عرضه، يمكنك طباعة الصفحة أو حفظها كصفحة تهيئة خاصة بـEasySetup. تحتوي هذه الصفحة على كل الإعدادات التي أدخلتها في علامتي التبويب الشبكة والجهاز. لمزيد من المعلومات، انظر القسم بعنوان "اعتبارات EasySetup المتقدمة" الوارد في هذا الفصل لاحقًا.

**اختياري: الإعداد السهل** 

1. انقر **على طباعة EasySetup**. سيتم عرض صفحة تهيئة EasySetup .

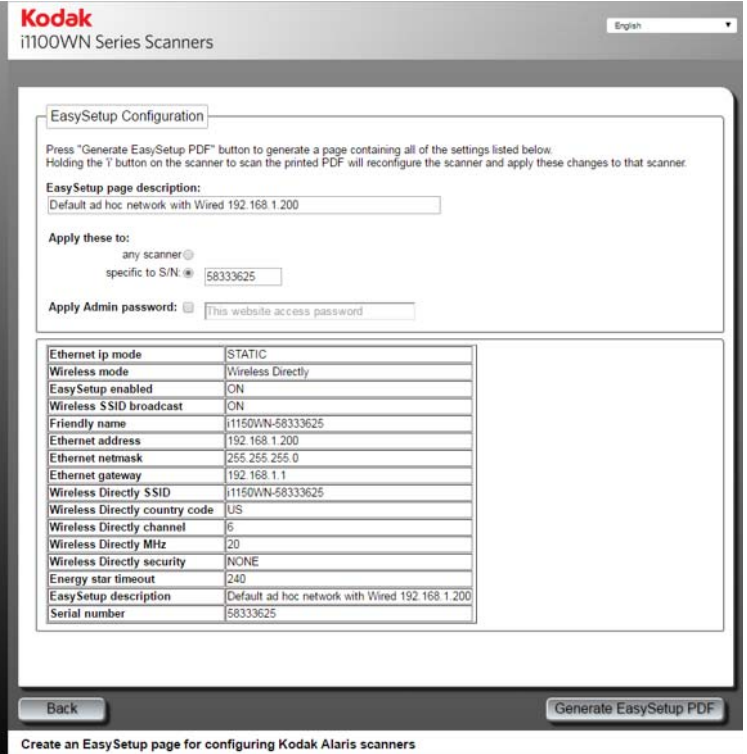

- 2. أدخل وصفًا في حقل *وصف صفحة EasySetup*.
- 3. حدد الكيفية التي تريد من خلالها تطبيق هذه الإعدادات على **أي جهاز ماسح ضوئي** أو جهاز ماسح ضوئي محدد. إذا حددت **خاص برقم مسلسل**، يجب عليك إدخال رقم مسلسل جهاز الماسح الضوئي الذي ترغب في حفظ هذه الإعدادات عليه.
	- 4. إذا كنت تر غب في تطبيق كلمة مرور ، فقم بتحديد مربع **تطبيق كلمة مرور المدير** وأدخل كلمة المرور.

ملاحظات:

- استنادًا إلى التحديد الخاص بك لأي جهاز ماسح ضوئي أو رقم مسلسل محدد، قد يتم عرض التحذيرات والأخطاء التي قد تحتاج للتعامل معها قبل أن يكون بإمكانك إنشاء صفحة EasySetup.
	- للاطلاع على وصف الإعدادات في هذه الصفحة، انظر القسم بعنوان "استخدام صفحة تهيئة EasySetup الخاصة" الوارد في هذا الفصل لاحقًا.
### 5. حدد **إنشاء PDF EasySetup**.

- 6. اطبع صفحة تهيئة EasySetup.
- 7. قم بوضع صفحة تهيئة EasySetup في درج الإدخال الخاص بجهاز الماسح الضوئي واضغط مع الاستمرار على زر **i** الموجود في لوحة تحكم المشغل لمدة 4 ثوان.ٍ سيتم عرض رسالة **مستخدم من قبل EasySetup** على لوحة تحكم المشغل.
- 8. اضغط على زر المسح الضوئي الموجود في لوحة تحكم المشغل بجهاز الماسح الضوئي. ستتم تهيئة جهاز الماسح الضوئي باستخدام الإعدادات من صفحة تهيئة EasySetup.
- ملاحظة: عند الحاجة، يمكنك إرسال هذا المستند إلى مستخدمي جهاز الماسح الضوئي البعيدين. سيحتاج آل مستخدم لجهاز الماسح الضوئي إلى إجراء المسح الضوئي لصفحة تهيئة EasySetup. ستتم تهيئة آل جهاز ماسح ضوئي باستخدام الإعدادات من صفحة تهيئة EasySetup.

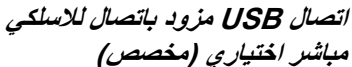

П

لا يوجد تحديد USB ضروري على الموقع الإلكتروني. إذا آنت ترغب في تهيئة جهاز الماسح الضوئي آجهاز USB بدون الاتصال اللاسلكي المباشر الاختياري (مخصص)، فقم بإلغاء تحديد **اتصال لاسلكي مباشر** من علامة التبويب الشبكة.  $\Longleftrightarrow$ 

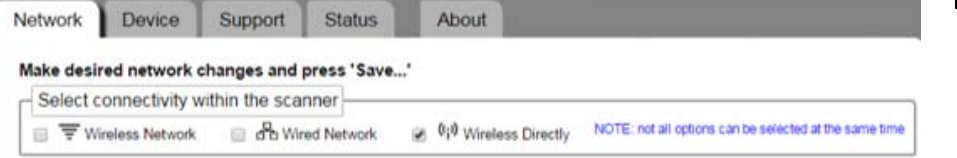

ملاحظة: يجب تحديد **الشبكة السلكية** وإلا لن تتمكن من الوصول إلى الموقع الإلكتروني بدون استرجاع إعدادات المصنع الافتراضية إذا قمت بإلغاء تحديد **اتصال لاسلكي مباشر (مخصص).**

عند تهيئة خيار اتصال USB، يكون وضع اتصال لاسلكي مباشر (مخصص) متاحًا دائمًا إلا إذا لم يتم تحديده على علامة التبويب الشبكة أو إذا كان مفتاح الاتصال اللاسلكي الموجود في جهاز الماسح الضوئي من الخلف في وضع إيقاف التشغيل.

#### **اتصال الأجهزة عن طريق USB**

إذا لم تقم بتوصيل مهايئ الطاقة حتى الآن، فقم بذلك قبل متابعة توصيل USB) انظر الشكل التوضيحي أدناه).

• قم بتوصيل أحد طرفي كابل USB بجهاز الماسح الضوئي من الخلف والطرف الأخر من كابل USB في منفذ USB المناسب على جهاز الكمبيوتر الشخصي. سيتم تشغيل جهاز الماسح الضوئي تلقائيًا ويكون جاهزًا للاستخدام .

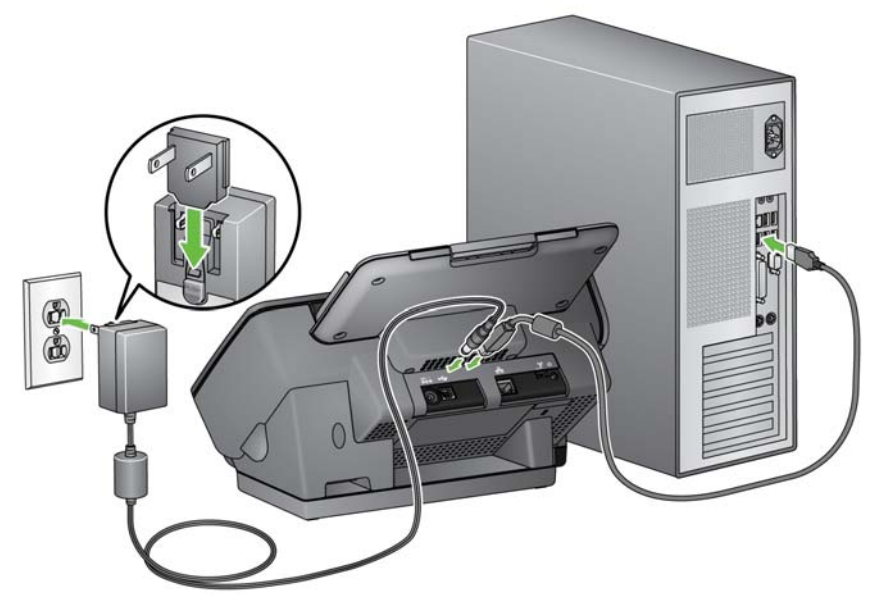

ملاحظة: لا تقم بتوصيل كابل الإيثرنت وكابل USB في نفس الوقت بجهاز الماسح الضوئي من الخلف؛ لن يتم تشغيل جهاز الماسح الضوئي بهذه التهيئة.

#### **علامة التبويب الجهاز** توفر علامة التبويب الجهاز الخيارات التالية.

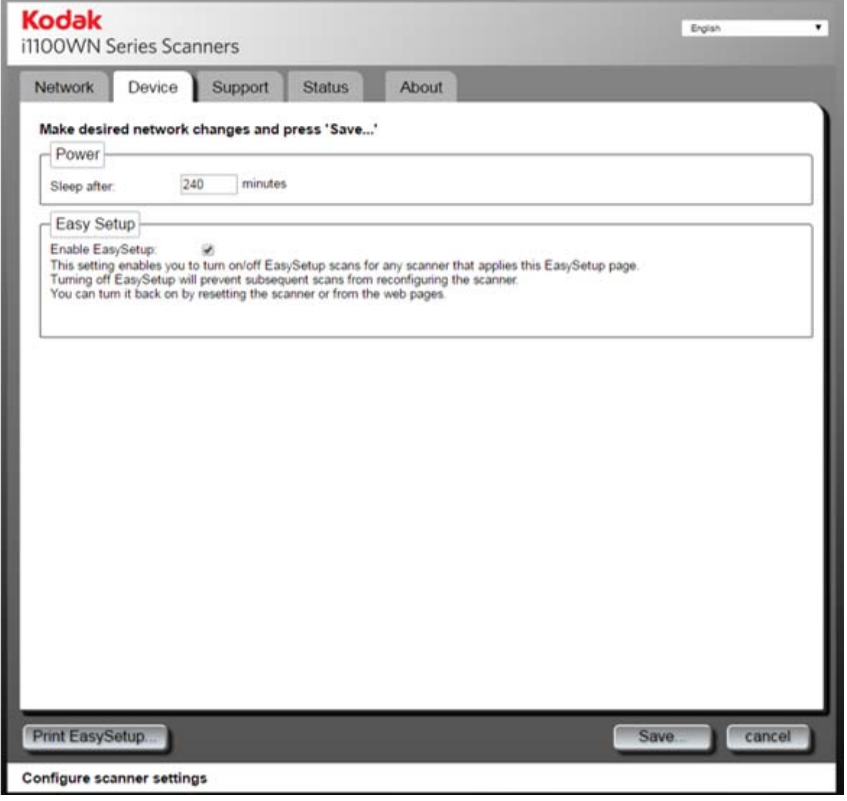

#### • **الطاقة**

- **السكون بعد**: يسمح لك بتعيين مقدار الوقت، بالدقائق، الذي يظل فيه جهاز الماسح الضوئي غير نشط قبل الانتقال إلى وضع السكون. الحد الأقصى للوقت المخصص هو 240 دقيقة قبل أن يدخل جهاز الماسح الضوئي إلى وضع السكون. المدة الافتراضية هي 15 . دقيقة
	- **الإعداد السهل**
- **تمكين EasySetup**: انقر فوق هذا الخيار لتمكين /تعطيل وضع EasySetup على جهاز الماسح الضوئي. إذا تم إلغاء تحديد هذا الخيار، فلن تتمكن من الدخول إلى وضع EasySetup على جهاز الماسح الضوئي بعد إجراء المسح الضوئي لصفحة تهيئة EasySetup. يوصى بإلغاء تحديد هذا الخيار لمنع تغيير خيارات التهيئة بدون قصد.

يمكنك تمكين هذا الخيار من خلال الوصول إلى الموقع الإلكتروني وتحديد مربع **تمكين EasySetup** ثم تطبيق الإعداد على جهاز الماسح الضوئي. يمكنك أيضًا تمكين هذا الخيار من خلال إعادة ضبط جهاز الماسح الضوئي على إعدادات المصنع الافتراضية.

**علامة التبويب الدعم** توفر علامة التبويب الدعم معلومات عامة حول الخدمة والدعم. من علامة التبويب هذه يمكنك أيضًا تحديث البرامج الثابتة لجهاز الماسح الضوئي وتغيير كلمة مرور المسؤول للحصول على المزيد من المعلومات، راجع القسم بعنوان "الإعداد أو تغيير كلمة المرور" في بداية هذا الفصل .

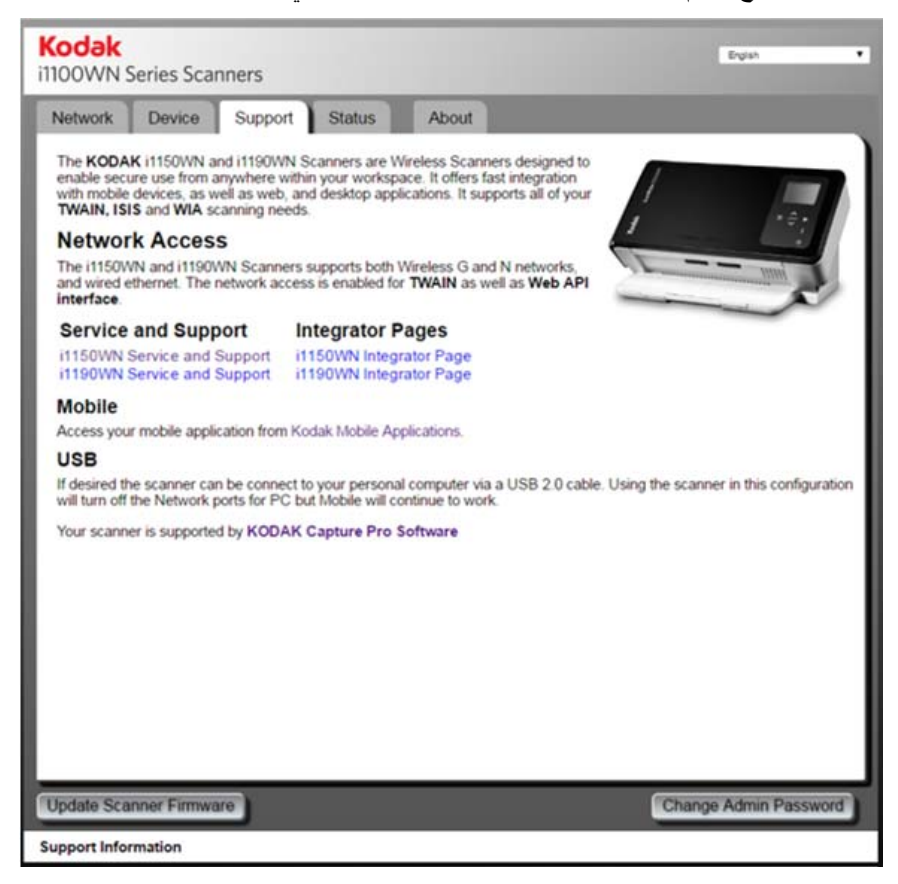

**علامة التبويب الحالة** تعرض علامة التبويب الحالة إعدادات التهيئة الحالية. هذه صفحة ديناميكية يتم تحديثها في آل مرة تقوم فيها بالضغط على علامة التبويب الحالة بالإعدادات النشطة الحالية في جهاز الماسح الضوئي. سيتم عرض أي تغييرات (مثل إعدادات عنوان بروتوكول الإنترنت (IP) أو الشبكة) في هذه الصفحة.

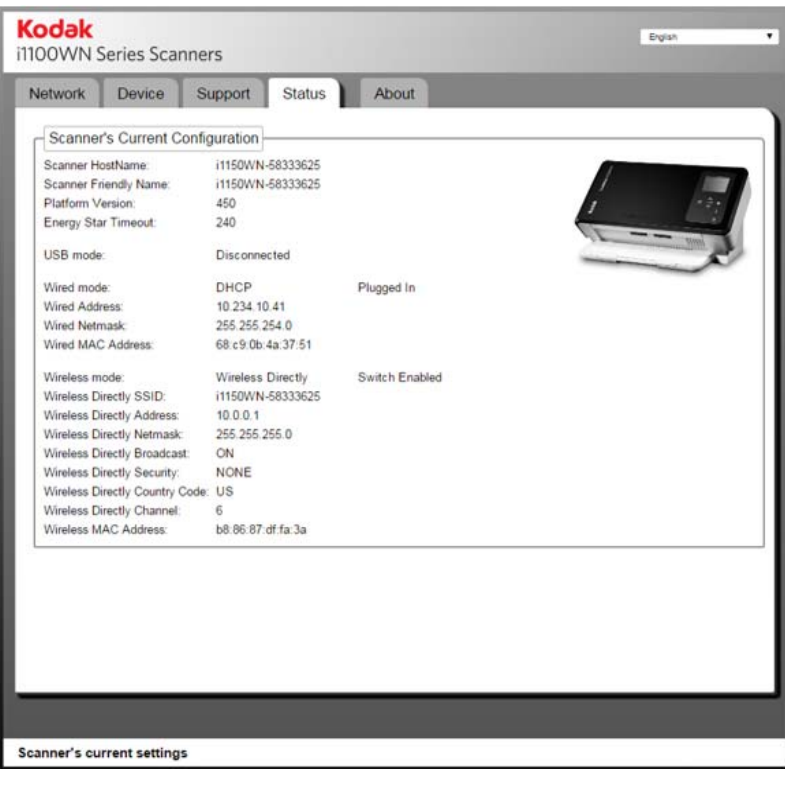

#### **علامة التبويب نبذة عن** توفر علامة التبويب "نبذة عن" حقوق النشر والإصدار والمعلومات العامة الأخرى .

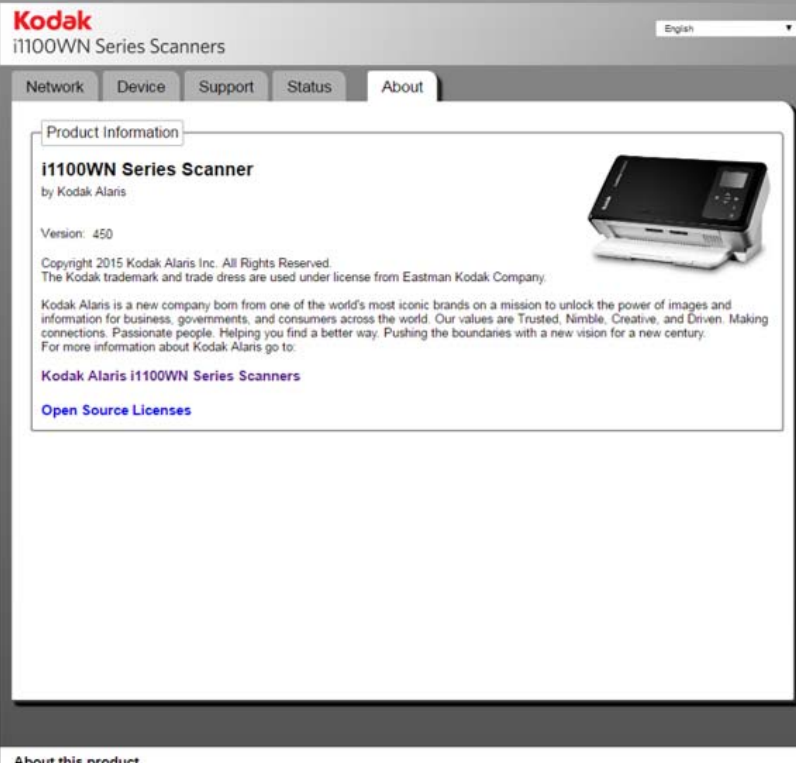

### **اعتبارات EasySetup المتقدمة**

يمكن إنشاء صفحة تهيئة EasySetup من خلال تحديد **طباعة صفحة EasySetup** في علامة التبويب الشبكة. تعرض صفحة تهيئة EasySetup الضبط الحالي الذي سيتم تشفيره في صورة الرمز الشريطي ثنائية الأبعاد المشفرة. يتم عرض هذه المعلومات في الجدول أسفل مربع الحوار؛ توجد أسماء الحقول في العمود الأيسر بينما توجد قيمها الحالية في العمود الأيمن.

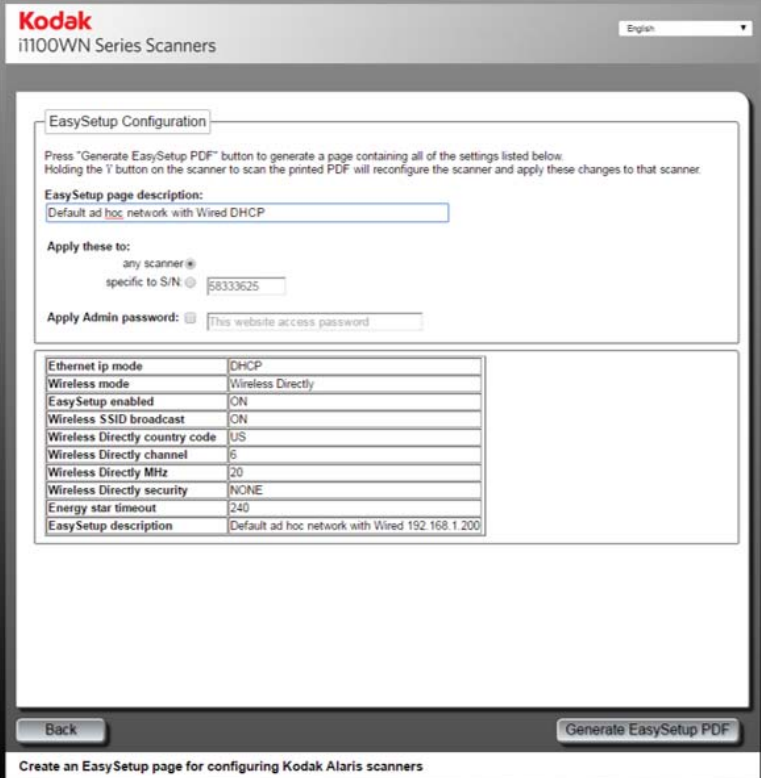

ليس من الضروري أن تكون إعدادات التهيئة المستخدمة لإنشاء صفحة تهيئة EasySetup هي نفس إعدادات التهيئة المطبقة على جهاز الماسح الضوئي الذي يصل إلى الموقع الإلكتروني. على سبيل المثال، قد ترغب في الحصول على إعدادات مختلفة عندما يحتاج مستخدم في موقع مختلف إلى تهيئة مختلفة عن تلك الخاصة بالشخص الذي قام بإنشاء صفحة تهيئة EasySetup.

قد يكون الشخص المسؤول عن إنشاء صفحة تهيئة EasySetup يعمل آفني تكنولوجيا معلومات لصالح شركة تقع بعيدًا ولا تعرف كيف تقوم بتهيئة جهاز الماسح الصوئي هذا على الشبكة الخاصـة بها. ويستخدم فني تكنولوجيا المعلومات هذا الموقع الإلكتروني الخاص بضبط جهاز الماسح الضوئي WN1190i/WN1150i لإنشاء صفحة تهيئة EasySetup للمستخدم البعيد. بعد أن تتم تهيئة الإعدادات، قم بطباعة صفحة تهيئة EasySetup أو حفظها لإعطائها أو إرسالها عبر البريد الإلكتروني للمستخدم البعيد.

**هام :**

- إذا آنت ترغب فقط في تطبيق هذه الإعدادات على أجهزة الماسح الضوئي الأخرى وليس **على جهاز الماسح الضوئي الخاص بك** لا تقم بالضغط على **حفظ** في علامة التبويب الشبكة.
- إذا كنت تر غب في تطبيق هذه الإعدادات على جهاز الماسح الضوئي الخاص بك بالإضافة إلى أجهزة الماسح الضوئي الأخرى، فانقر على **حفظ** في علامة التبويب الشبكة.

#### تتاح الخيارات التالية في صفحة تهيئة EasySetup.

#### **استخدام صفحة تهيئة EasySetup الخاصة**

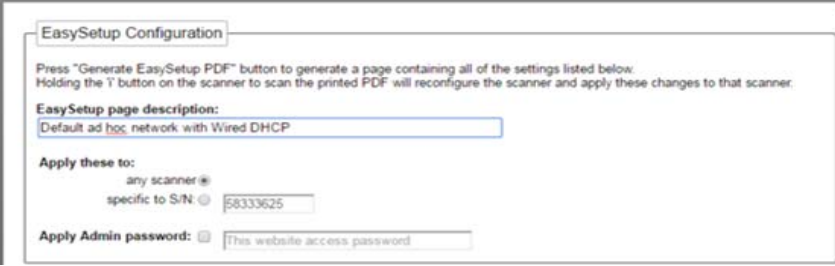

**وصف صفحة EasySetup** — ستتم طباعة الوصف في هذا الحقل أعلى صفحة EasySetup. ينبغي أن يكون هذا الوصف في شكل رسالة تخبر المستخدم بما تريد منه القيام به. فعلى سبيل المثال، إذا قمت بإنشاء صفحة تهيئة EasySetup لاستعادة إعدادات المصنع الافتراضية، ينبغي أن يكون الوصف في هذا الحقل في صيغة إعدادات المصنع الافتراضية.

**تطبيق ذلك على أي جهاز ماسح ضوئي** — إذا تم تحديده، سيتم تطبيق تهيئة EasySetup لجهاز ماسح ضوئي بدون التحقق من الرقم المسلسل لجهاز الماسح الضوئي هذا أولا.ً هذا مفيد في الحالات التي يتم فيها نسخ تهيئة لعدة أجهزة ماسح ضوئي باستخدام تهيئة رئيسية واحدة. يمكن القيام بذلك عدة مرات عندما تقوم بتهيئة أجهزة الماسح الضوئي لكي تعمل على شبكة تعمل بواسطة شبكة لاسلكية.

ملاحظة: لا يُسمح بتطبيق العناوين الثابتة أو معرف مجموعة خدمات (SSID (لنقطة الوصول باستخدام خيار **تطبيق ذلك على: أي جهاز ماسح ضوئي**، لكن يتم السماح بهم عندما يتم تطبيقها على رقم مسلسل محدد. يمكِّنك هذا من تهيئة كل جهاز ماسح ضوئي بمعلومات ثابتة خاصة بجهاز الماسح الضوئي ذلك.

**تطبيق ذلك على رقم مسلسل محدد** — أدخل رقم المسلسل الخاص بجهاز الماسح الضوئي المحدد الذي ترغب في تطبيق إعدادات تهيئة EasySetup هذه عليه في هذا الحقل. هذا ضروري عندما تقوم بتحديد معاملات مثل معرف مجموعة خدمات (SSID (نقطة الوصول أو بروتوآول إنترنت ( ) IP ثابت حيث إنه إن قمت بإجراء النسخ المزدوج لهما فلن يعمل جهاز الماسح الضوئي كما ينبغي ولا ينبغي نسخهما لعدة أجهزة ماسح ضوئي. يجب أن يتوافق الرقم المسلسل الذي تقوم بإدخاله في هذا الحقل مع الرقم المسلسل الذي يتم عرضه في حقل معرف مجموعة خدمات (SSID (لنقطة الوصول اللاسلكية لجهاز الماسح الضوئي الذي سيستخدم صفحة تهيئة EasySetup.

ملاحظة: لا يُسمح بتطبيق العناوين الثابتة أو معرف مجموعة خدمات (SSID (نقطة الوصول باستخدام خيار **تطبيق ذلك على أي جهاز ماسح ضوئي**.

**تطبيق آلمة مرور المسؤول** — إذا تم تحديده، فسيتم تطبيق آلمة المرور التي تم إدخالها في هذا الحقل على جهاز الماسح الضوئبي ككلمة مرور المسؤول. ويعمل هذا الخيار بنفس الطريقة وكأنك قمت بإنشاء آلمة مرور باستخدام خيار **تغيير آلمة مرور المسؤول** في علامة التبويب الدعم. سيتم تطبيق آلمة المرور هذه عندما يتم إجراء المسح الضوئي لصفحة EasySetup في وضع EasySetup على لوحة تحكم مشغل جهاز الماسح الضوئي. سيقوم تخصيص كلمة مرور بحماية التهيئة من المستخدم النهائي بحيث لا يمكنه إجراء تغييرات.

**استخدام رمز معلومات /ضبط الشبكة i ( ) في جهاز الماسح الضوئي**

هناك وظيفتان لرمز معلومات /ضبط الشبكة i( ):

- عند الضغط عليه مرة واحدة، سيتم عرض إعدادات الشبكة، بما في ذلك على سبيل المثال لا الحصر:
	- اسم جهاز الماسح الضوئي
	- معرف مجموعة الخدمات (SSID (
	- عنوان الشبكة اللاسلكية: .111.222.3.4 أو لا شيء
		- إصدار البرامج الثابتة
		- قناع الشبكة الفرعية اللاسلكية
	- عنوان MAC للشبكة اللاسلكية: 01.02:03:04:05:06
		- عنوان MAC للشبكة السلكية: 01.02:03:04:05:06
	- ملاحظة: يسمح لك سهما لأعلي ولأسفل في لوحة تحكم مشغل جهاز الماسح الضوئي بالتنقل خلال صفحات المعلومات .

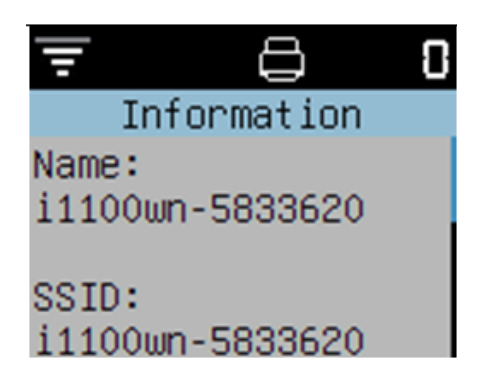

- **وضع EasySetup:** عندما يتم الضغط على زر i مع الاستمرار لمدة 4 ثوانٍ تقريبًا، سيدخل جهاز الماسح الضوئي وضع EasySetup. عندما تكون في وضع EasySetup، قم بما يلي:
	- 1. أدخل صفحة تهيئة EasySetup بحيث يكون وجهها لأسفل في درج الإدخال.
		- 2. قم بإجراء المسح الضوئي للمستند.

سيقوم جهاز الماسح الضوئي بقراءة الرمز الشريطي وضبط جهاز الماسح الضوئي على إعدادات التهيئة المحددة مسبقًا.

**جهاز الماسح الضوئي**

إذا لم يتم تشغيل جهاز الماسح الضوئي بالفعل، فقم بلمس أي زر في جهاز الماسح الضوئي (مثل لأعلى أو<br>لأسفل أو البدء أو التشغيل).

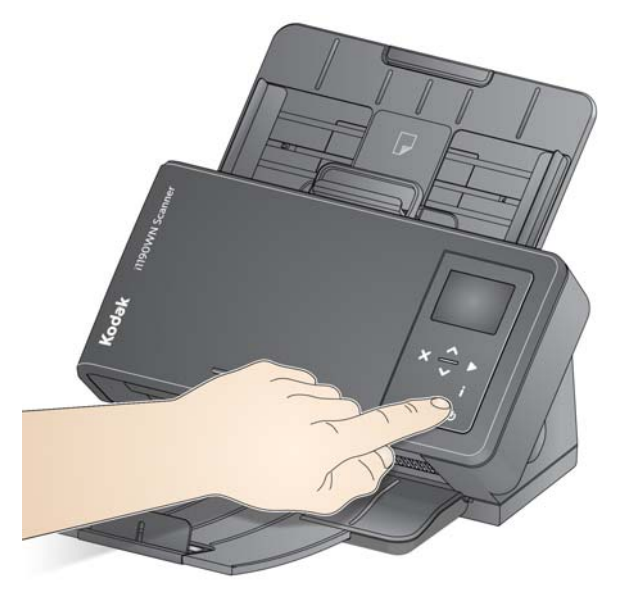

**إيقاف تشغيل الماسحة الضوئية**

لإيقاف تشغيل جهاز الماسح الضوئي، قم بلمس زر التشغيل لمدة 3 ثوانٍ.

ملاحظة: ستقوم ميزة *السكون إيقاف التشغيل* الموفرة للطاقة بإيقاف تشغيل جهاز الماسح الضوئي بعد الوقت المحدد في برنامج تشغيل جهاز الماسح الضوئي. تبلغ الفترة الافتراضية 15 دقيقة، ومع ذلك، يمكنك ضبط هذه الفترة من خلال تطبيق المسح الضوئي لديك. القيم الصالحة من 1 إلى 240 دقيقة.

# **3 المسح الضوئي**

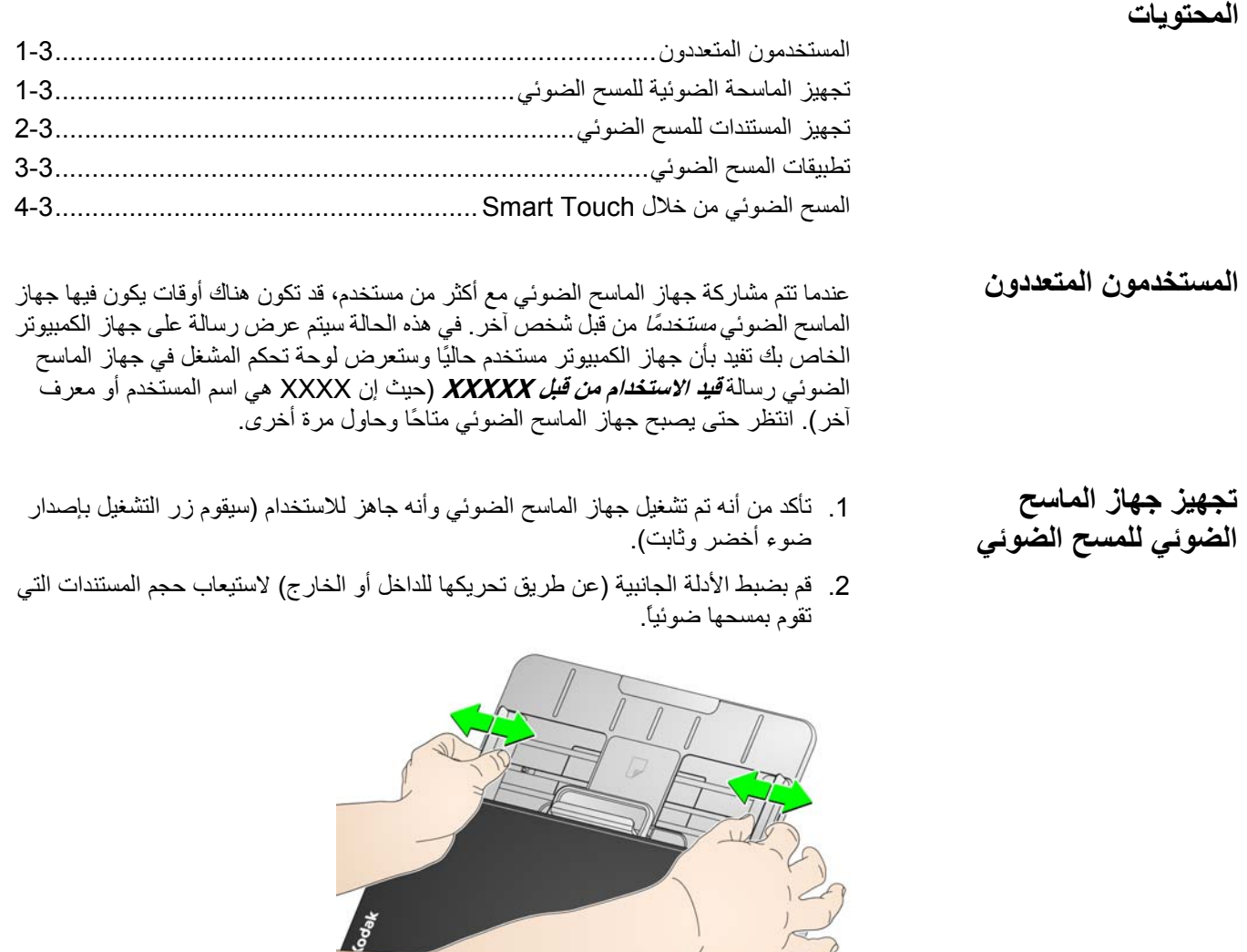

3. عند الضرورة، قم بضبط درجي الإدخال والإخراج لاستيعاب احتياجات المسح الضوئي الخاصة بك. يمكن تمديد درج الإخراج لاستيعاب المستندات التي يصل طولها إلى 35.56 سم (14 بوصة). يتوافر مصد طرفي لاستيعاب تراص المستندات. ارفع هذا المصد الطرفي حسب الحاجة لإجراء المسح الضوئي على مستندات تصل إلى 4A ) 11.7 بوصة).

ملاحظة: اترك المصد الطرفي متجهًا إلى أسفل عند إجراء المسح الضوئي على المستندات الأطول من 4A ) 11.7 بوصة).

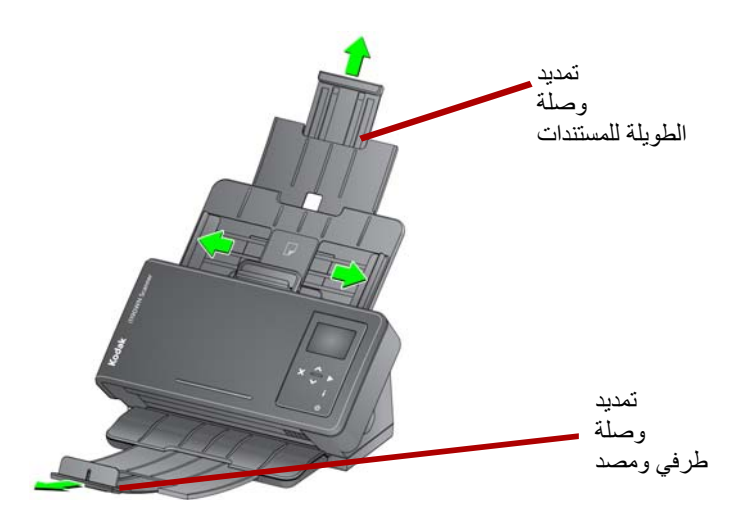

ملاحظة: عند إجراء المسح الضوئي على المستندات الصغيرة (مثل بطاقات الائتمان ورخصة القيادة الأمريكية، إلخ) يجب تغذية المستند خلال جهاز الماسح الضوئي في الاتجاه الرأسي.

- 1. قم بإزالة جميع الدبابيس ومشابك الورق قبل المسح الضوئي. قد تؤدي الدبابيس ومشابك الورق الموجودة على المستندات إلى تلف جهاز الماسح الضوئي والمستندات.
	- 2. احرص على جفاف جميع الأحبار وسوائل التصحيح الموجودة على الورق قبل بدء المسح الضوئي.
- 3. تتم تغذية المستندات بحجم الورق العادي بسهولة عبر الماسحة الضوئية. عند تنظيم مستنداتك لإجراء المسح الضوئي عليها، قم برص المستندات بحيث يتم محاذاة الحواف البادئة وتوسيطها في درج الإدخال (مقلوبة). يسمح ذلك لوحدة التغذية بإدخال المستندات في جهاز الماسح الضوئي مستندًا واحدًا في كل مرة.
- 4. ضع المستندات المر اد مسحها ضوئيًا في در ج الإدخال. تأكد من أن الوجه الأمامي من مستندك (مستنداتك) مواجهًا لدرج الإدخال وأنه تم إدخال الجزء العلوي من المستند (المستندات) داخل درج الإدخال أولا.ً

**تجهيز المستندات للمسح الضوئي** 5. إذا كنت تقوم بإجراء المسح الضوئي على مستندات صغيرة مثل رخصة القيادة أو بطاقة الائتمان، ينبغي أن يتم إجراء المسح الضوئي على كل مستند على حدة (في الاتجاه الرأسي). عند إجراء المسح الضوئي على دفعة، تحتاج إلى وضع المستند الصغير أولاً في الدفعة.

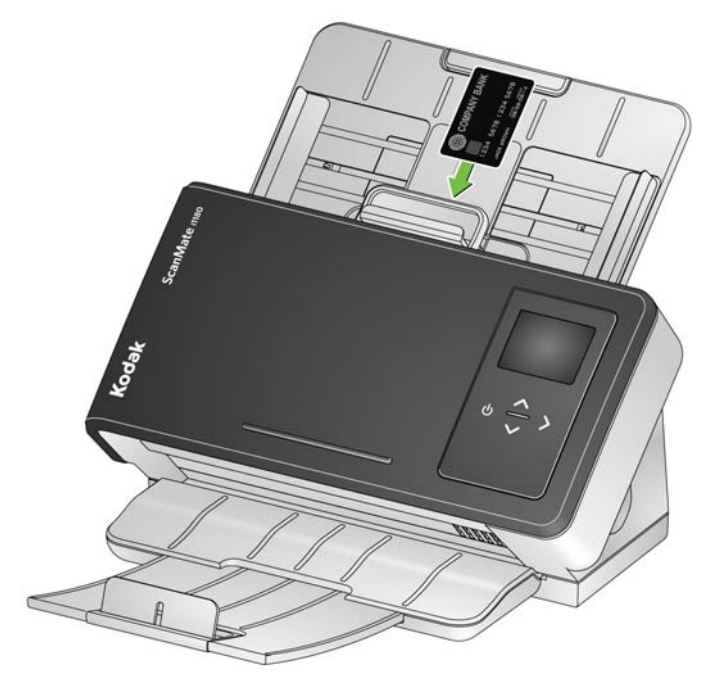

WN1190i Kodakو WN1150i: **تطبيقات المسح الضوئي** توفر Alaris Kodak التطبيقات التالية مع أجهزة الماسح الضوئي ScanMate Kodak

- **تطبيق +ScanMate على الهاتف المحمول** إجراء المسح الضوئي على المستندات بسهولة من جهاز الماسح الضوئي الخاص بك باستخدام هاتفك المحمول. يتاح تطبيق +ScanMate على الهاتف المحمول ( iOS وAndroid (من الموقع الإلكتروني الخاص بشرآة Alaris Kodak أو .App Store / Playstore متجر
- ومعالجة الضوئي المسح إجراء **Kodak Capture Pro Limited Edition** المعلومات بسرعة "بمجرد إخراج جهاز الماسح الضوئي من الصندوق" عن طريق تطبيق سهل الاستخدام. ويمكنك التقاط أي شيء أو تحريره أو إخراجه ابتداءً من المستندات الفردية وانتهاءً بالدفعات الأآبر. Edition Limited Pro Capture مثالي للأفراد أو للمستخدمين الذين يعملون ضمن مجموعة عمل والذين يديرون المسح الضوئي لمستندات مبدئية أو دفعات فردية.
- **Touch Smart** قد يكون قد تم تثبيت تطبيق Touch Smart عندما قمت بتثبيت برنامج تشغيل *Kodak.* توفر Kodak Alaris خاصية تقنية Smart Touch التي تتيح لك أداء مهام المسح الضوئي بشكل سريع وسهل؛ مثل:
	- إنشاء ملف PDF يمكن البحث فيه لتقرير مطبوع
	- إجراء المسح الضوئي على فاتورة أو إرسالها عبر الفاكس/طباعتها
		- المسح الضوئي لصورة لإضافتها إلى عرض تقديمي

يمكن تعديل وإعادة تسمية أي من الاختصارات لإنشاء المهام المخصصة الخاصة بك. يمكن آذلك معاينة الصور وتحريرها بسهولة (التكبير والتصغير والتحريك والتدوير والقص وغير ذلك الكثير) قبل إرسالها إلى الوجهة. تتاح اختصارات المهام المعرفة مسبقًا التالية.

**ملف PDF ملون** — يقوم بإجراء المسح الضوئي على مستند (مستندات) ملون ويحفظه آملف PDF ملون.

**ملف PDF أبيض وأسود** — يقوم بإجراء المسح الضوئي على مستند (مستندات) ويحفظه آملف PDF أبيض وأسود.

**ملف RTF أبيض وأسود** — يقوم بإجراء المسح الضوئي على مستند يمكن فتحه باستخدام تطبيق معالجة الكلمات. سيتم حفظ المستند آملف RTF أبيض وأسود.

**ملف JPEG ملون** — يقوم بإجراء المسح الضوئي على صورة (صور) ملونة ويحفظها آملف JPG ملون.

**ملف TIFF أبيض وأسود أحادي الصفحات** — يقوم بإجراء المسح الضوئي على مستند أبيض وأسود ويحفظ الصور الملونة بالأبيض والأسود في ملفات TIFF مستقلة أحادية الصفحات.

**ملف TIFF أبيض وأسود متعدد الصفحات** — يقوم بإجراء المسح الضوئي على مستند أبيض وأسود ويحفظ كل الصور الملونة بالأبيض والأسود في ملف TIFF متعدد الصفحات.

**إرسال ملف PDF أبيض وأسود بالبريد الإلكتروني** — يقوم بإجراء المسح الضوئي على مستند (مستندات) ويُرسل ملف PDF أبيض وأسود إلى مستلم البريد الإلكتروني.

**ملف PDF ملون مخصص** — يقوم بإجراء المسح الضوئي على المستند وتشغيل نافذة تحرير Touch Smart. عندما تنتهي من تحرير الصورة وتنقر فوق **تم**، يتم عرض الصورة آملف PDF ملون.

**ملف (ملفات) ملون مخصص** — يسمح لك بضبط إعدادات جهاز الماسح الضوئي قبل أن يتم إجراء المسح الضوئي للمستند. يتم حفظ المستند كملف JPG ملون

**المسح الضوئي من خلال Smart Touch**

إذا قمت بتثبيت تطبيق Touch Smart، تكون الخطوات التالية مثالاً على إنشاء **ملف PDF أبيض وأسود** باستخدام Touch Smart. لمزيد من المعلومات حول Touch Smart، انظر دليل مستخدم Smart Touch الذي يمكن الوصول إليه من خلال قائمة المساعدة في تطبيقSmart Touch.

- ملاحظة: عند استخدام تطبيق Touch Smart, سوف تكون قادرًا على القيام بالمسح الضوئي باستخدام رموز Touch Smart في جهاز الكمبيوتر الخاص بك. تعمل الأزرار الفعلية الموجودة في جهاز الماسح الضوئي فقط عند استخدام اتصال USB.
- 1. اضغط على زر **التمرير** حتى يتم عرض رقم **2** في لوحة تحكم المشغل. يمكنك التمرير لأعلى أو لأسفل للحصول على الوظيفة المرغوب فيها.
	- 2. اضغط على زر **البدء**.

سيتم إجراء المسح الضوئي على المستند وسيتم وضع الصورة الناتجة في مجلد الإخراج في دليل Touch Smart في "المستندات".

ملاحظة: إذا كان لديك جهاز ماسح ضوئي Kodak ScanMate i1150WN وتقوم بإجراء المسح الضوئي على 10 مستندات أو أقل، فسيقوم جهاز الماسح الضوئي الخاص بك بإجراء المسح الضوئي على هذه المستندات بمعدل 40 صفحة في الدقيقة (نمط الاندفاع). إذا كان عدد المستندات أكبر من 10 مستندات، فسيقوم جهاز الماسح الضوئي بإجراء المسح الضوئي على أول 10 صفحات بمعدل 40 صفحة في الدقيقة وباقي المستندات بمعدل 30 صفحة في الدقيقة.

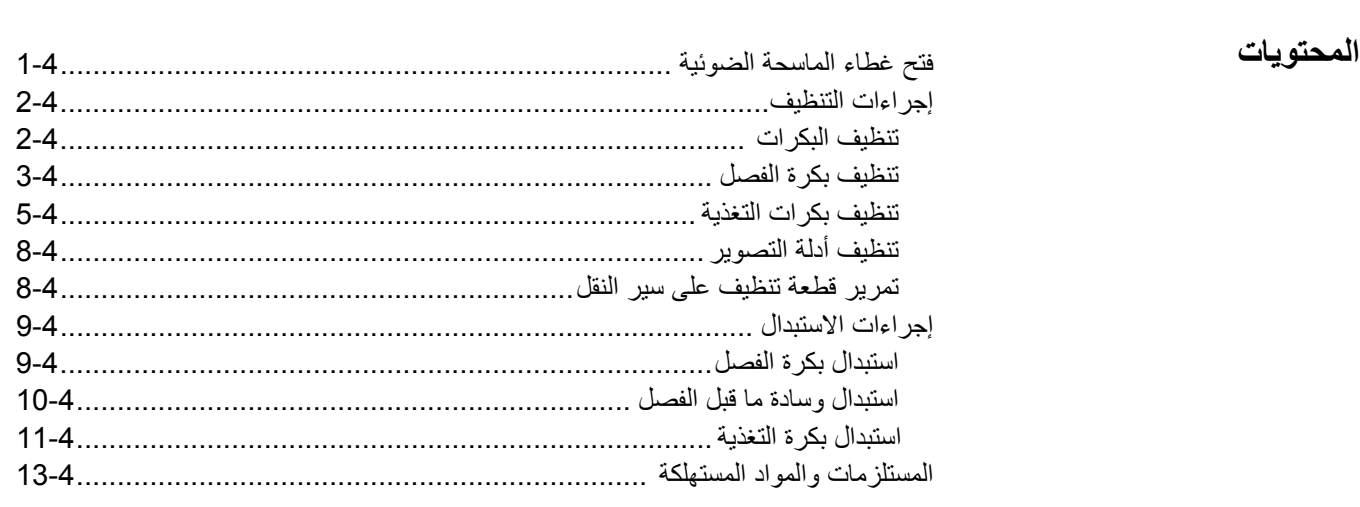

يوفر هذا القسم الإجراءات والأشكال التوضيحية الخاصة بتنظيف جهاز الماسح الضوئي واستبدال المواد المستهلكة. إذا كنت تفضل مشاهدة كيفية أداء هذه الإجراءات، يمكنك الوصول إلىَّ رابط .https://www.youtube.com/watch?v=ghUbmcKiF5c :على هذا YouTube

**فتح غطاء الماسحة الضوئية** 1. اسحب ذراع تحرير غطاء جهاز الماسح الضوئي لتحرير غطاء جهاز الماسح الضوئي وفتحه .

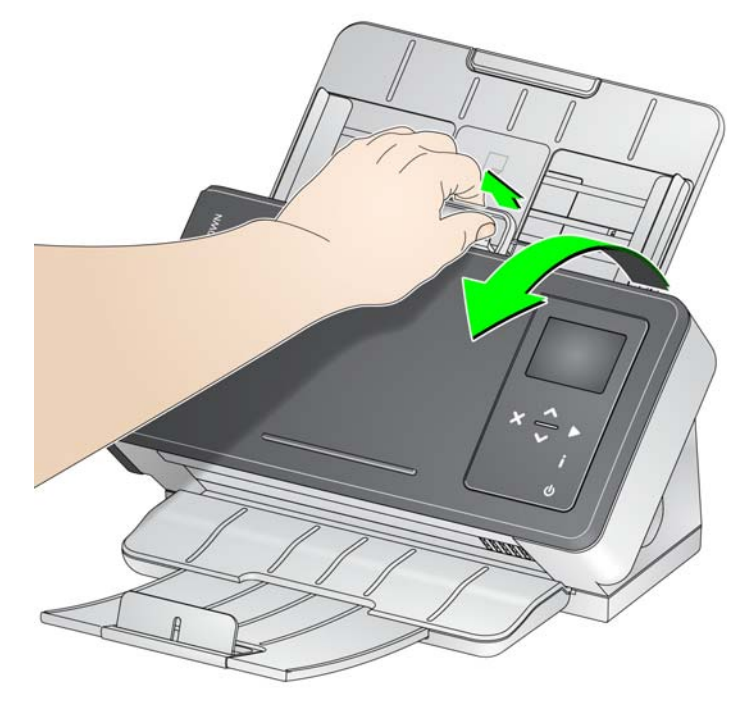

2. عند الانتهاء من تنظيف جهاز الماسح الضوئي أو استبدال أي من أجزائه، قم بغلق غطاء جهاز الماسح الضوئي.

يحتاج جهاز الماسح الضوئي الخاص بك إلى تنظيفه بصفة دورية. إذا لم تتمكن من تغذية مستنداتك بسهولة، وإذا كانت العديد من المستندات يتم تغذيتها في نفس الوقت، أو إذا ظهرت خطوط على الصور، فمن الواجب تنظيف الماسحة الضوئية. يقدم القسم بعنوان "مستلزمات ومواد مستهلكة" في نهاية هذا الفصل قائمة بالمستلزمات المطلوبة لتنظيف جهاز الماسح الضوئي الخاص بك. مهم: • <sup>ا</sup> ستخدم منظفات مثل التي يوصي بها Alaris Kodak فقط. ولا تستخدم المنظفات المنزلية. • <sup>ا</sup> ترك الأسطح حتى تبرد وتعود إلى درجة الحرارة المحيطة قبل الاستخدام. ولا تستخدم المنظفات

- <sup>ا</sup> ستخدم وسيلة تهوية مناسبة. ولا تستخدم منظفات في مناطق مغلقة. على الأسطح الساخنة.
	- قم بفصل التيار الكهربائي قبل التنظيف.
	- <sup>ل</sup> ذا يتعين عليك غسل يدك بالماء والصابون بعد تنفيذ إجراءات الصيانة.

- 1. افتح غطاء الماسح الضوئي. **تنظيف البكرات**
- 2. امسح بكرات التغذية من جانب لآخر باستخدام وسادة تنظيف البكرات. وقم بتدوير بكرات التغذية لتنظيف السطح بالكامل.

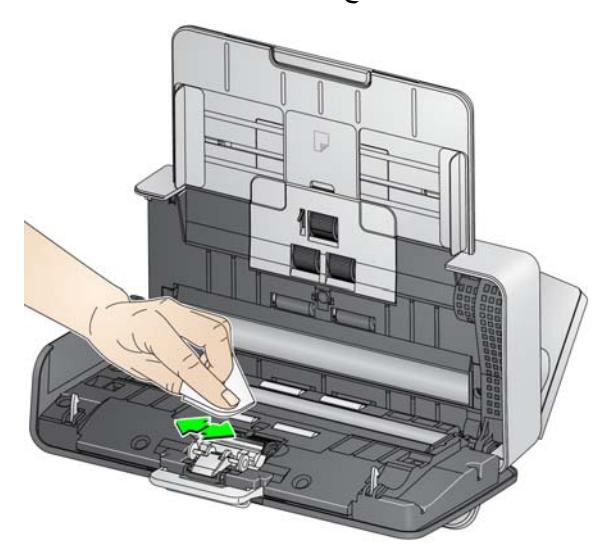

- مهم: تتضمّن وسادة تنظيف البكرات سلفات الإتير لوريل سوديوم الذي يتسبب في التهاب العينين. راجع ورقة السلامة الخاصة بالبيانات (SDS (لمزيد من المعلومات.
	- 3. جفف البكرات بقطعة قماش خالية من الألياف.

بكرة الفصل من جهاز الماسح الضوئي للحصول على أفضل نتائج التنظيف. **تنظيف بكرة الفصل** ينبغي إزالة 1. قم بإزالة وسادة الفصل المسبق من خلال الإمساك بها وسحبها مباشرة.ً

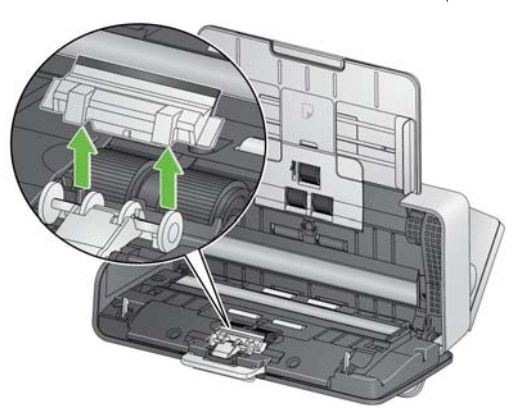

2. قم بالإمساك ببكرة الفصل واسحبها مباشرةً .

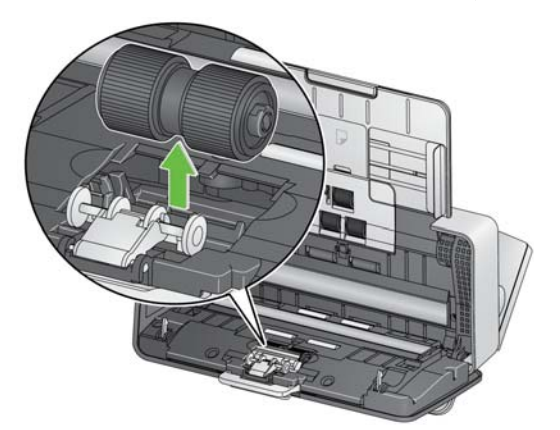

- 3. قم بمسح إطارات بكرة الفصل أفقيًا باستخدام وسادة تنظيف البكرات.
	- 4. قم بفحص بكرة الفصل.

إذا ظهرت علامات البلى أو التلف على إطارات بكرة الفصل، فقم باستبدالها. ويرجى الاطلاع على "إجراءات الاستبدال" لمزيد من المعلومات. 5. قم بإدخال بكرة الفصل عن طريق محاذاة اللسان مع الفتحة ودفعها في موضعها.

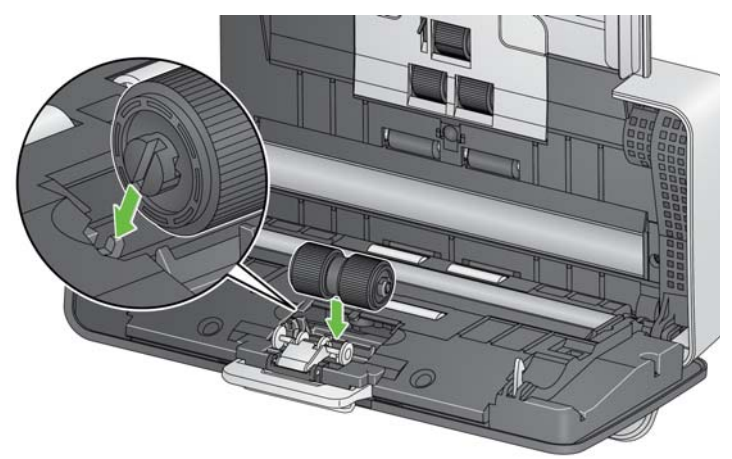

6. قم بإعادة تثبيت وسادة الفصل المسبق عن طريق محاذاة الفتحات مع الفجوات الموجودة في وسادة الفصل المسبق ودفعها في موضعها.

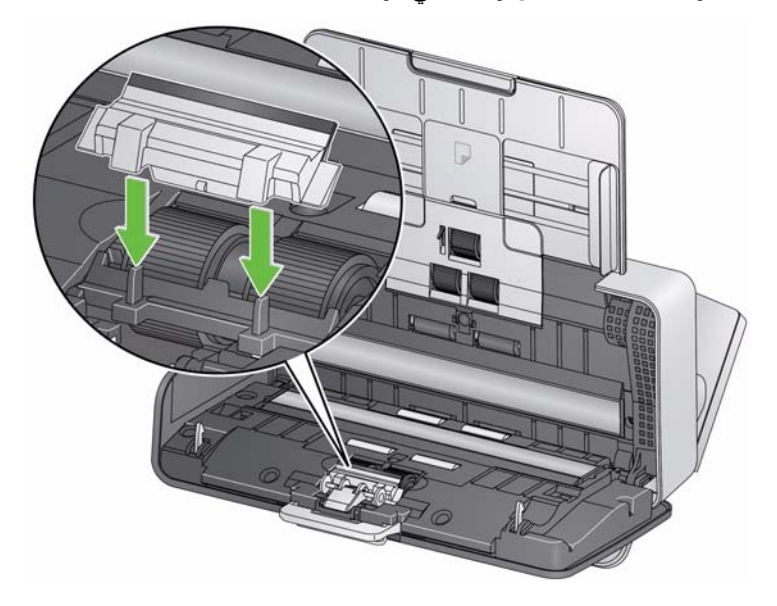

1. قم بإزالة درج الإدخال. **تنظيف بكرات التغذية** 

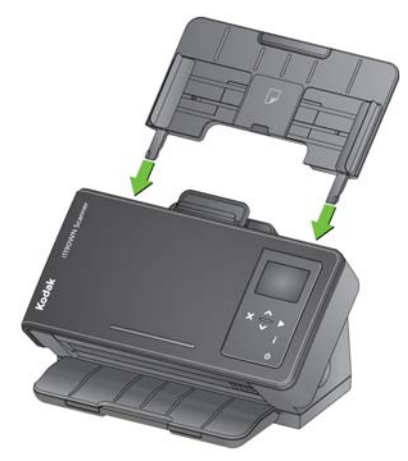

- 2. قم بالإمساك بالحافة العلوية من غطاء بكرة التغذية وارفعه خارج موضعه.
- ملاحظة: احرص على عدم إتلاف مستشعر وجود الورق عند إزالة بكرة التغذية أو تنظيف المكان المحيط بها.

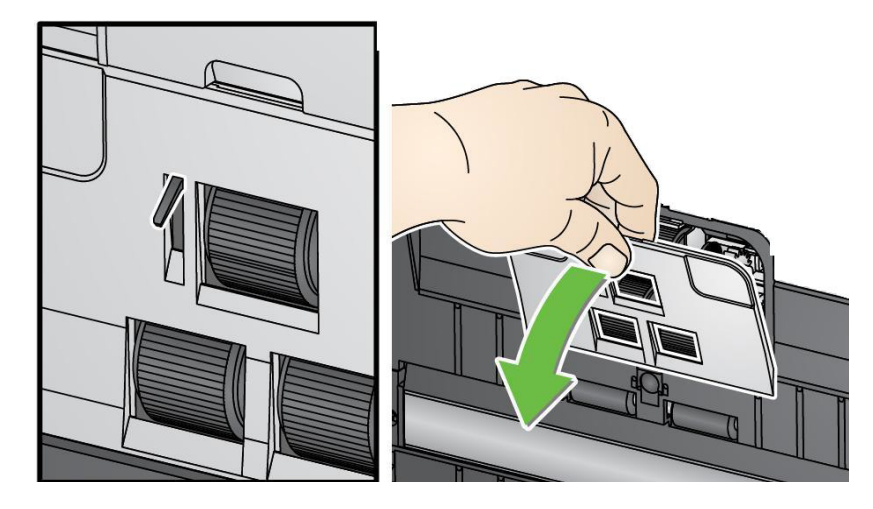

3. قم بالإمساك بالبكرة العلوية واسحبها مباشرةً .

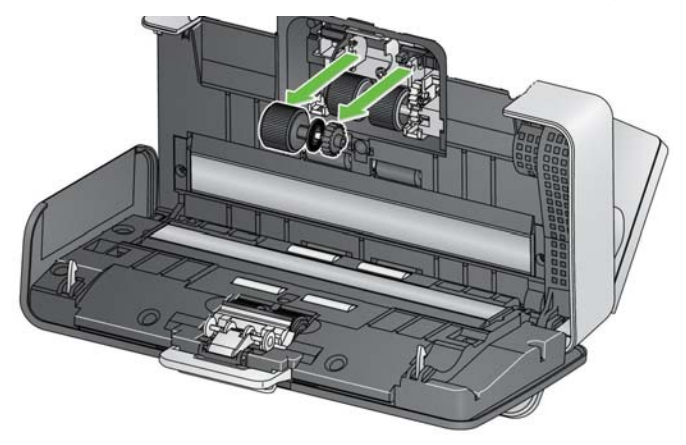

4. قم بإدارة بكرة التغذية السفلية بحيث تتم محاذاة المسمار مع الفتحة المفتوحة.

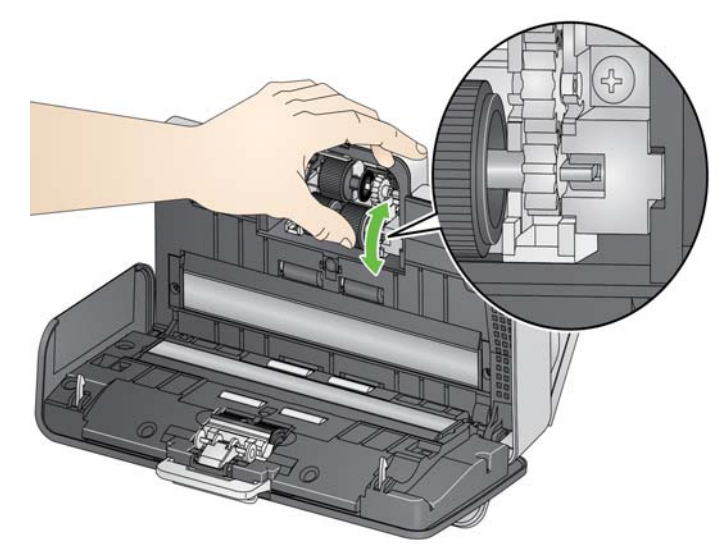

ثم قم بالإمساك ببكرة التغذية السفلية واسحبها مباشرةً .

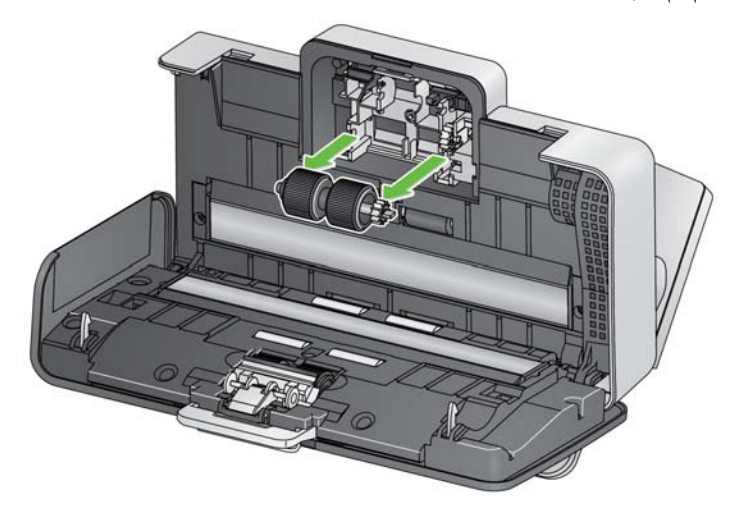

5. قم بمسح إطارات بكرة التغذية العلوية والسفلية بوسادة تنظيف البكرات .

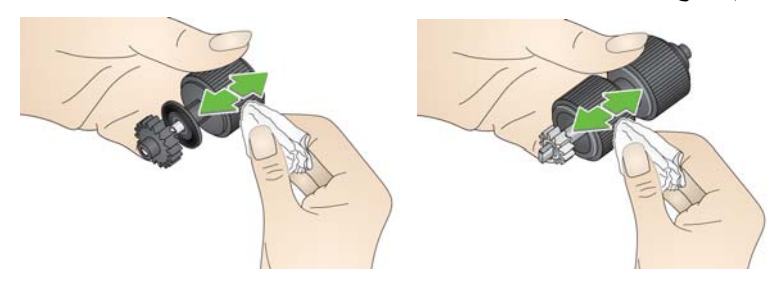

6. قم بفحص بكرات التغذية.

إذا ظهرت علامات البلى أو التلف على إطارات بكرة التغذية، فقم باستبدال بكرة التغذية. ويرجى الاطلاع على "إجراءات الاستبدال" لمزيد من المعلومات.

7. قم بإعادة تثبيت بكر ة التغذية السفلية عن طريق محاذاة المسمار مع الفتحة المفتوحة وتركيبها في موضعها. تأآد من محاذاة التروس واستقرارها في موضعها .

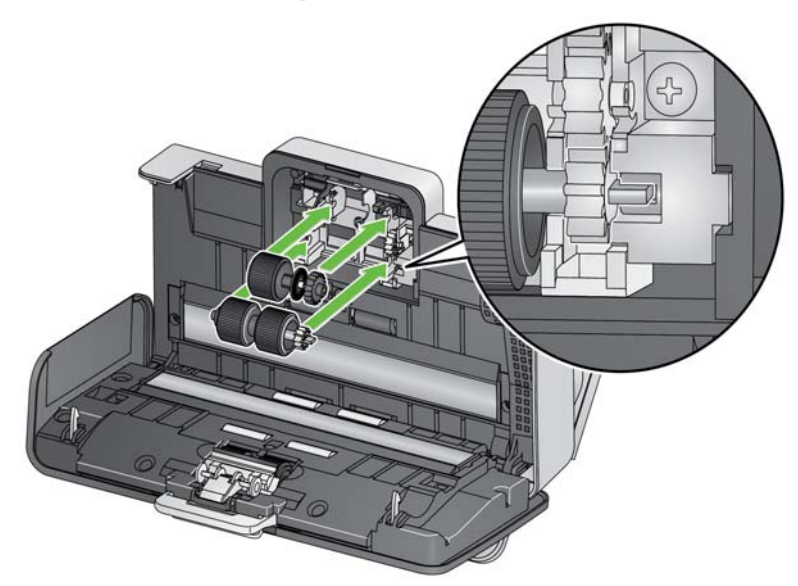

- 8. قم بإعادة تثبيت بكرة التغذية العلوية.
- 9. قم بإعادة تثبيت غطاء بكرة التغذية عن طريق محاذاة الحافة السفلية من الغطاء مع جهاز الماسح الضوئي ودفعه في موضعه مرة أخرى حتى يستقر في مكانه .

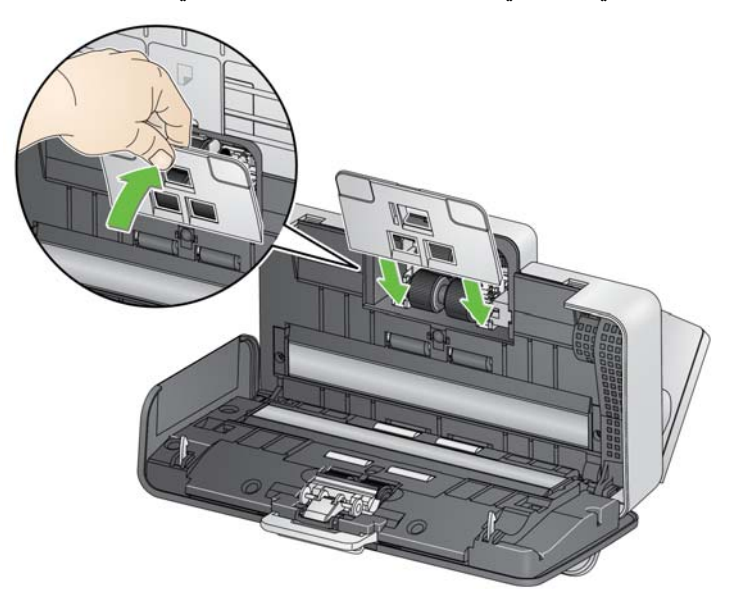

- 1. قم بمسح دليل التصوير العلوي والسفلي بلطف باستخدام ممسحة Detailer Brillianze (الخطوة 1 ) أو ممسحة Staticide. ويرجى الحرص على عدم خدش منطقة التصوير عند التنظيف.
- مهم: تحتوي قطع تنظيف Staticide على مادة الأيزوبروبانول والتي تسبب هيجانًا في العين وجفاف البشرة. لذا يتعين عليك غسل يدك بالماء والصابون بعد تنفيذ إجراءات الصيانة. راجع ورقة السلامة الخاصة بالبيانات (SDS (لمزيد من المعلومات .

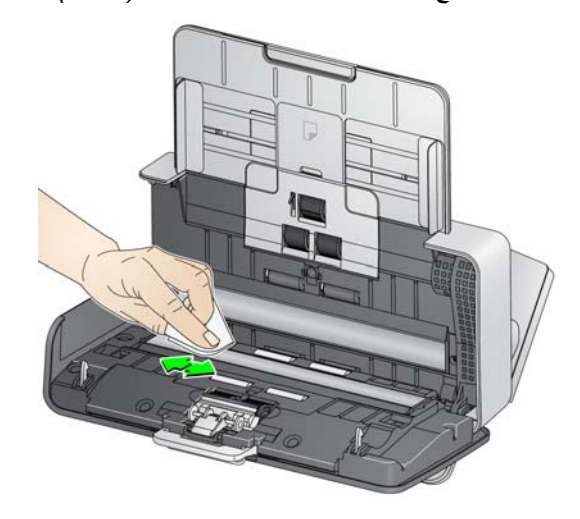

- 2. قم بمسح دليل التصوير العلوي والسفلي مرة أخرى باستخدام ممسحة Brillianize) الخطوة 2 ) أو ممسحة Staticide جافة تقريبًا لإزالة أي آثار اتساخ.
	- 3. عند الانتهاء من التنظيف، أغلق غطاء الماسح الضوئي.

**تمرير قطعة تنظيف على سير النقل** وبالإضافة إلى إجراءات التنظيف المنتظمة، يمكنك تمرير ورقة تنظيف على سير النقل. ورق التنظيف على سير النقل متاح للشراء. انظر القسم بعنوان "مستلزمات ومواد مستهلكة" الوارد في هذا الفصل لاحقًا لمزيد من المعلومات.

- 1. قم بإزالة التغليف عن قطعة التنظيف المخصصة لسير النقل.
	- 2. قم بضبط أدلة الجوانب لتناسب ورقة التنظيف.
- 3. ضع قطعة التمرير المخصصة لسير النقل في درج الإدخال (بحيث يكون الجانب اللاصق بمواجهتك) في الاتجاه العمودي.
	- 4. قم بعمل مسح ضوئي لقطعة التنظيف المخصصة لسير النقل.
- 5. بعد مسح قطعة التنظيف المخصصة لسير النقل، قم بقلبها (بحيث يكون الجانب اللاصق مواجهًا لدرج الإدخال) وامسحها مرة أخرى.
	- 6. افتح غطاء جهاز الماسح الضوئي وامسح منطقة التصوير باستخدام قطعة قماش خالية من الألياف.
		- 7. قم بإغلاق غطاء الماسحة الضوئية.
			- 8. افحص جودة الصورة.
		- 9. قم بإعادة هذه العملية، إذا لزم الأمر، حتى نتم إزالة كافة الرواسب من البكرات.
	- ملاحظة: عند اتساخ قطعة التنظيف المخصصة لسير النقل، تخلص منها واستخدم واحدة جديدة.

أجهزة الماسح الضوئي من Kodak وحدات بكرات تغذية قابلة للاستبدال والتي يمكن أن **إجراءات الاستبدال** تستخدم تقوم بتغذية نطاق واسع من المستندات متعددة النوع والحجم والسمك. يتباين عمر الوحدة وأداؤها بناءً على مجموعة مستندات العميل وعدد مرات تنظيف مسار الورق والإطارات واتباع الجدول الموصى به لتغيير الوحدة. يكون عمر وحدة بكرة التغذية الافتراضي حوالي 200,000 صفحة تقريبًا. وأرقام الاستخدام غير مضمونة. فيمكن أن تتسبب بيئات التشغيل الخاصة بالعميل ونوع الورق والظروف الخاصة بالأوراق التي يتم مسحها ضوئيًا وعدم اتباع إجراءات التنظيف والاستبدال الموصى بها في أن يتباين عمر المواد المستهلكة. قم بتغيير وحدة بكرة التغذية إذا لاحظت زيادة في عمليات التغذية المتعددة أو التوقف أو انخفاض في أداء وحدة التغذية والذي لم يحل عن طريق اتباع إجراءات التنظيف.

مهم:

- قم بفصل التيار الكهربائي قبل استبدال الأجزاء.
- <sup>ي</sup> مكن أن تؤدي أنواع محددة من الورق (مثل الورق الخالي من الكربون أو ورق الصحف) و/أو الفشل في التنظيف بانتظام <sup>و</sup>/أو استخدام سوائل التنظيف غير الموصى بها إلى تقصير عمر البكرة.

1. قم بإزالة وسادة الفصل المسبق من خلال الإمساك بها وسحبها خارج موضعها . **استبدال بكرة الفصل** 

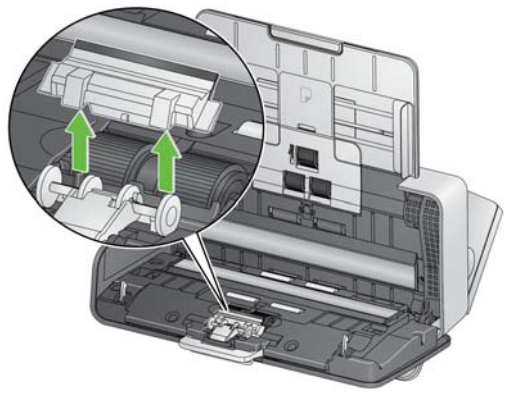

2. قم بإزالة بكرة الفصل .

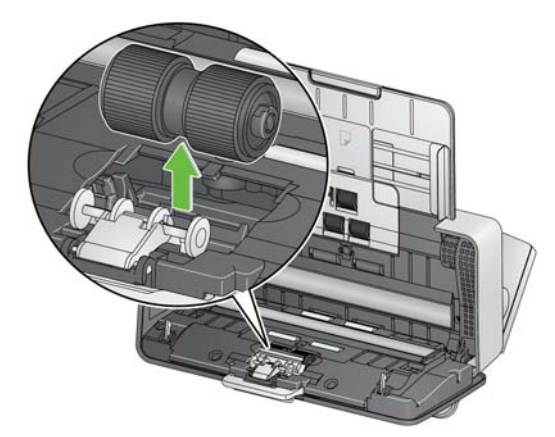

- 3. قم بتثبيت بكرة فصل جديدة عن طريق محاذاة اللسان مع الفتحة ودفعها في موضعها.
- 4. قم بإعادة تثبيت وسادة الفصل المسبق عن طريق محاذاة الفتحات مع الفجوات الموجودة في وسادة الفصل المسبق ودفعها في موضعها.

1. قم بإزالة وسادة الفصل المسبق من خلال الإمساك بها وسحبها خارج موضعها . **استبدال وسادة ما قبل الفصل** 

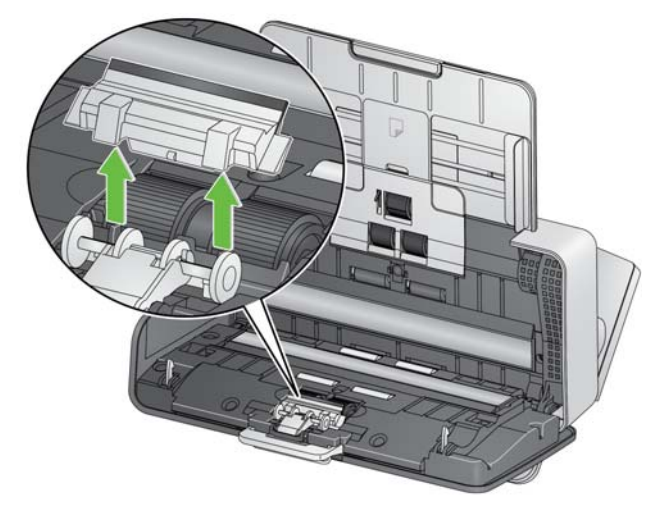

- 2. تخلص من وسادة ما قبل الفصل التالفة.
- 3. قم بتثبيت وسادة فصل مسبق جديدة عن طريق محاذاة الفتحات مع الفجوات الموجودة في وسادة الفصل المسبق ودفعها في موضعها .

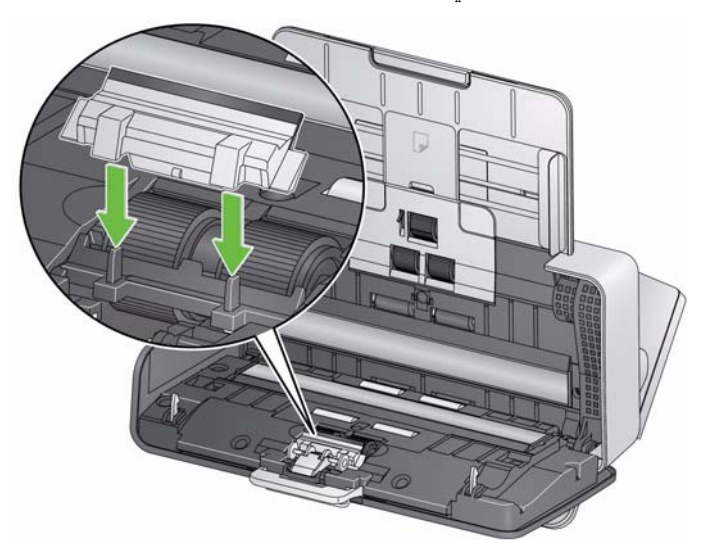

قم بإزالة درج الإدخال. **استبدال بكرة التغذية** 1.

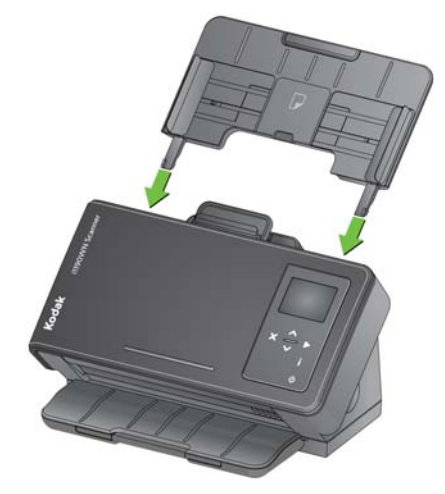

.2 قم بالإمساك بالحافة العلوية من غطاء بكرة التغذية وارفعه خارج موضعه.

ملاحظة: احرص على عدم إتلاف مستشعر وجود الورق عند إزالة بكرة التغذية أو تنظيف المكان المحيط بها .

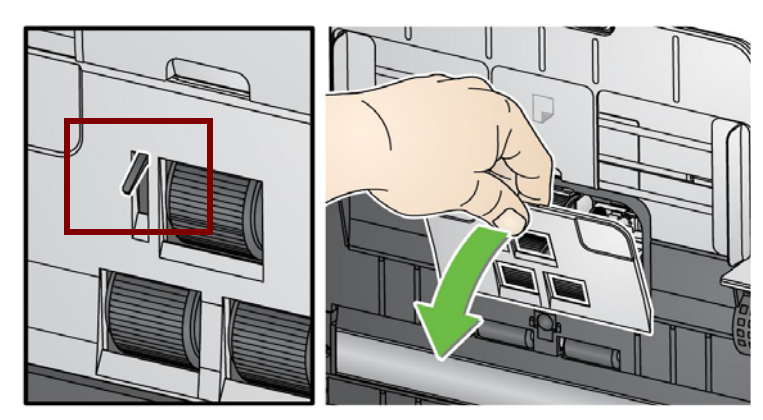

.3 قم بالإمساك بالبكرة العلوية واسحبها مباشرةً .

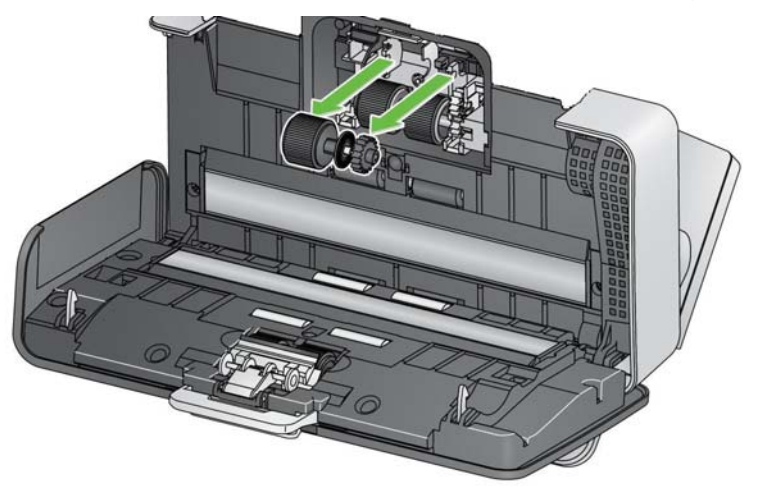

 4. قم بإدارة بكرة التغذية السفلية بحيث تتم محاذاة المسمار مع الفتحة المفتوحة، ثم قم بالإمساك ببكرة التغذية السفلية واسحبها مباشرة.ً

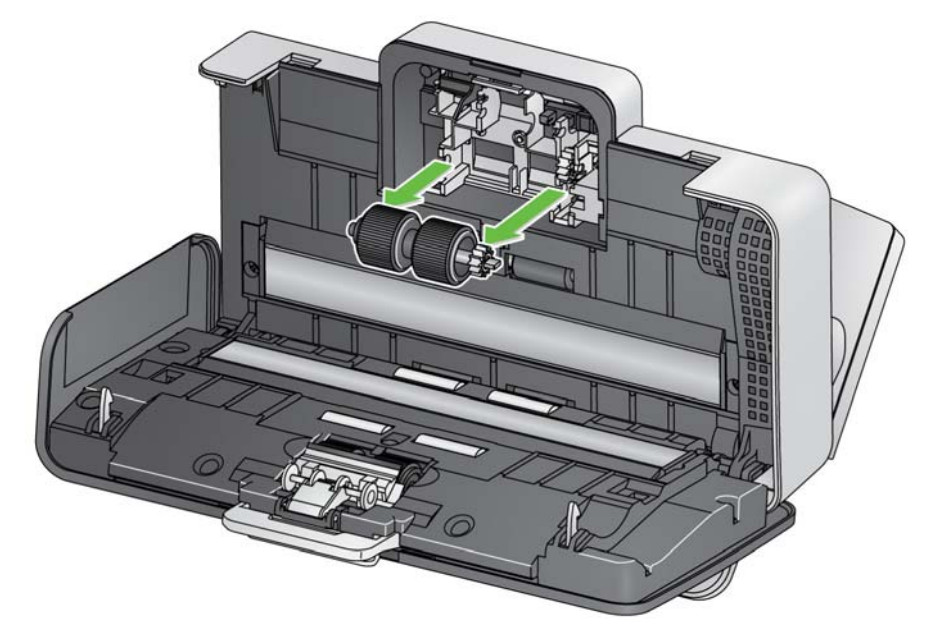

 5. قم بتثبيت بكرة تغذية سفلية وبكرة تغذية علوية جديدة عن طريق محاذاة المسامير مع الفتحات المفتوحة وتركيب كل بكرة في موضعها. تأكّد من محاذاة التروس واستقرار البكرة في موضعها.

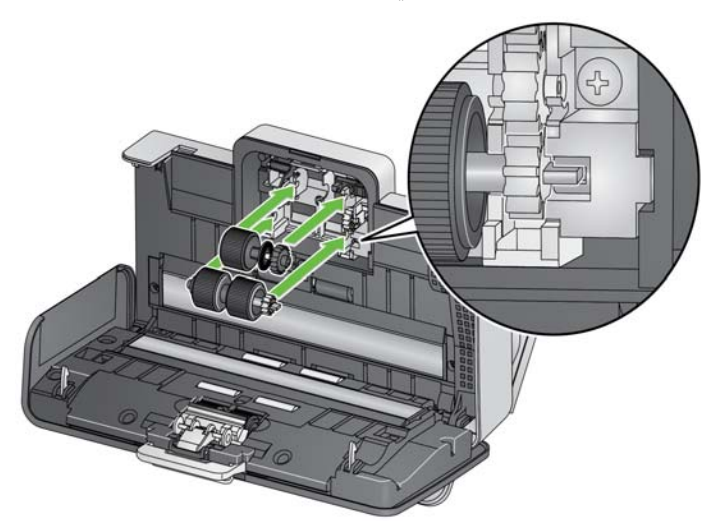

 6. قم بإعادة تثبيت غطاء بكرة التغذية عن طريق محاذاة الحافة السفلية من الغطاء مع جهاز الماسح الضوئي ودفعه في موضعه مرة أخرى حتى يستقر في مكانه .

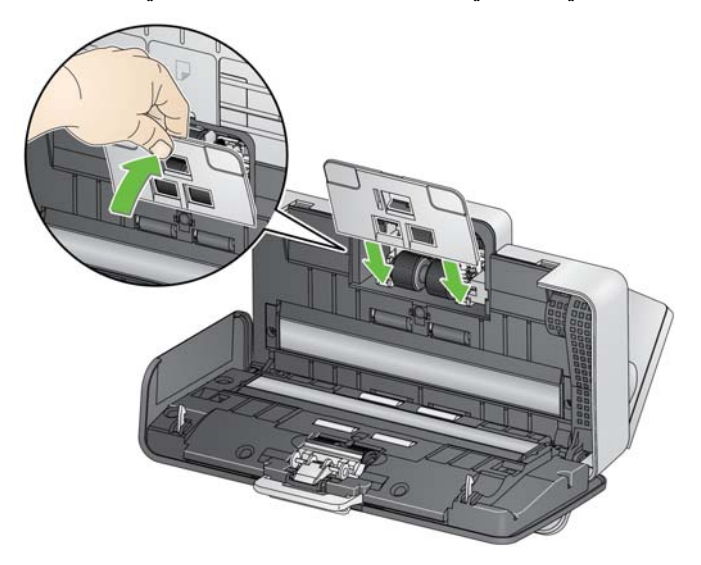

# **المستلزمات والمواد** قم **المستهلكة**

بالاتصال بمورد الماسحة الضوئية لتزويدك بالإمدادات.

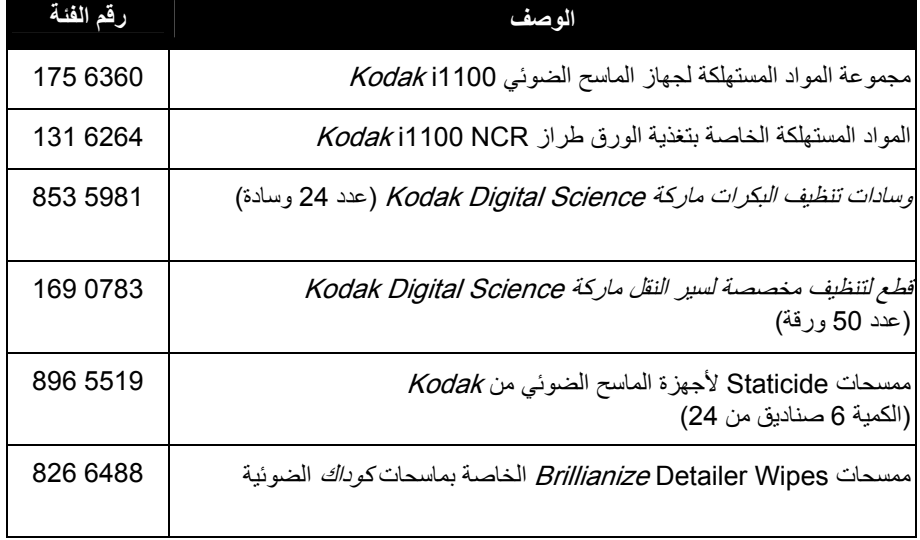

ملاحظة: أرقام العناصر والكتالوج خاضعة للتغيير.

# **5 استكشاف الأخطاء وإصلاحها**

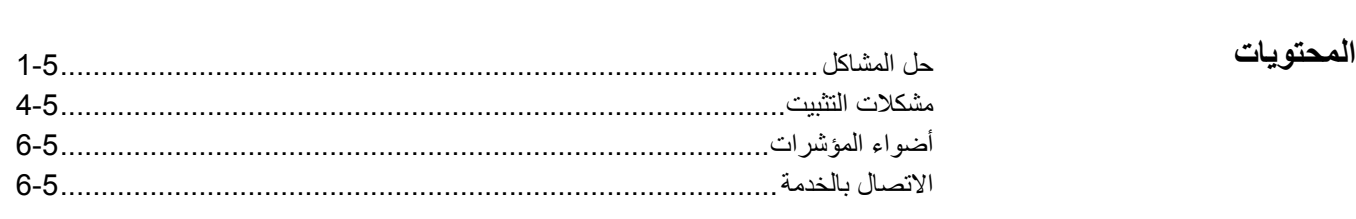

قد تصادف من وقتٍ لأخر موقفًا يكون لديك استفسارات فيه وقد تواجه مشاكل محتملة بشأن وظيفة جهاز الماسح الصوئي. استخدم الجدول الموضح أدناه كدليل للتعرف على الحلول المحتملة لمساعدتك على حل الموقف. وهناك أيضًا أسئلة متكررة ومقاطع فيديو متاحة على الموقع الإلكتروني الخاص .www.kodakalaris.com/go/IMsupport :Kodak Alaris بشرآة **حل المشكلات**

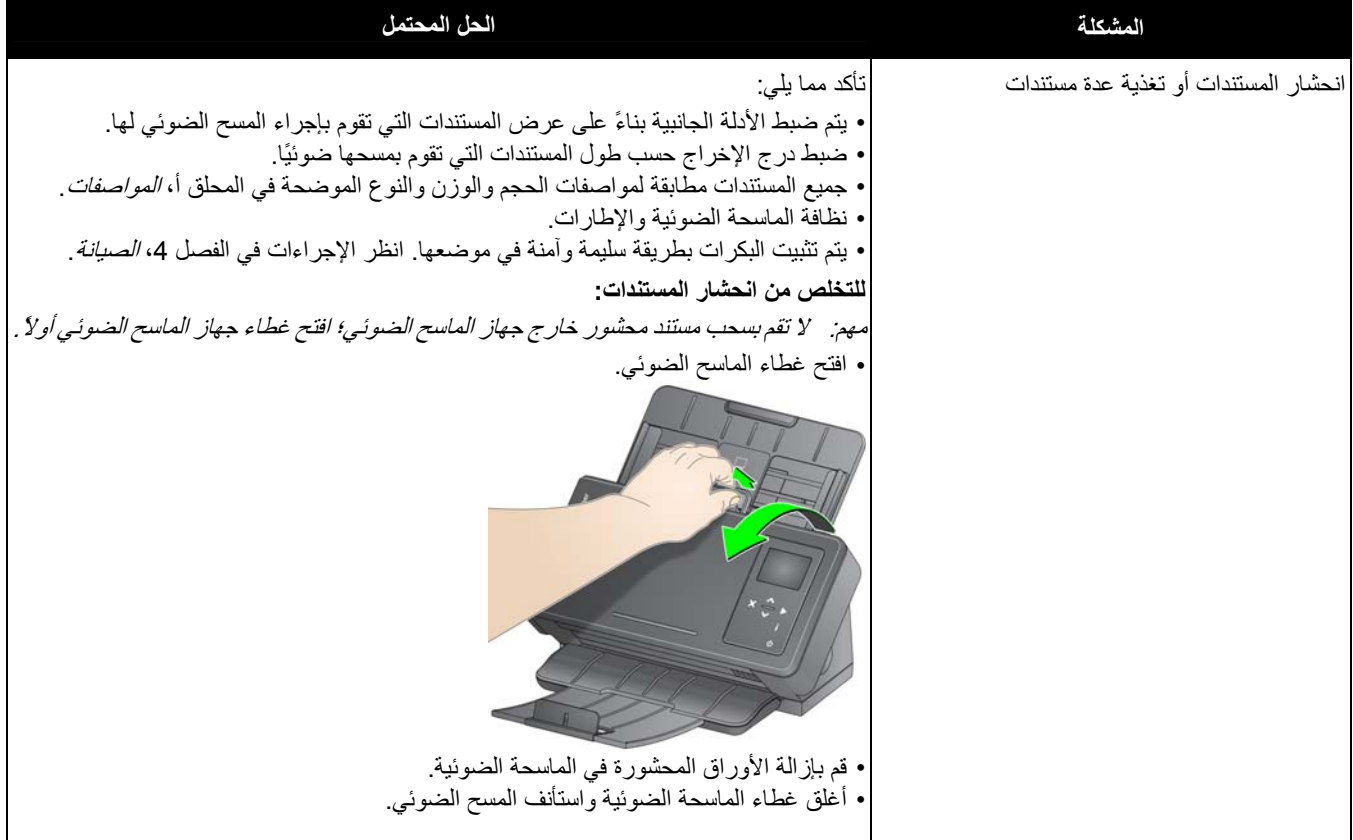

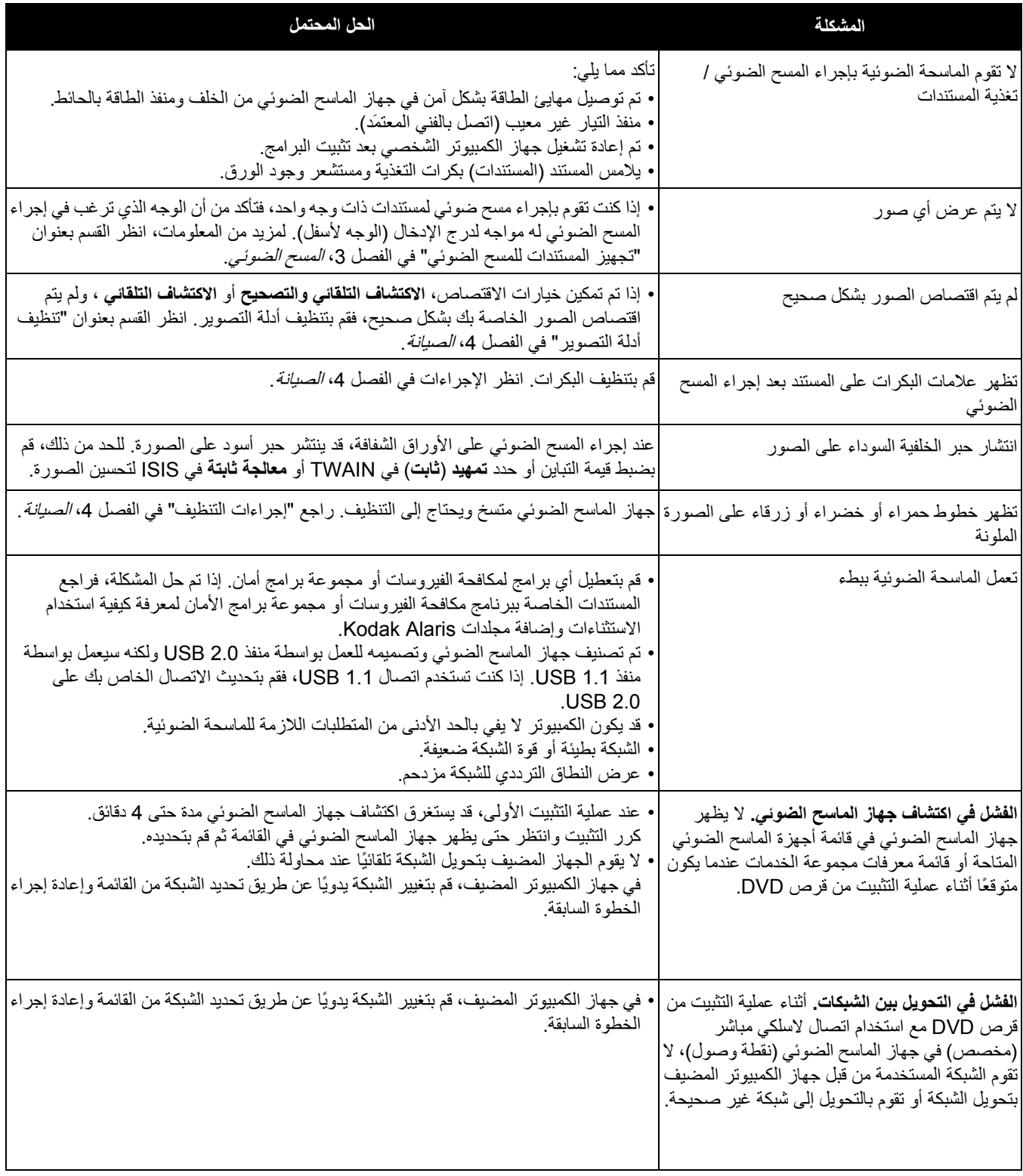

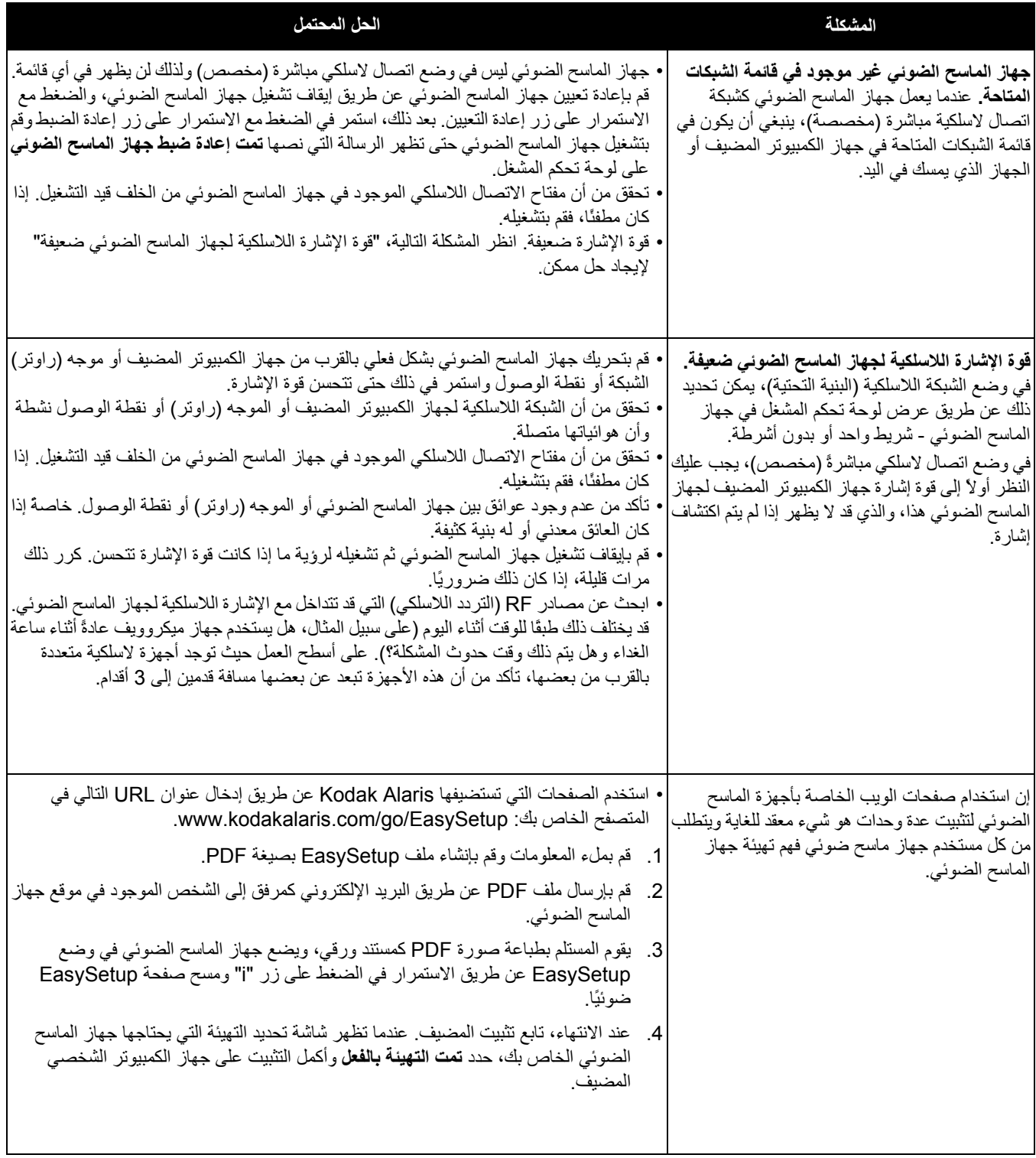

# **مشكلات التثبيت**

إذا آانت لديك مشكلة تتعلق بإجراءات التثبيت التي تم توفيرها على قرص DVD، فقم بالرجوع إلى الجدول أدناه لإيجاد حلول ممكنة.

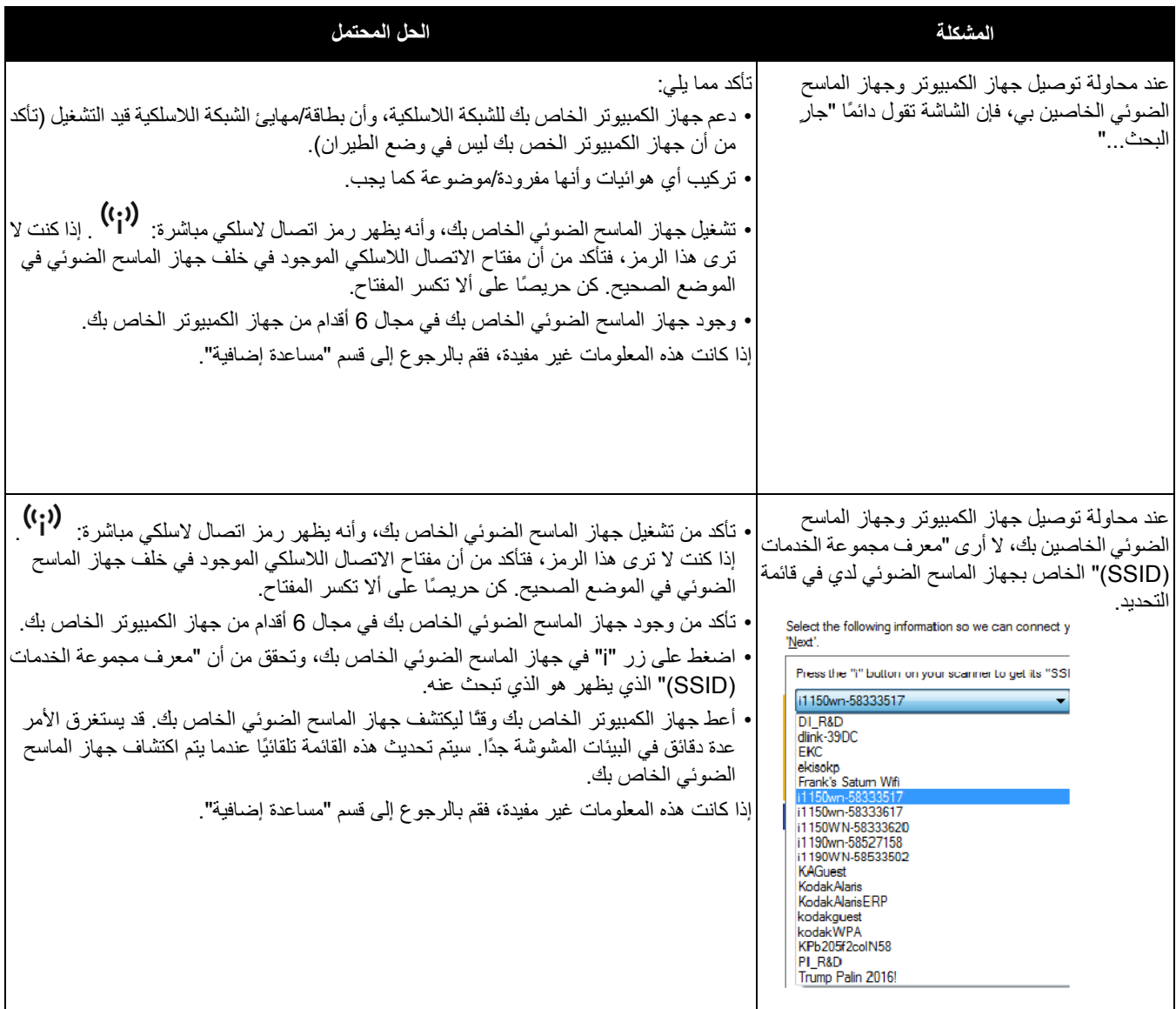

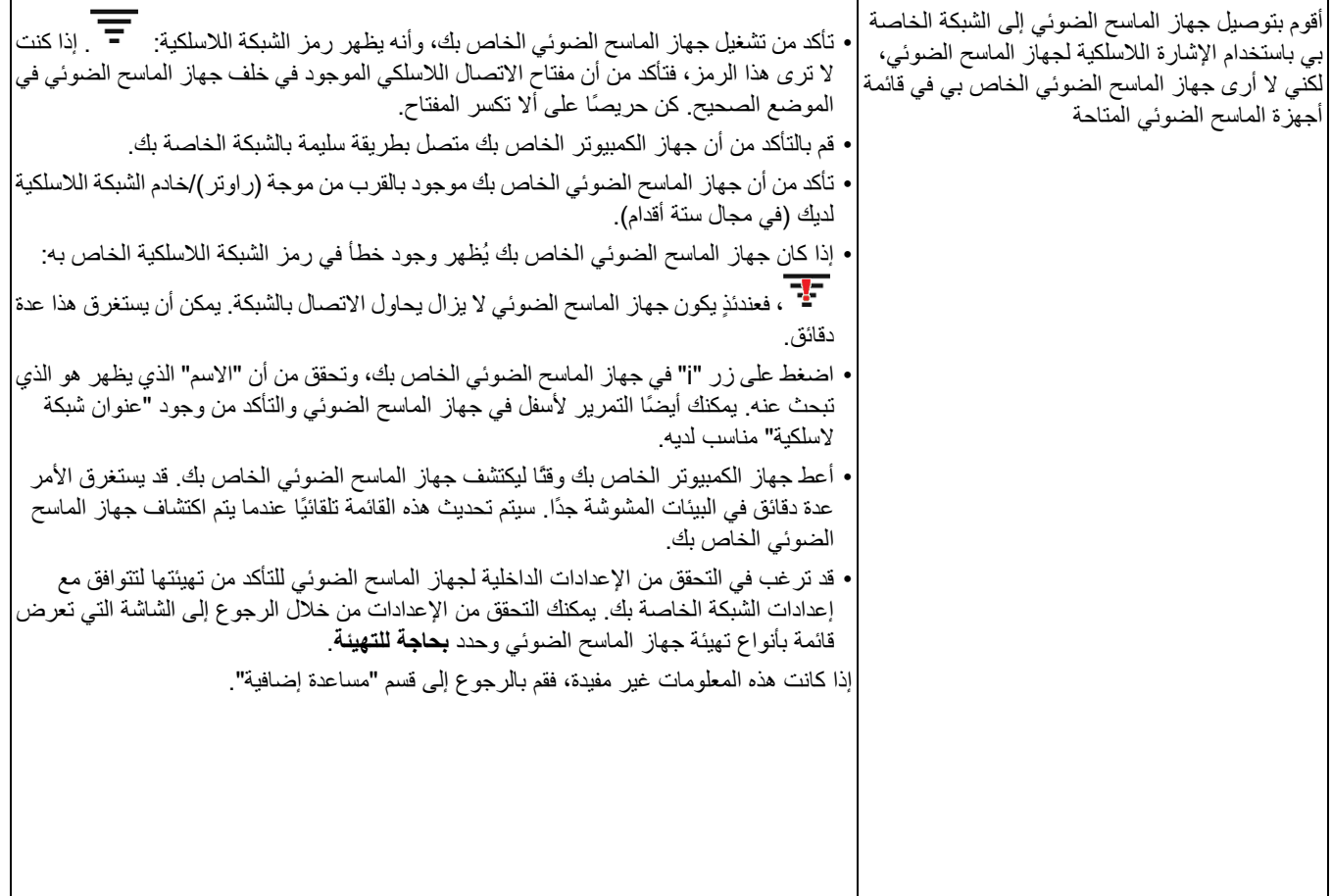

**مساعدة إضافية**

- قم بإيقاف تشغيل جهاز الماسح الضوئي ثم أعد تشغيله. قم أيضًا بإعادة تشغيل جهاز الكمبيوتر الخاص بك. إذا كان لديك الخيار ، فقد تحتاج للتفكير في إيقاف تشغيل موجه (راوتر) الشبكة اللاسلكية الخاص بك وإعادة تشغيله أيضًا. عندما يتم ذلك، أعد تشغيل برنامج التثبيت أو تطبيق "إعداد وتوصيل جهاز الماسح الضوئي" في مجموعة برنامج جهاز الماسح الضوئي الخاص بك، وانظر هل تم حل مشكلتك أم لا.
- إذا كنت غير قادر على اكتشاف جهاز الماسح الضوئي الخاص بك أو التواصل معه بأي طريقة، يمكنك إعادة تعيينه باستخدام الخطوات التالية:
- 1. إذا كان جهاز الماسح الضوئي قيد التشغيل، فقم بالضغط مع الاستمرار على زر الطاقة حتى يُظهر أنه يقوم بإيقاف التشغيل.
- 2. قم بالضغط مع الاستمرار على زر إعادة التعيين الموجود في الجانب الخلفي لجهاز الماسح الضوئي
- 3. بينما تضغط على زر إعادة التعيين، قم بالضغط على زر الطاقة الموجود في الجانب الأمامي من جهاز الماسح الضوئي وإفلاته لتشغيل جهاز الماسح الضوئي.
- 4. قم بالانتظار حتى يشير نص شاشة لوحة التحكم الخاصة بالمُشغل (OCP (في جهاز الماسح الضوئي إلى أنه تم إعادة تعيين عملية التهيئة.
	- 5. قم بإفلات زر إعادة التعيين.
- إذا كنت تحاول الوصول إلى جهاز الماسح الضوئي الخاص بك باستخدام اتصال لاسلكي أو اتصال سلكي، ولا يمكنك العثور عليه في القائمة، فقد يكون على شبكة فرعية مختلفة غير التي تقوم باستخدامها، أو أن المعلومات المطلوبة لاآتشاف جهاز الماسح الضوئي الخاص بك يتم حجبها عن طريق جدار الحماية الخاص بك. في هذه الحالة، يرجى تحديد أحد خيارات الاتصال المتقدم، وانظر إذا آنت تستطيع توصيل جهاز الكمبيوتر الخاص بك مباشرةً بجهاز الماسح الضوئي الخاص بك.

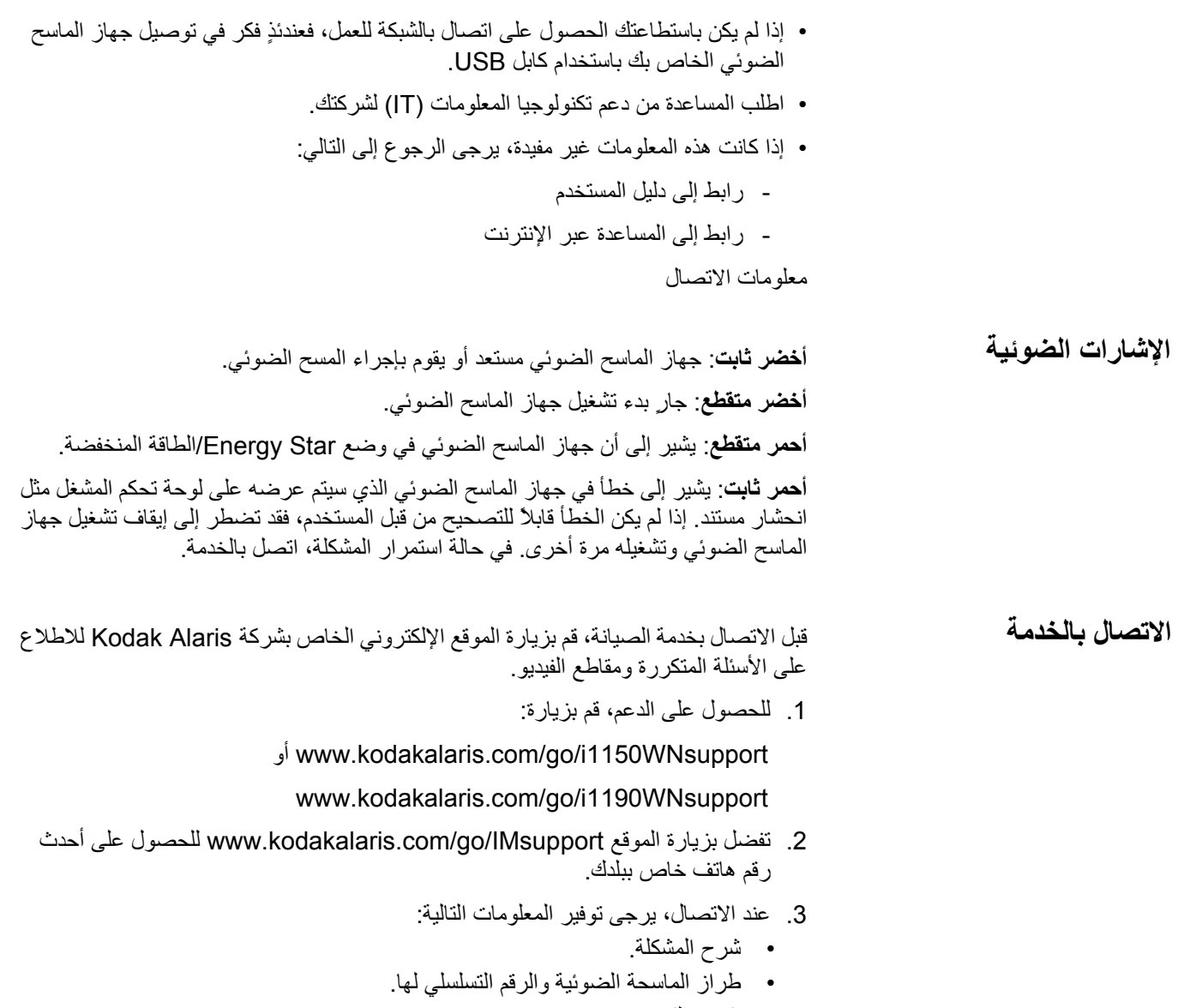

- تكوين الكمبيوتر.
- تطبيق البرنامج الذي تستخدمه.

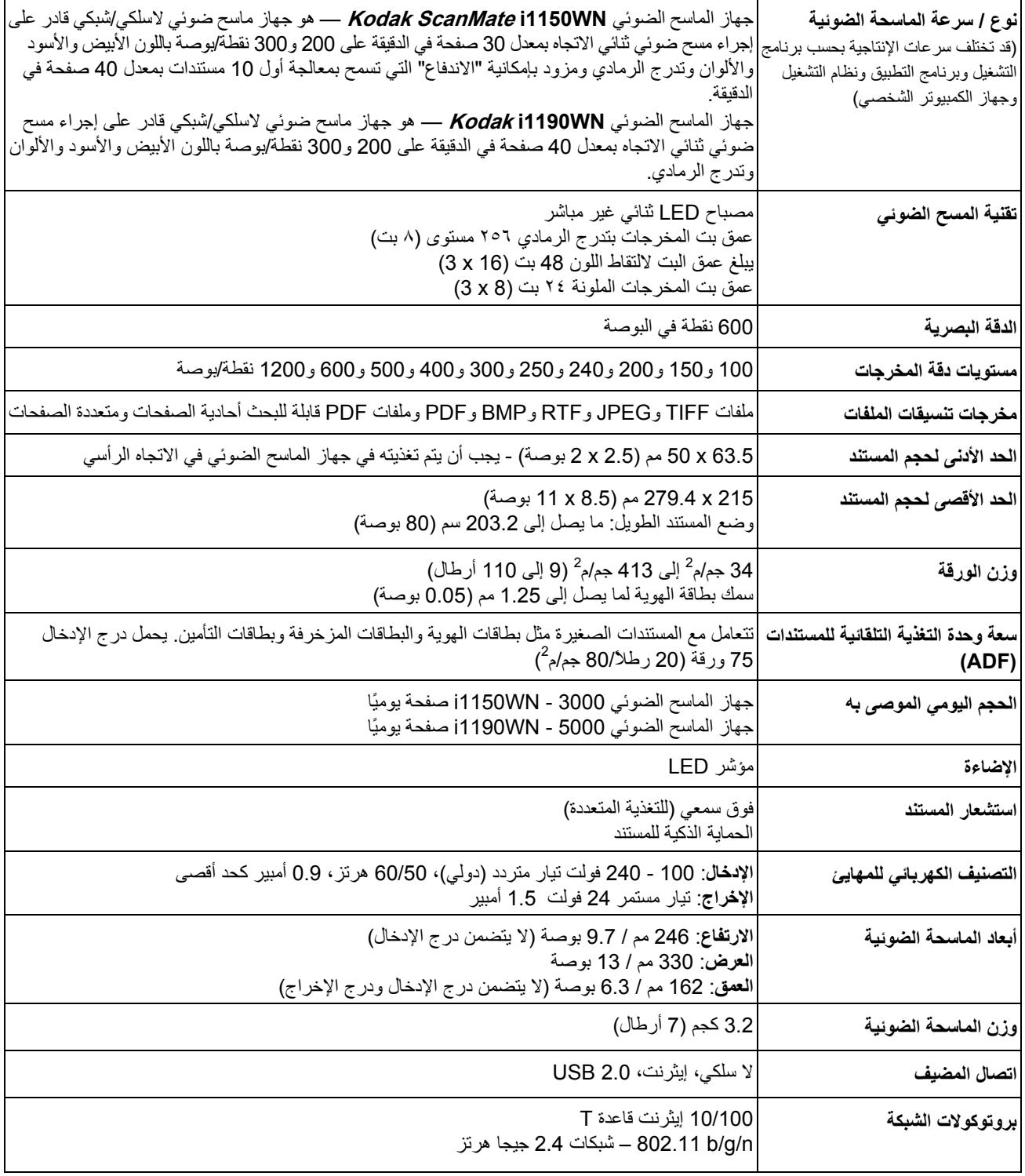

يقدم هذا الملحق مواصفات جهاز الماسح الضوئي ومتطلبات النظام.

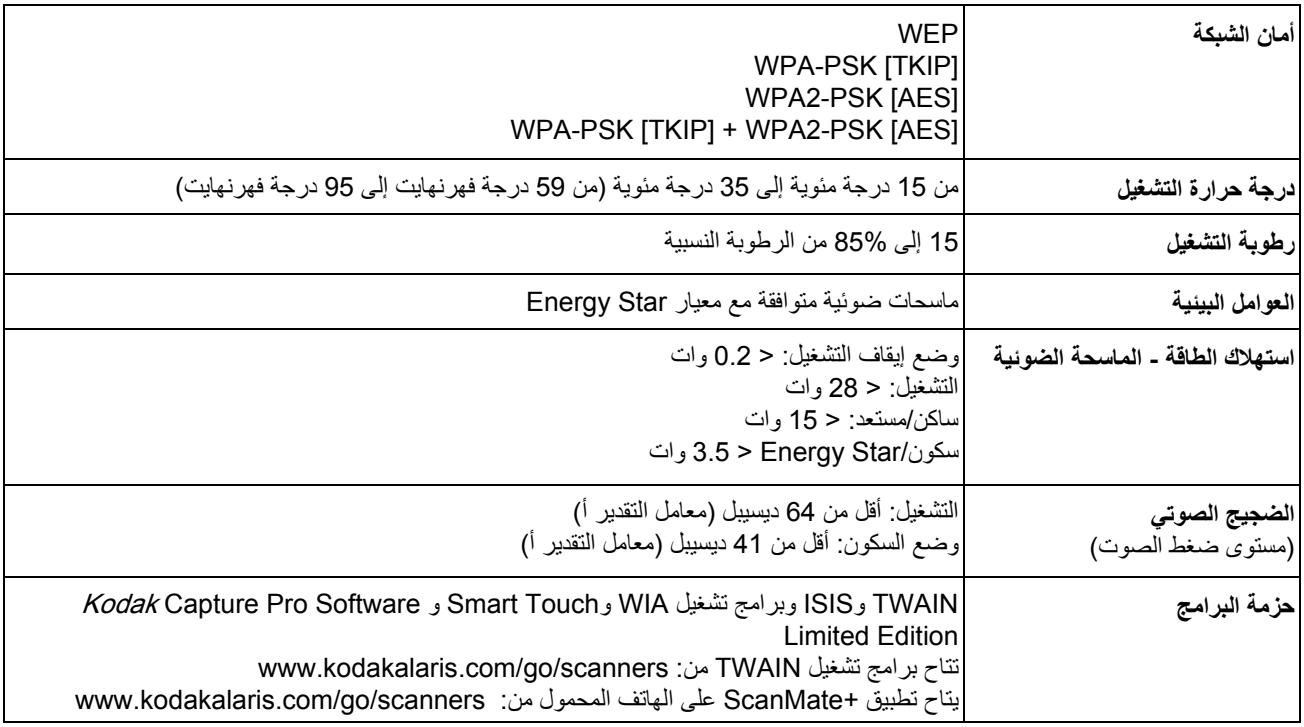

# **متطلبات النظام**

فيما يلي تهيئة النظام الموصى بها لتشغيل أجهزة الماسح الضوئي من Kodak ScanMate .WN1190iو i1150WN

- هرتز جيجا 1.8 ،Intel Atom D525/D2550
	- ذاكرة RAM سعة 2 جيجا
	- بطاقة الشبكة (سلكية أو لاسلكية)
		- 2.0 USB بسرعة فائقة

# **دعم نظام تشغيل تطبيق +ScanMate على الأجهزة المحمولة:**

- iOS 7.1
- iOS 8.3
- iOS 8.4
- iOS 9.2
- Android 4.2
- Android 4.4
- Android 5.0

**أنظمة التشغيل المُعتمدة:** 

- Microsoft Windows Vista; SP1
- Microsoft Windows Vista x64 Edition
- 7 Windows Microsoft ) 32 و64 بت) مع SP1
	- 8 Windows Microsoft و8.1 (32 و64 بت)
		- 10 Windows Microsoft ) 32 و64 بت)
- Microsoft Windows 2008 Server x64 Edition
- Microsoft Windows 2012 Server x64 Edition

**برامج التشغيل المضمنة:** 

• أنظمة تشغيل Windows: TWAIN وISIS وWIA
تهانينا على شراء الماسحة الضوئية Kodak. الماسحات الضوئية Kodak مصممة لتوفير أفضل أداء وموثوقية للمستخدم النهائي. جميع الماسحات الضوئية Kodak مشمولة بالضمان المحدود التالي.

#### **الضمان المحدود للماسحات الضوئية Kodak**

توفر شركة .Kodak Alaris Inc الضمان المحدود التالي على الماسحات الضوئية *Kodak)* (باستثناء قطع الغيار والعناصر المستهلكة) والتي يتم توزيعها من خلال Alaris Kodak أو قنوات التوزيع المعتمدة من Alaris Kodak:

تضمن شركة .Kodak Alaris Inc بدءًا من تاريخ البيع حتى فترة الضمان المحدود السارية على المنتج خلو الماسحة الضوئية *Koda*k Alaris Inc من عيوب مواد أو التصنيع ومطابقتها لمواصفات الأداء السارية على الماسحة الضوئية Kodak بعينها.

تخضع جميع الماسحات الضوئية Kodak إلى استثناءات الضمان المشروحة أدناه. سوف يتم إصلاح أية ماسحة ضوئية Kodak يتبين وجود عيب بها أو غير مطابقة لمواصفات المنتج أو استبدالها بمنتج جديد أو تم تصليحه حسب خيار Alaris Kodak.

قد يُحدد المشترون فترة الضمان المحدود المطبقة على أجهزة الماسح الضوئي من *Kodak* التي تم شراؤها عن طريق زيارة www.kodakalaris.com/go/disupport أو بالاطلاع على بطاقة ملخص الضمان المحدود المرفقة مع جهاز الماسح الضوئي من Kodak.

ويلزم توفير ما يثبت الشراء لبيان استحقاق المشتري لخدمة الضمان.

#### **استثناءات الضمان**

لا ينطبق الضمان المحدود الذي توفره Kodak Alaris على جهاز ماسح ضوئي من K*odak* تعرض للتلف المادي بعد الشراء الناجم مثلاً من إصابة أو حادثة أو القضاء والقدر أو النقل بما في ذلك (أ) الإخفاق في تعبئة وشحن جهاز الماسح الضوئي بصورة سليمة عند إعادته إلى Alaris Kodak لتلقي خدمة الضمان وفقًا لتعليمات Alaris Kodak الحالية بشأن التعبئة والشحن بما في ذلك الإخفاق في استبدال حواجز الشحن قل اشتخاب في التشحن الشحن قبل الاستخدام؛ (ب) التلف الناجم عن أعمال التثبيت أو دمج النظام أو البرمجة الخاصة بالمستخدم أو إعادة تثبيت أنظمة تشغيل المستخدم أو برامج التشبية المستخدم أو مندسة الأنظمة أو الترحيل أو إعادة إنشاء البيانات أو إزالة المنتج أو أي مكون (بما في ذلك كسر موصل أو غطاء أو زجاج أو مسامير أو أدراج أو موانع للتسرب)؛ (ج) التلف الناجم عن الصيانة أو عملية تعديل أو إصلاح لا تتم بواسطة Kodak Alaris أو موفر صيانة معتمد من Kodak Alaris أو العبث أو استخدام مكونات أو مجموعات أو محلقات أو وحدات مقلدة أو ليست مقدمة من شركة Kodak Alaris؛ (د) التلف الناجم عن سوء الاستخدام أو التعامل بصورة غير معقولة أو الصيانة أو سوء معاملة أو خطأ من جانب المشغل في الشراف الو الصيانة المناسبة بما في ذلك استخدام منتجات التنظيف أو ملحقات أخرى لا توفرها شركة Kodak Alaris أو الاستخدام بما يخالف الإجراءات أو المواصفات الموصى بها؛ (هـ) بسبب الظروف البيئية (مثل الحرارة الزائدة أو بيئة تشغيل أخرى غير مناسبة) أو التآكل أو البقع أو الأعمال الكهربائية الخارجية للمنتفر المعاية المناس الكلكتروستاتيكية أو (و) بسبب الإخفاق في تثبيت تحديث البرامج الثابتة أو الإصدارات المتوفرة للمنتج و(ز) بسبب الاستثناءات الإضافية الأخرى التي تنشر من حين لآخر على الإنترنت على الموقع www.kodakalaris.com/go/disupport.

لا توفر Alaris Kodak أي ضمان محدود على المنتجات التي تم شراؤها من بلدان غير الولايات المتحدة الأمريكية وآندا. ويتعين على مشتري المنتجات من قنوات توزيع أجنبية طلب تغطية الضمان إن وجد عبر مصدر الشراء الأصلي.

لا توفر Kodak Alaris أي ضمان محدود على المنتجات التي تم شراؤها كجزء من منتج أو نظام كمبيوتر أو جهاز إلكتروني آخر من شركة مصنعة من جهة خارجية.

يتم توفير أي ضمان لهذه المنتجات من قبل OEM (الشركة المصنعة الأصلية للجهاز) كجزء من ذلك المنتج أو النظام الخاص بالشركة المصنعة.

يخضع المنتج البديل للضمان طوال الفترة المتبقية من فترة الضمان المحدود الساري على المنتج المعيب أو لمدة ثلاثين (30) يومًا أيما الأجلين أطول.

#### **إخلاء المسؤولية والتحذير بشأن الترآيب**

لا تتحمل KODAK ALARIS أية مسؤولية عن أي أضرار عارضة أو مترتبة أو ناجمة عن بيع أو تركيب أو استخدام أو صيانة أو تشغيل غير سليم لهذا المنتج بغض النظر عن السبب. وتشمل هذه الأضرار التي لا تكون شرآة ALARIS KODAK مسؤولة عنها على سبيل المثال لا الحصر خسارة الإيرادات أو الأرباح أو خسارة البيانات أو تكاليف تعطيل العمل أو خسارة استخدام المنتج أو تكاليف أي منتج بديل أو تجهيزات أو خدمات أو مطالبات العملاء عن هذه الأضرار.

في حالة وجود أي تعارض بين الأقسام الأخرى في هذا الملحق والضمان المحدود، فإن شروط الضمان المحدود هي التي تسود.

## **آيفية الحصول على خدمة الضمان المحدود**

تأتي الماسحات الضوئية Kodak مزودة بمعلومات حول إزالة التغليف والإعداد والتركيب والتشغيل. يتعين على المستخدم النهائي الاطلاع بعناية على دليل المستخدم ليجد أجوبة على معظم الأسئلة الفنية التي تدور في ذهنه بخصوص تركيب المنتج وتشغيله وصيادته مع من من الله الحاجة إلى دعم فني إضافي، يجوز لك زيارة موقعنا الإلكتروني على: disupport/go/com.kodakalaris.www أو اتصل على: مرآز الاستجابة الخاص بـ Alaris Kodak: **822-1414) 800(**

يتوفر مركز الاستجابة أيام الاثنين إلى الجمعة (باستثناء العطلات الرسمية لشركة Kodak Alaris) من الساعة الثامة صباحًا إلى الخامسة مساءً بالتوقيت الشرقي للولايات المتحدة الأمريكية (EST).

يتعين على المشتري المؤهل قبل إجراء الاتصال توفير رقم طراز الماسحة الضوئية Kodak ورقم الجزء والرقم التسلسلي وإثبات الشراء. كما يتعين على المشتري كذلك الاستعداد لشرح المشكلة.

يقدم الموظفون بمركز الاستجابة يد المساعدة للمستخدم النهائي في حل المستفى المستخدم النهائي تشغيل بعض الاختبارات البسيطة التشخيصية والإبلاغ عن الحالة الناجمة ورسائل رمز الخطأ. يساعد ذلك الأمر مركز الاستجابة على الوقوف على ما إذا كانت المشكلة في الماسحة الضوئية Kodak أو في مكون آخر وما إذا كان يمكن حل المشكلة عبر الهاتف أم لا. وإذا قرر مركز الاستجابة وجود مشكلة بالجهاز مشمولة في التفاقية الصيان التي التي تم شراؤها، فسوف يتم تخصيص رقم اعتماد المواد المرتجعة (RMA (حسب الحاجة ويتم إنشاء طلب للخدمة ويتبع ذلك تنفيذ إجراءات الإصلاح أو الاستبدال.

### **التعليمات الخاصة بالتغليف والشحن**

على المشتري القيام بشحن جميع المرتجعات المشمولة في الضمان على نحو يكفل الحماية الكاملة للمنتج من أضرار الشحن. وسوف يبطل الضمان على الماسحة الضوئية Kodak إذا لم يتم القيام بذلك. تنصح Kodak Alaris المشتري بالاحتفاظ بالصندوق الأصلي ومواد التغليف لأغراض التخزين أو الشحن. Kodak Alaris غير مسؤولة عن المشاكل المرتبطة بأضرار الشحن. يتعين على المشتري إعادة الماسحة الضوئية Kodak فقط. وقبل الشحن، يجب على المشتري إزالة والاحتفاظ بجميع العناصر الإضافية (أي المهايئات والكبلات والبرامج وأدلة الاستخدام وغيرها). لا تتحمل Kodak Alaris أية مسؤولية تجاه هذه العناصر ولن تتم إعادتها مع الماسح الضوئي *Kodak ا*لذي تم إصلاحه أو استبداله. يجب إرجاع جميع المنتجات إلى Kodak Alaris في حاوية الشحن الأصلية أو صندوق تعبئة معتمد للوحدات المرتجعة. على المشتري تركيب حواجز الشحن قبل قيامه بشحن الماسحة الضوئية Kodak. وعندما لا تتوفر مواد التغليف الأصلية، اتصل بمركز الاستجابة التابع لشركة Kodak Alaris على الرقم 822-1414 (800) للحصول على أرقام قطع الغيار، وكذا الحصول على معلومات حول طلب مواد تغليف بديلة.

## **إجراءات الإرجاع**

على المشترين المؤهلين والراغبين في طلب خدمات للماسحات الضوئية *Kodak* المشمولة في الضمان المحدود هذا الحصول على رقم اعتماد المواد المرتجعة ("RMA") بالاتصال بالرقم 822-1414 (800) ويتعين عليهم في غضون عشرة أيام عمل (10) من تاريخ إصدار رقم RMA إرجاع الماسحة الضوئية *Kodak* على العنوان المخصص في RMA على حساب المستخدم النهائي الخاص وتحمله للمخاطر طبقًا للتعليمات الحالية التي تضعها Alaris Kodak بشأن الشحن والتغليف.

تصبح أي منتجات أو أجزاء معيبة قامت Kodak Alaris باستبدالها ملكًا لشركة Kodak Alaris.

## **مسؤولية العميل**

من خلال طلب الخدمة، يقر المشتري المؤهل بشروط الضمان المحدود بما في ذلك أحكام إخلاء المسؤولية والمسؤولية. قبل طلب الخدمة، على المستخدم النهائي عمل نسخة احتياطية من أي بيانات أو ملفات قد تتعرض للتلف أو الضياع. لا تكون ALARIS KODAK، بدون تحديد، مسؤولة عن البيانات أو الملفات التي تتعرض للتلف أو الضياع.

#### **وصف خدمة الضمان**

توفر Alaris Kodak مجموعة متنوعة من برامج الخدمة لدعم الضمان المحدود ومساعدة العملاء على استخدام الماسحة الضوئية Kodak والاعتناء بها ("أساليب الخدمة"). تمثل الماسحة الضوئية Kodak أحد أشكال الاستثمار الهامة. *توفر الماسحات الضوئية Kodak* الإنتاجية المطلوبة للخوض في غمار المنافسة. فقد يؤثر فقدان هذه الإنتاجية المفاجئ حتى وإن كان بصورة مؤقتة على القدرة على الوفاء بالالتزامات. إن تعطيل العمل أمر مكلف للغاية ليس فحسب من حيث تكلفة الإصلاح وإنما من حيث خسارة الوقت كذلك. حرصًا على المساعدة في التغلب على هذه المشاكل، قد تستخدم Kodak Alaris أحد أساليب الخدمة المسرودة أدناه تبعًا لنوع المنتج في توفير الخدمة بموجب الضمان المحدود الذي توفره.

يتم إرفاق بطاقة تسجيل الضمان المحدود وبطاقة ملخص الضمان المحدود مع الماسحات الضمان بطاقة ملخص الضمان المحدود خاصة بالطراز <sub>.</sub> فهي تحتوي على معلومات مهمة حول الضمان، بما في ذلك رقم الطراز والضمان المحدود راجع بطاقة ملخص الضمان المحدود على أساليب الخدمة المتوفرة والسارية على الماسحة الضوئية Kodak المحددة.

في حالة عدم القدرة على تحديد موقع بطاقة تسجيل الضمان المحدود المحدود، المحدود، فيمكن الحصول على المعلومات الإضافية حول المنتج بما في ذلك الضمان المحدث ومعلومات برنامج الخدمة والتقييدات على موقعنا على الإنترنت www.kodakalaris.com/go/disupport.

لتجنب تأخر الخدمة، تنصح Alaris Kodak المستخدم النهائي باستيفاء وإعادة بطاقة تسجيل الضمان المحدود المرفقة عند أول فرصة. إذا لم تستطع تحديد موقع بطاقة تسجيل الضمان المحدود، يمكنك التسجيل عبر الإنترنت على العنوان التالي www.kodakalaris.com/go/disupport.

علاوة على ذلك، توفر Kodak Alaris مجموعة متنوعة من برامج الخدمة التي يمكن شراؤها للمساعدة في استخدام الماسح الضوئي *Kodak و*الاعتناء به.

تتعهد Alaris Kodak بالالتزام بتوفير الجودة وحسن الأداء والموثوقية والخدمة لعملائها بموجب الضمان المحدود.

نتوقع الحصول على تجهيزات من قطع الغيار والمواد المستهلكة لمدة 5 سنوات على الأقل بعد توقف تصنيع المنتج.

## **الخدمة في الموقع**

بالنسبة للماسحة الضوئية *Kodak* وبعد قيام مركز الاستجابة بالتحقق من وجود مشكلة بالجهاز، يتم فتح وتسجيل أمر استدعاء للخدمة. يتم إرسال مهندس ميداني تابع لشركة Kodak Alaris إلى موقع المنتج لإجراء خدمة الإصلاح إذا كان المنتج موجودًا داخل الولايات المتحدة القريبة والنالغ عددها ثمانية وأولى مناطق معينة في آلاسكا وهاواي، وإذا لم توجد متطلبات الأمن أو السلامة أو المتطلبات الفعلية التي تعوق وصول المهندس الميواني الصاسح الضريد من المعلومات حول المناطق التي تتوفر فيها خدمة الصيانة، تفضل بزيارة موقعنا الإلكتروني على: IM/go/com.kodakalaris.www. سيتم تقديم الخدمة في الموقع من الساعة الثامنة صباحًا حتى الخامسة مساءً بالتوقيت المحلي من الإثنين إلى الجمعة (شامل أجازات شركة Kodak Alaris).

## **استبدال وحدة المتقدمة (AUR (**

تعد هذه الخدمة أحد أسهل عروض الخدمة وأكثر ها شمولية في هذا المجال الصناعي. في حالة وجود عيب في بعض ماسحات ضوئية *Kodak Alaris ا*لمعينة، سوف تستبدل Kodak Alaris ذلك المنتج في غضون يومي عمل لمشتري الماسحات الضوئية المؤهل.

بموجب هذه الخدمة يحصل المستخدم على استبدال مسبق على الماسحة الضوئية Kodak المكسورة أو المعطلة. لاستحقاق الاستفادة من خدمة AUR، يتعين على المشتري الحصول على رقم RMA والتوقيع على اتفاق الاستبدال المسبق وتقديم وديعة عبر بطاقة الائتمان لضمان الحصول على المنتج البديل. يجب الاحتفاظ برقم RMA في حالة الضرورة إلى التحقق من حالة المنتج البديل. وسوف يطلب من المشتري تحديد العنوان الذي تباليه المنتج البديل. وسيتم إرسال فاكس إلى المشتري المؤهل يحتوي على تعليمات بشأن التغليف والشحن للمنتج المعطل. وفي غضون يومي عمل، سوف يستلم المشتري المؤهل المنتج البديل بعد إنشاء استدعاء الخدمة واستلام Alaris Kodak للاتفاق الموقع. يجب إرسال المنتج المعطل إلى Kodak Alaris في غضون عشرة (10) أيام من استلام المستخدم النهائي للمنتج البديل استخدال المنتج البديل من بطاقته الائتمانية. سيتم شحن منتج الصور البديل على نفقة Kodak Alaris وعبر شركة الشحن التي تختارها. قد يبطل الضمان المحدود إذا لم يتم الشحن طبقًا لتوجيهات Kodak Alaris وعبر شركة الشحن التي تختارها.

قبل إرجاع المنتج إلى Kodak Alaris، تأكد من إزالة جميع الخيارات والملحقات (والتي قد تشمل سلك الكهرباء والوثائق وغيرها) غير المشمولة بالضمان المحدود. يلزم استخدام الصندوق ومواد التغليف التي استخدمت في شحن المنتج البديل لإرجاع المنتج المعطل الصحام المحلق المع المعان المعلل المعطل في الصندوق ومواد التغليف التي تم فيها شحن المنتج البديل. يلزم كتابة رقم اعتماد المواد المرتجعة ("RMA") بوضوح على الجزء الخارجي من الصندوق لضمان صحة الاستلام واعتماد المنتج المعيب.

## **خدمة الإصلاح في المرآز**

إذا لم تفِ الماسحة الضوئية Kodak بشروط الاستبدال المسبق AUR أو الخدمة بالموقع، يجوز للمشتري الاستفادة من خدمة الإصلاح في المركز<sub>.</sub> يطلب من المشتري المؤهل القيام بشحن المنتج إلى أقرب مركز إصلاح معتمد. ويتعين شحن المنتج إلى مركز الإصلاح على نفقة المشتري المرعات المحاسر الشحن. قبل إرجاع المنتج إلى مركز الإصلاح، تأكد من إزالة جميع الخيارات والملحقات (والتي قد تشمل سلك الكهرباء والوثائق وغيرها) غير المشمولة بالضمان المحدود. يتعين إرجاع جميع المنتجات إلى Kodak Alaris في حاوية الشحن الأصلية أو في صندوق تعبئة موصي به. يلزم تركيب حواجز الشحن في الماسحة الضوئية Kodak قبل شحنها. وعندما لا تتوفر مواد التغليف الأصلية، اتصل بمركز الاستجابة التابع لشرآة Alaris Kodak على الرقم ( 800) 1414-822 للحصول على معلومات حول طلب مواد تغليف بديلة. على المشترين المؤهلين والراغبين في طلب خدمات للماسحات الضوئية *Kodak* الحصول على رقم اعتماد المواد المرتجعة ("RMA") بالاتصال بالرقم 1414-822 (800) ويتعين عليهم في غضون عشرة أيام عمل (10) من تاريخ إصدار رقم RMA إرجاع الماسحة الضوئية Kodak على العنوان المخصص في RMA على حساب المستخدم النهائي الخاص وتحمله للمخاطر. يلزم آتابة رقم اعتماد المواد المرتجعة ("RMA ("بوضوح على الجزء الخارجي من الصندوق لضمان صحة الاستلام واعتماد المنتج المعيب.

فور استلام المنتج، يقوم مركز الإصلاح بإصلاح المنتج في غضون عشرة 10) أيام عمل. يتم شحن المناحه بأن المرت المن المشتري المؤهل مجانًا بالبريد السريع الذي يستغرق يومين.

# **قيود مهمة**

**استحقاق المشتري:** متوفر برنامج الاستبدال المسبق وخدمة الإصلاح بالمرآز للمشترين في خمسين (50) ولاية بالولايات المتحدة، والخدمة بالموقع متوفرة في ثمانية وأربعين (48) ولاية قريبة وفي مناطق معينة من آلاسكا وهاواي للمنتجات التي تم شراؤها من موزعين معتمدين من Alaris Kodak. لن تستحق الماسح الضوئي Kodak أية خدمة تتوفر بموجب الضمان إذا انطبق على المنتج أي من استثناءات الضمان الحالية التي تقرها Kodak Alaris بما في ذلك عدم قيام المشتري بإرجاع المنتجات المعيبة إلى Kodak Alaris طبقًا لتعليمات الشركة الحالية بخصوص التغليف والشحن. لا يعد الأفراد "مشترين مؤهلين" أو "مستخدمين نهائيين" إلا إذا قاموا بشراء الماسحة الضوئية *Kodak ف*ي الأصل بغرض الاستخدام الشخصي أو المهني وليس لغرض البيع.

**العناصر المستهلكة:** العناصر المستهلكة هي العناصر التي تبلى وتتآكل بسبب الاستخدام العادي ويلزم استبالها بواسطة المستخدم النهائي حسب الحاجة. لا يغطي الضمان المحدود العناصر المستهلكة والمستلزمات والعناصر الأخرى القابلة للنفاد وتلك التي تم تعريفها بأنها تقع تحت مسؤولية المستخدمين في دليل المستخدم بموجب الضمان المحدود.

تصبح أي منتجات أو أجزاء معيبة قامت Alaris Kodak باستبدالها ملكًا لشرآة Alaris Kodak.

# **الاتصال بـ Alaris Kodak**

للحصول على معلومات حول الماسحات الضوئية Kodak: www.kodakalaris.com/go/IM :الإلكتروني الموقع الصيانة والإصلاح والخدمة والمساعدة الفنية في الولايات المتحدة عبر الهاتف: الدعم الفني عبر الهاتف متوفر أيام الاثنين إلى الجمعة خلال الساعات من 5 صباحًا إلى 5 مساءًا باستثناء العطلات الرسمية لشرآة Alaris Kodak. الهاتف: 822-1414 (800) للحصول على الوثائق الفنية والأسئلة الشائعة المتوفرة على مدار الساعة: www.kodakalaris.com/go/IM :الإلكتروني الموقع للحصول على معلومات حول برنامج الخدمة

> www.kodakalaris.com :الإلكتروني الموقع الهاتف: 822-1414 (800)

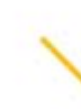

Kodak Alaris Inc.<br>2400 Mount Read Blvd.<br>Rochester, NY 14615 Kochester, NY 14615<br>2016 النشر @لعام 1608<br>Kodak Alaris Inc تلمك أسلامة<br>TM: ScanMate الشركة الملامة التمريكة<br>يتم استخدام العلامة التجارية Kodak<br>يتم استخدام العلامة التجارية<br>ترخيص من شركة Eastman Kodak.